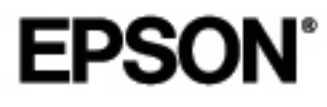

Videoprojector de<br>entretenimento em casa

Guia do Utilizador

# **EMP-TW100**

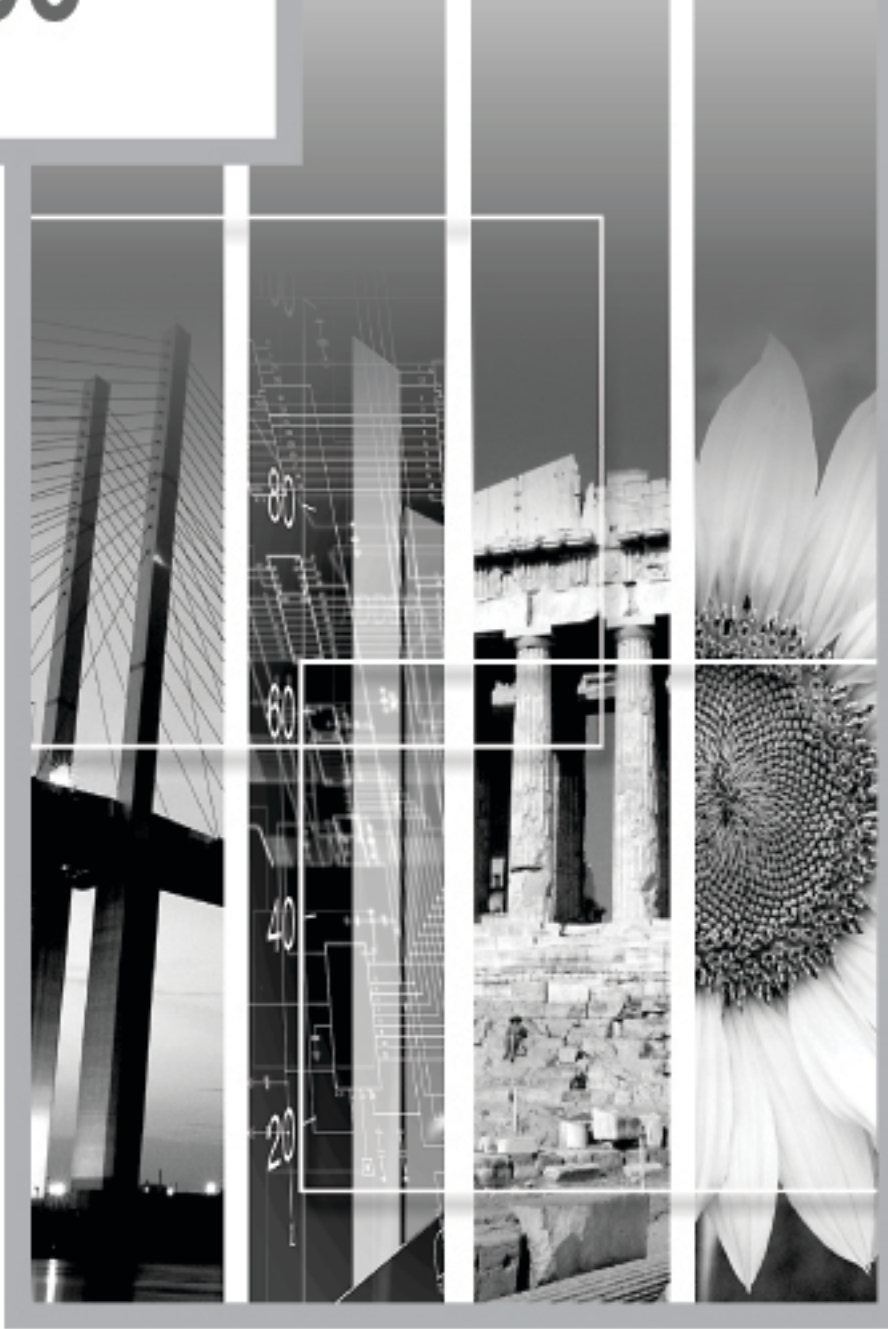

## **Manuais e convenções utilizadas**

#### **Tipos de manual**

A documentação do seu videoprojector EPSON subdivide-se nos quatro manuais indicados em seguida. Consulte os manuais pela ordem indicada em seguida.

Guia de Instalação e Desembalagem

Este manual contém informações sobre os procedimentos a efectuar desde a desembalagem até à utilização do videoprojector e inclui ainda uma descrição dos acessórios incluídos.

**O**lnstruções de Segurança/Condições de Garantia Internacionais

Este manual contém informações sobre como utilizar o videoprojector com segurança e inclui também instruções de segurança, condições de garantia internacionais e uma folha para resolução de problemas. Leia este manual atentamente antes de utilizar o videoprojector.

**GGuia de Instalação** 

Este manual descreve os procedimentos necessários para começar a utilizar o videoprojector (por exemplo, preparar o comando à distância e ligar equipamento de vídeo ou um computador).

**O**Guia do Utilizador (este manual)

Este *Guia do Utilizador* contém informações sobre como efectuar operações básicas, utilizar os menus do videoprojector, bem como informações sobre resolução de problemas e manutenção.

#### **Convenções utilizadas neste Guia do Utilizador**

#### **Informações gerais**

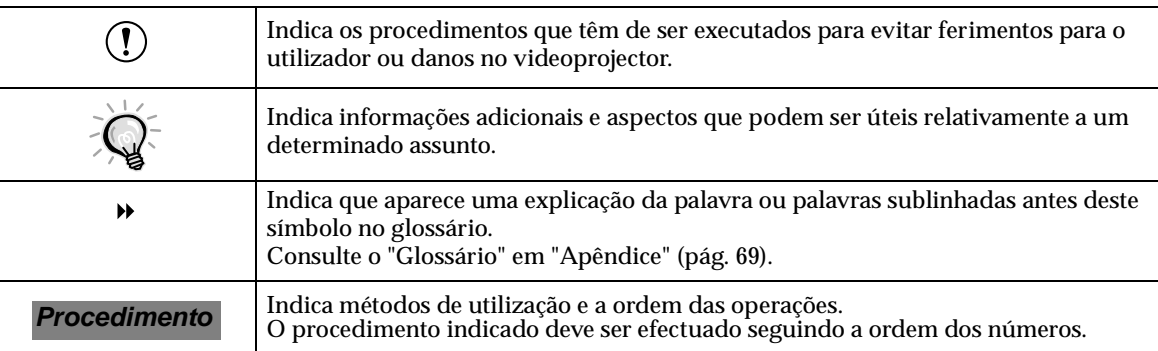

#### **Significado de "unidade" e "videoprojector"**

Quando a palavra "unidade" ou "videoprojector" aparece no texto deste *Guia do Utilizador*, pode referirse a itens como acessórios ou equipamento adicional para além do próprio videoprojector

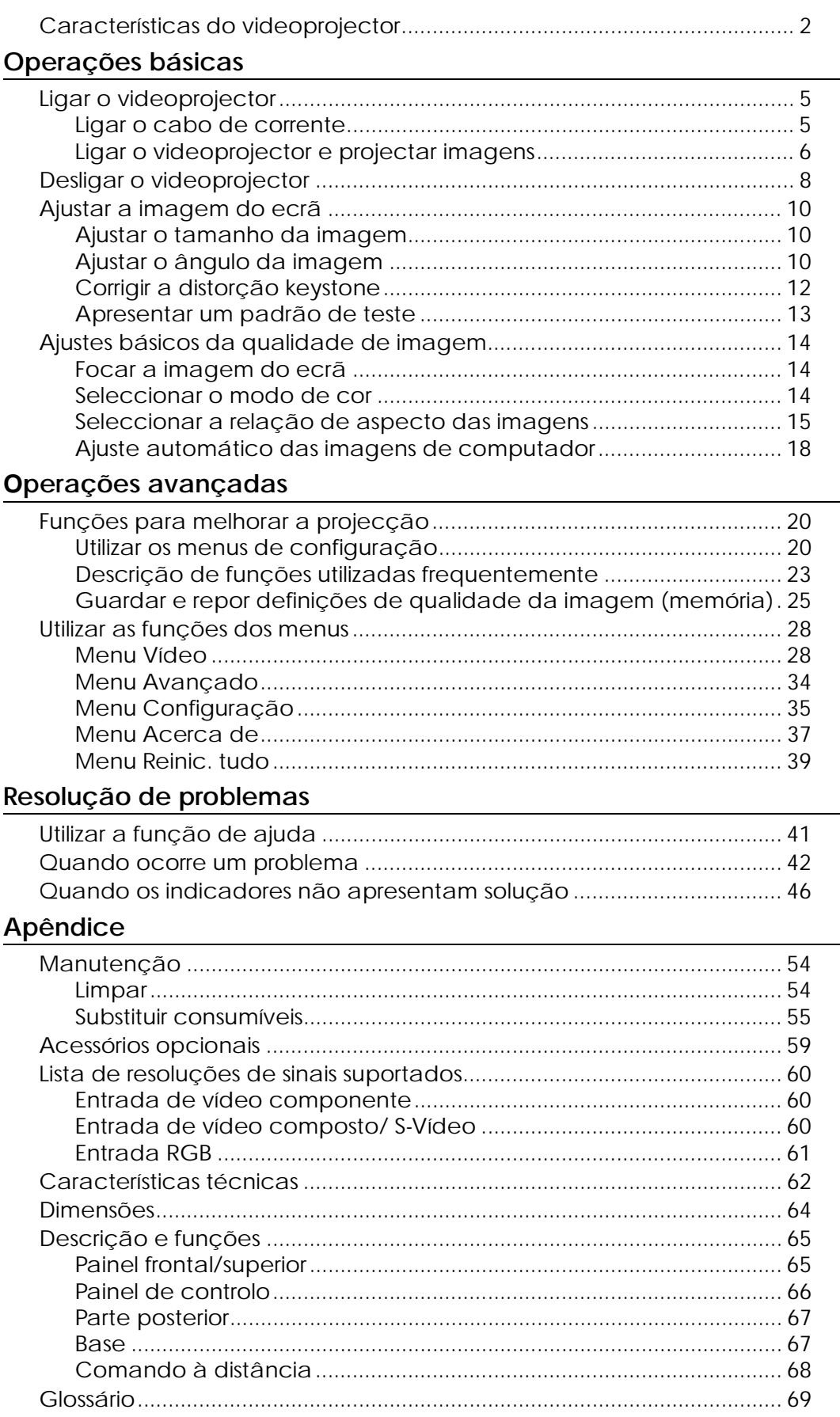

## <span id="page-3-0"></span>**Características do videoprojector**

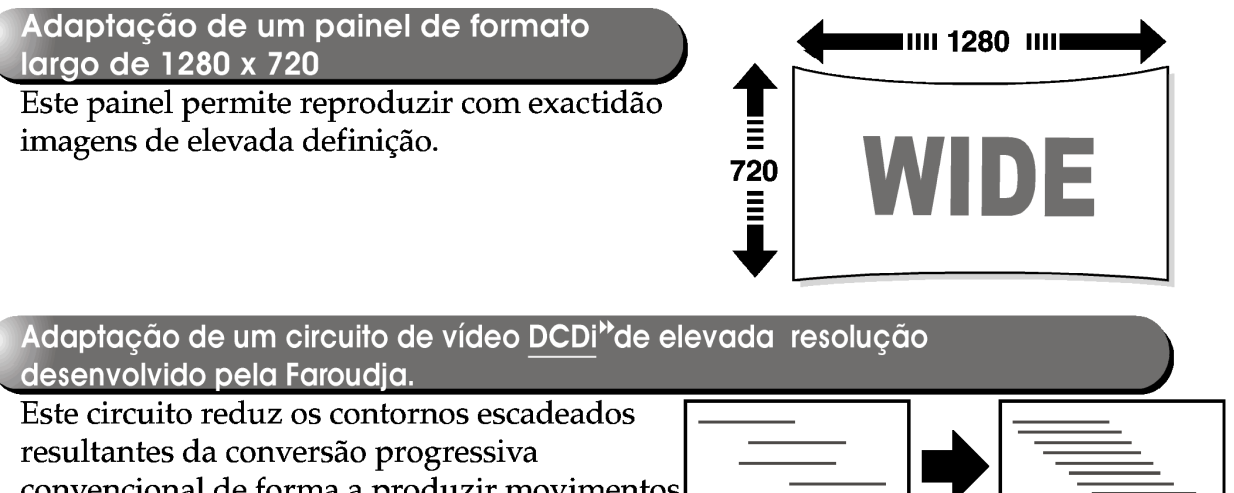

convencional de forma a produzir movimentos mais suaves e naturais.

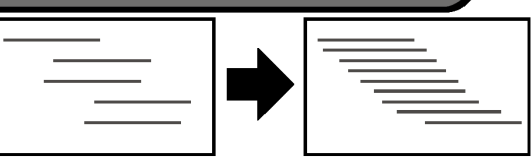

Adaptação de uma função de separação Y/C tridimensional no circuito de processamento de vídeo.

Reduz a interferência de cor visível nas transições de cor dos sinais de vídeo composto <sup>»</sup>, dando origem a imagens mais suaves e naturais.

Adaptação de uma lente de curto alcance que pode projectar em ecrãs` de 80 polegadas a distâncias de 2,5 m

Esta lente é ideal para efectuar projecções em grandes ecrãs interiores. O videoprojector pode também projectar para ecrãs de 100 polegadas, em salas com uma área de cerca de 10 m<sup>2</sup> (consulte o Guia de Instalação).

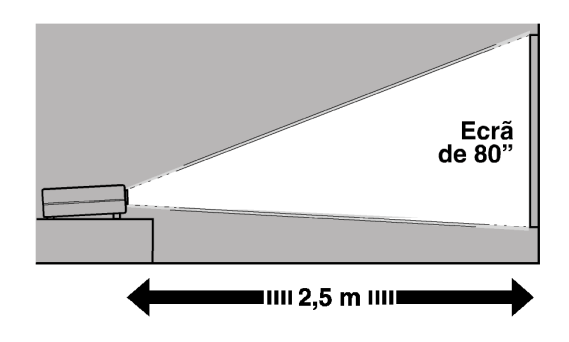

#### Utiliza cinco modos de cor

Pode seleccionar o modo de cor pretendido a partir de cinco modos predefinidos de acordo com as imagens que estão a ser projectadas para obter imagens de óptima qualidade.

#### Inclui uma variedade de modos de ajuste de cor

É possível ajustar várias definições de cor de acordo com as suas preferências, desde o ajuste do equilíbrio RGB individual à definição da temperatura de cor preferida. Poderá guardar a definição que ajustou na memória e utilizá-la posteriormente com um simples toque num botão do comando à distância.

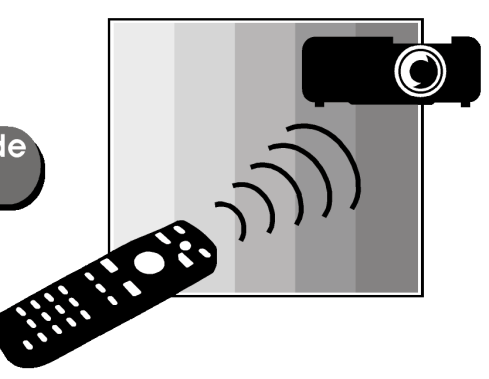

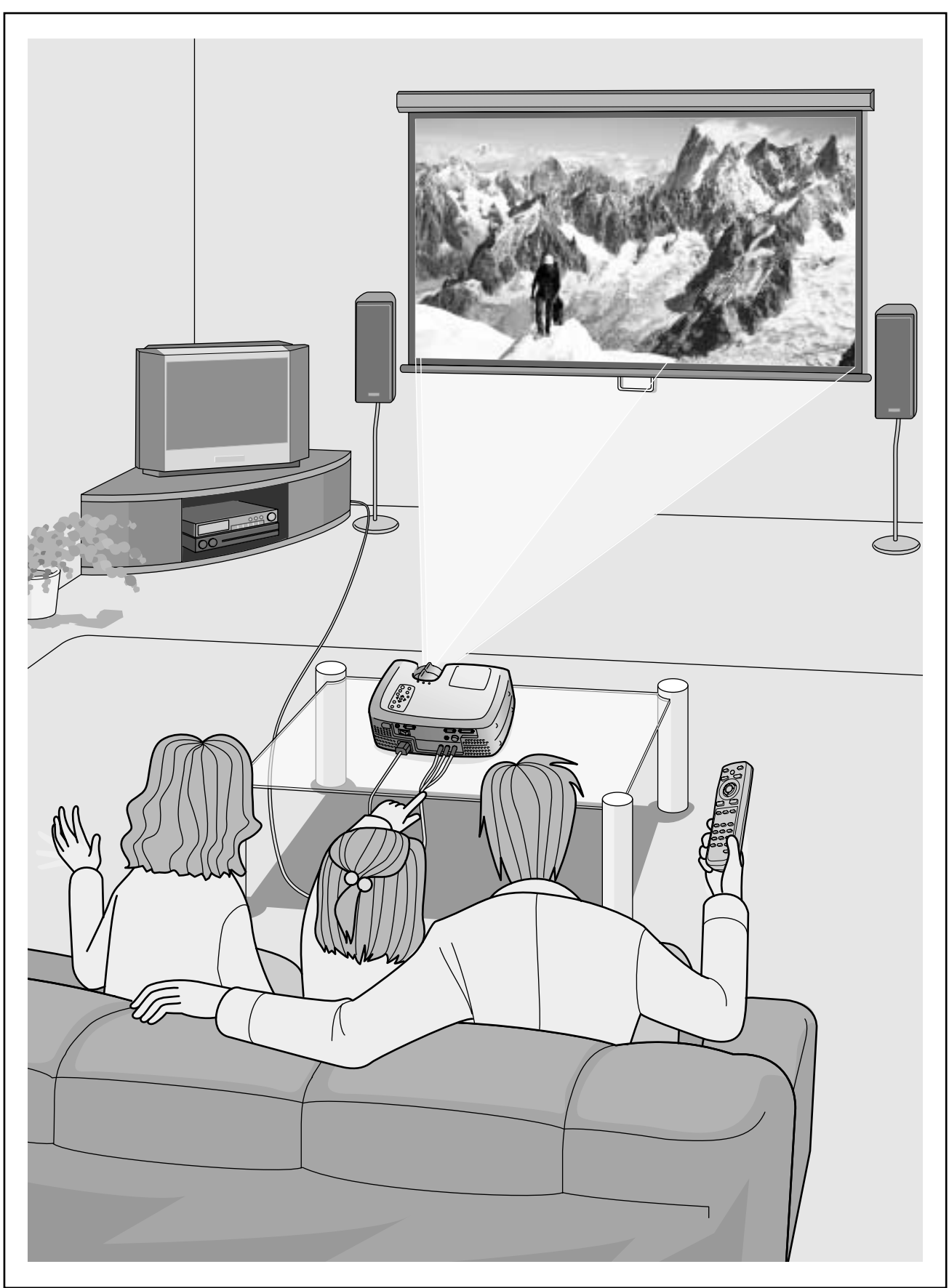

\*Os altifalantes não são fornecidos juntamente com o videoprojector e têm de ser adquiridos em separado.

# <span id="page-5-0"></span>**Operações básicas**

**Este capítulo descreve operações básicas como, ligar e desligar o videoprojector e ajustar as imagens** 

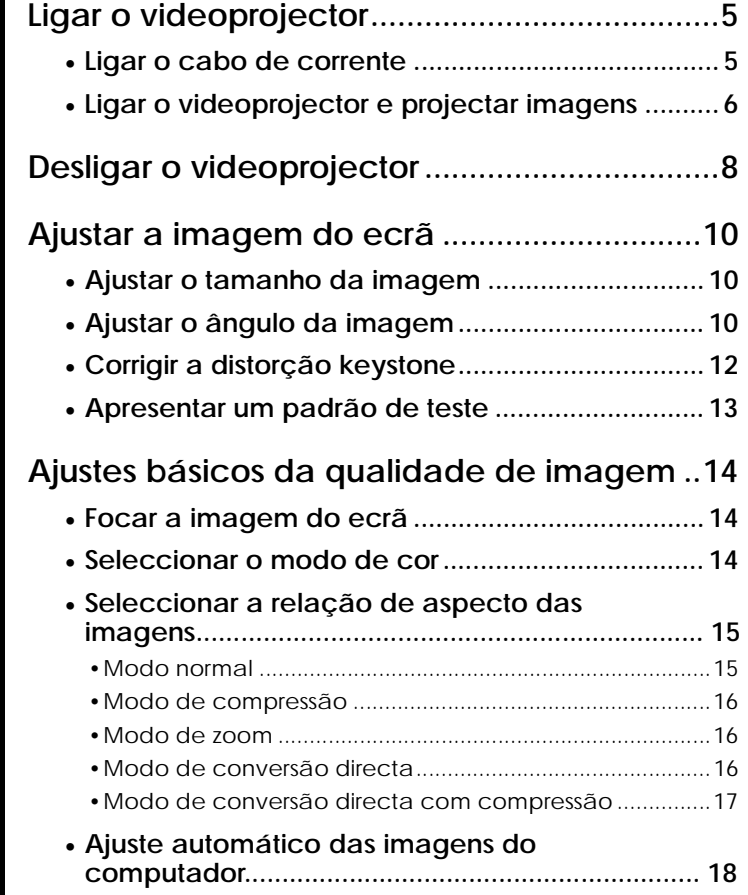

# <span id="page-6-0"></span>**Ligar o videoprojector**

Esta secção contém informações sobre como ligar o videoprojector para projectar imagens.

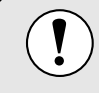

Antes de utilizar o videoprojector, leia as *Instruções de Segurança/Condições de Garantia Internacionais*.

### **Ligar o cabo de corrente**

#### *Procedimento*

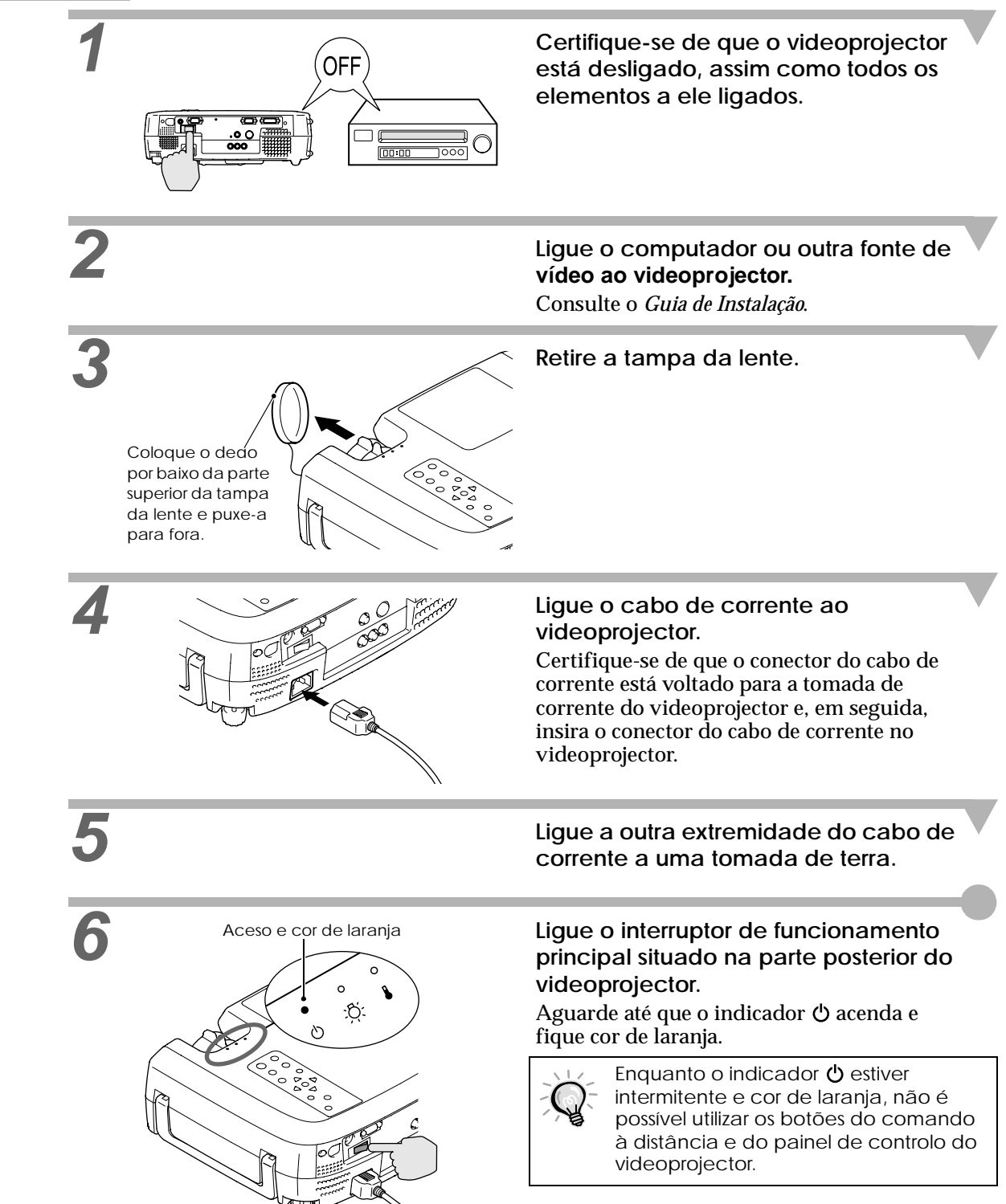

#### <span id="page-7-0"></span>**Ligar o videoprojector e projectar imagens**

#### *Procedimento*

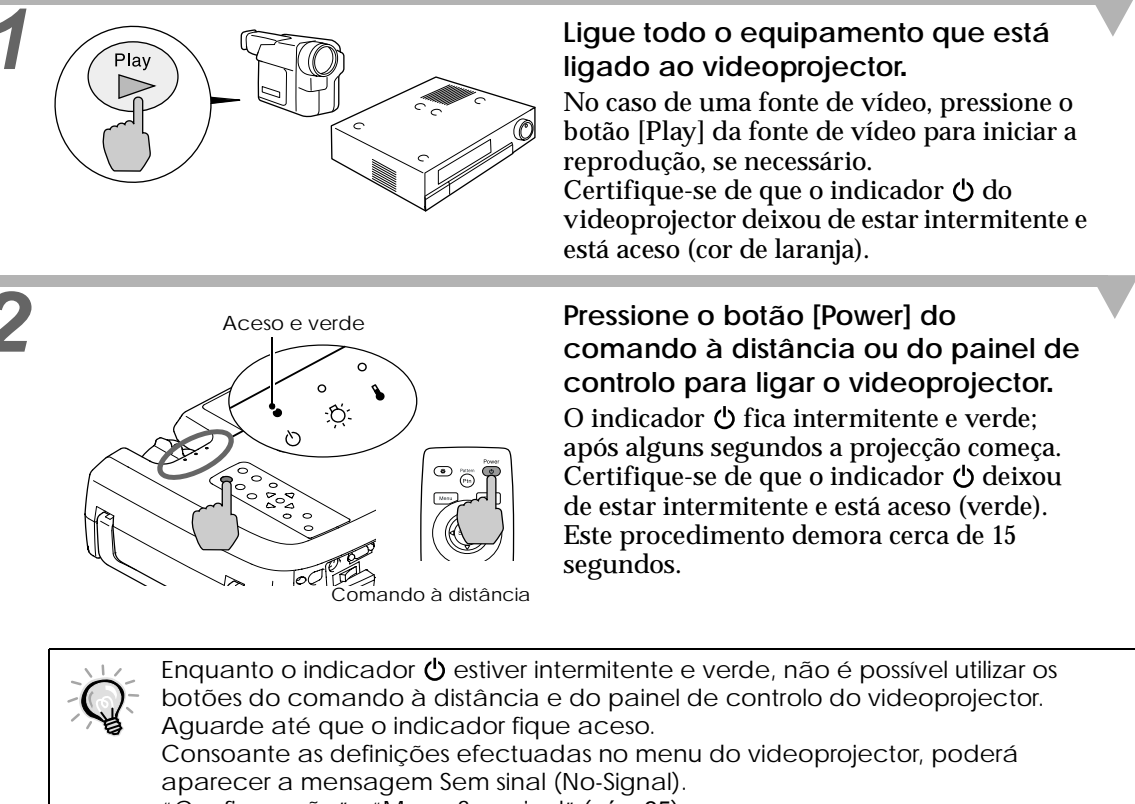

"Configuração" - "Mens. Sem sinal" (pá[g. 35](#page-36-0)).

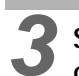

*3* **Se tiver ligado mais do que uma fonte do sinal, utilize os botões do comando à distância ou do painel de controlo do videoprojector para seleccionar a porta à qual a fonte do sinal que pretende utilizar está ligada. Consulte a tabela seguinte.**

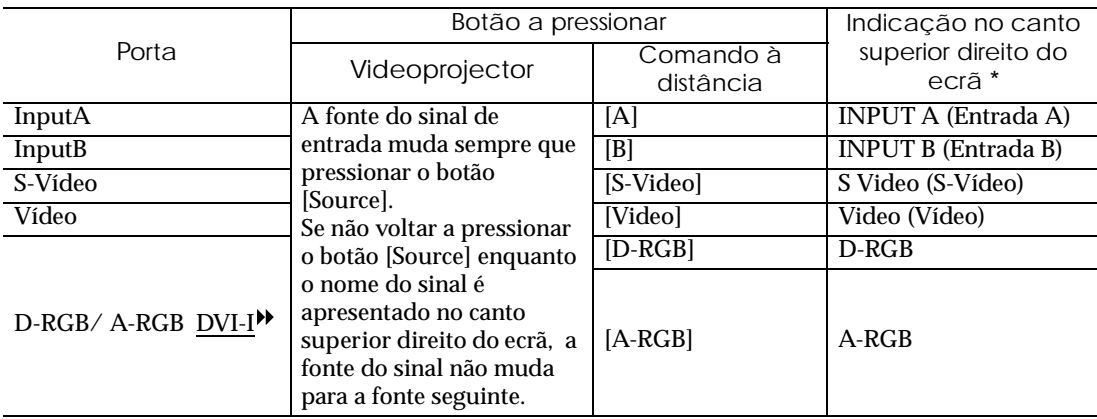

\*A indicação desaparece passados 2 segundos.

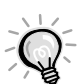

• Se tiver ligado apenas uma fonte do sinal, os sinais provenientes dessa fonte serão projectados sem que seja necessário pressionar um dos botões da tabela anterior.

- Se a mensagem Sem sinal (No-Signal) não desaparecer, volte a verificar as ligações.
- Se o videoprojector estiver ligado a um computador portátil ou a um computador com um visor LCD, as imagens poderão não ser projectadas de imediato. Depois de efectuar as ligações, verifique se o computador foi configurado para enviar sinais. A tabela seguinte exemplifica como seleccionar definições de saída. Para obter mais informações, procure na documentação fornecida com o seu computador uma secção dedicada à saída externa ou que explique como ligar um monitor externo.

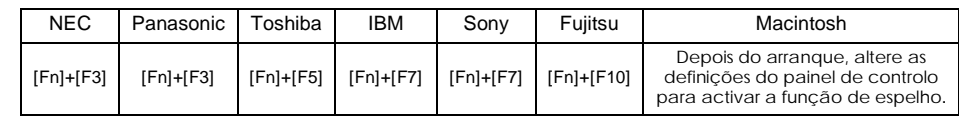

<span id="page-9-0"></span>Para desligar o videoprojector, siga o procedimento indicado.

#### *Procedimento*

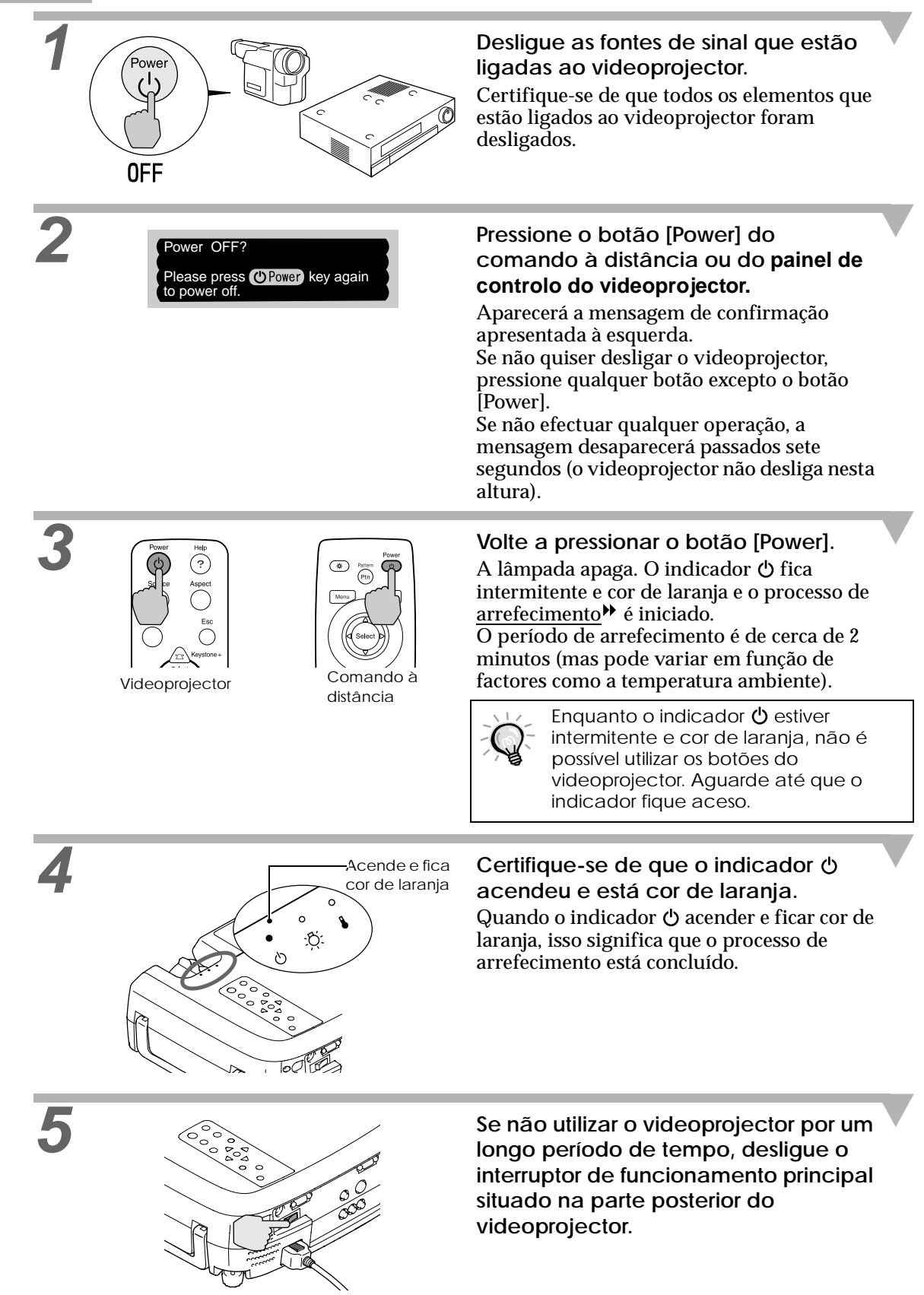

Não desligue o interruptor de funcionamento principal situado na parte posterior do videoprojector enquanto o processo de arrefecimento estiver em curso. Se desligar o interruptor de funcionamento principal antes de o processo de arrefecimento estar concluído, aguarde até que a lâmpada arrefeça (normalmente, é necessário cerca de uma hora) antes de voltar a ligar o videoprojector. Se o ligar ou desligar antes de a lâmpada arrefecer, esta poderá não funcionar correctamente.

Consulte ["Erro de funcionamento da lâmpada" na página 43.](#page-44-0)

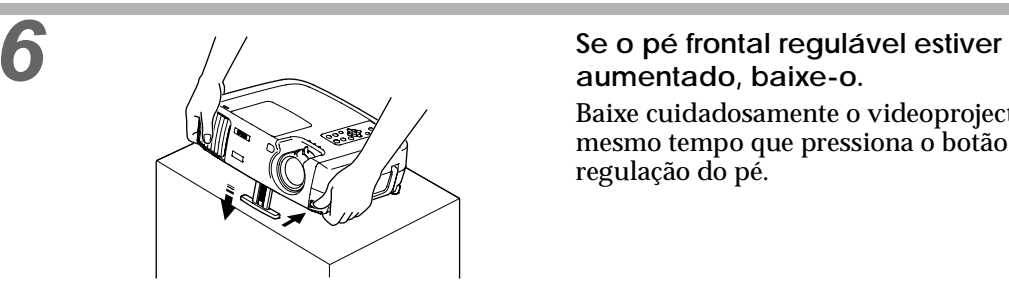

# **aumentado, baixe-o.**

Baixe cuidadosamente o videoprojector ao mesmo tempo que pressiona o botão de regulação do pé.

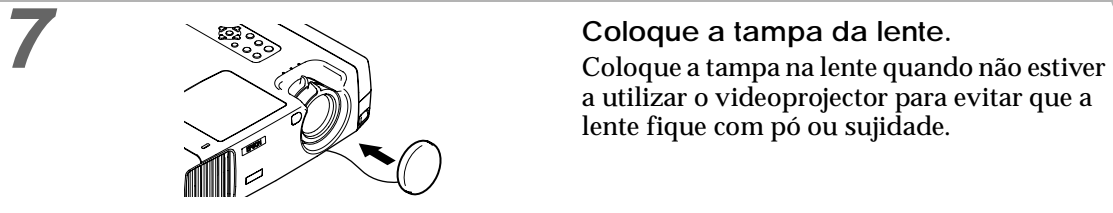

a utilizar o videoprojector para evitar que a lente fique com pó ou sujidade.

<span id="page-11-0"></span>Pode ajustar a imagem do ecrã de forma a obter a melhor imagem possível.

#### **Ajustar o tamanho da imagem**

O tamanho da imagem projectada é determinado basicamente pela distância entre o videoprojector e o ecrã (consulte o *Guia de Instalação*).

Os procedimentos apresentados em seguida explicam como ajustar a imagem do ecrã depois de ter instalado o videoprojector.

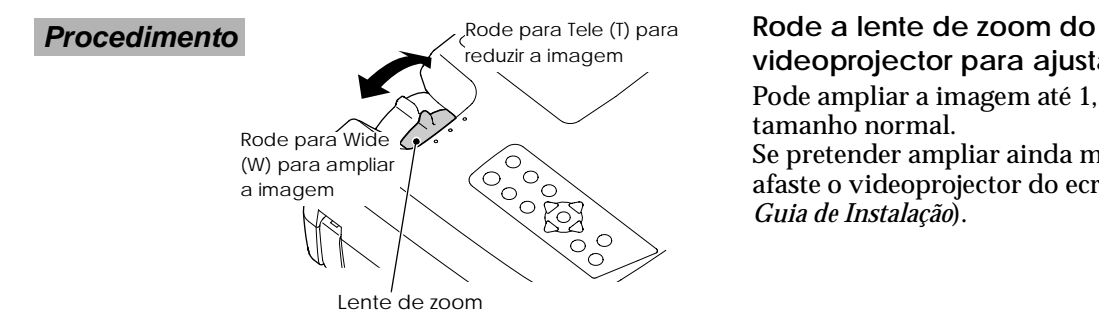

**videoprojector para ajustar a imagem.** Pode ampliar a imagem até 1,35 vezes o tamanho normal. Se pretender ampliar ainda mais a imagem, afaste o videoprojector do ecrã (consulte o *Guia de Instalação*).

#### **Ajustar o ângulo da imagem**

O videoprojector deve ser posicionado de forma perpendicular ao ecrã. Se não for possível posicionar o videoprojector de forma perpendicular ao ecrã, poderá posicioná- -lo com uma ligeira inclinação horizontal ou vertical. Para inclinar o videoprojector para cima, ajuste o pé frontal regulável para inclinar o videoprojector até um ângulo de 12º (máximo).

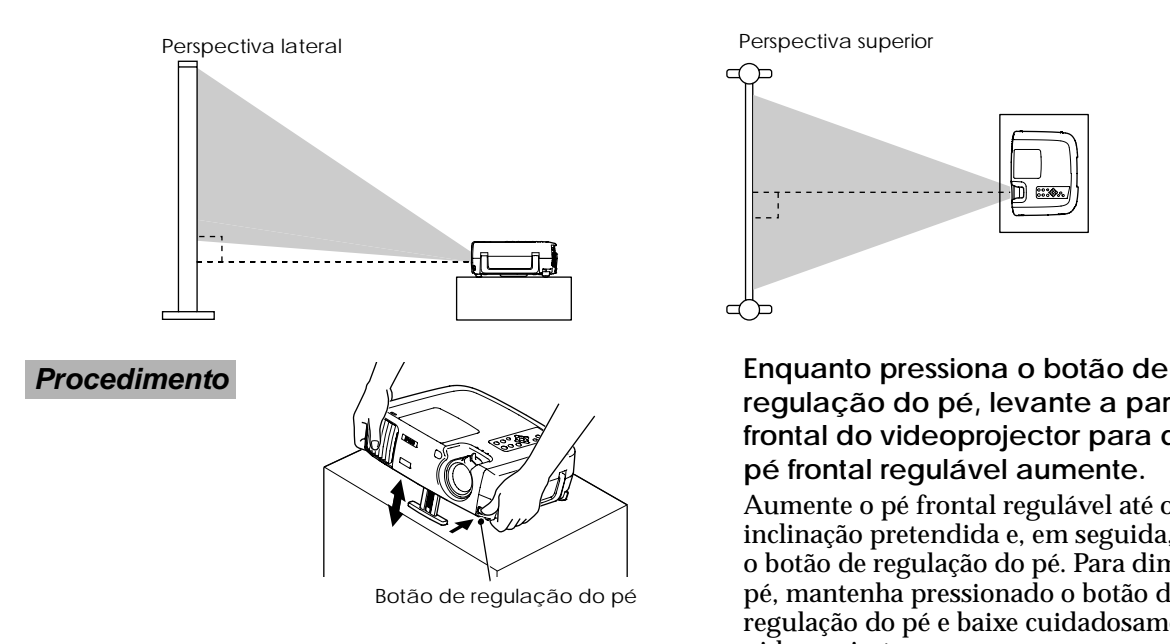

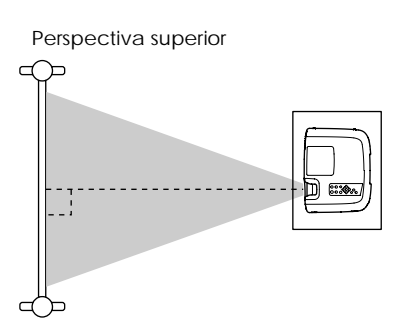

## **regulação do pé, levante a parte frontal do videoprojector para que o pé frontal regulável aumente.**

Aumente o pé frontal regulável até obter a inclinação pretendida e, em seguida, liberte o botão de regulação do pé. Para dimunir o pé, mantenha pressionado o botão de regulação do pé e baixe cuidadosamente o videoprojector.

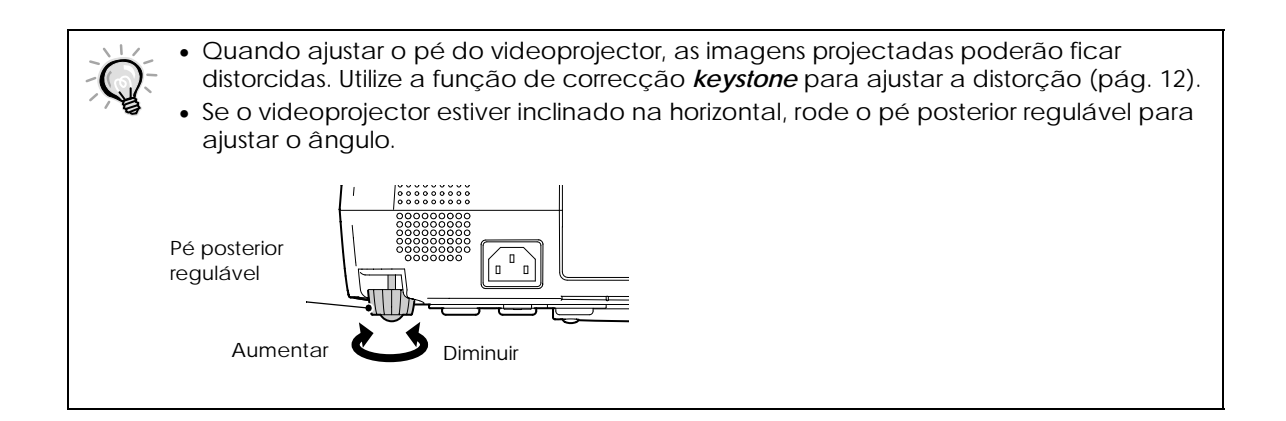

#### <span id="page-13-0"></span>**Corrigir a distorção** *keystone*

Se o videoprojector não estiver perpendicular ao ecrã, poderá ocorrer uma distorção designada de "distorção *keystone*".

A correcção *keystone* pode ser efectuada se a inclinação do videoprojectorector não ultrapassar os 15º na vertical (aproximadamente).

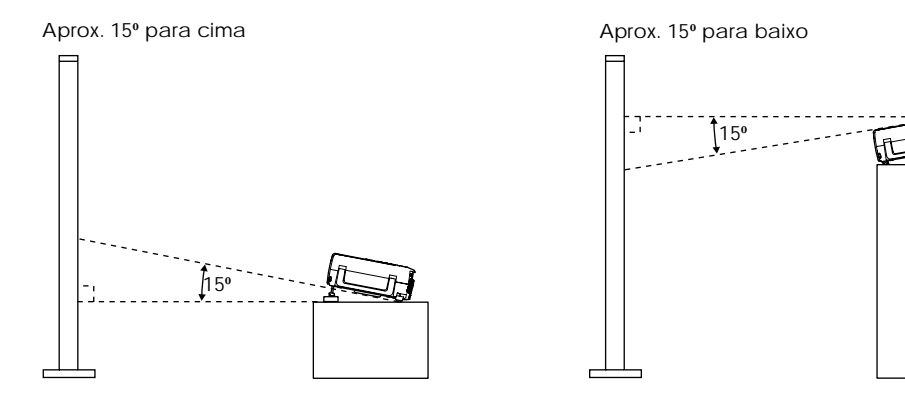

#### *Procedimento*

Pode efectuar a função de correcção *keystone* utilizando o painel de controlo do videoprojector ou o menu de configuração. O procedimento apresentado descreve o método utilizando o painel de controlo do videoprojector. Para saber como efectuar ajustes através do menu de configuração, consulte "Configuração" **-** "Keystone" [\(pág. 35](#page-36-0)).

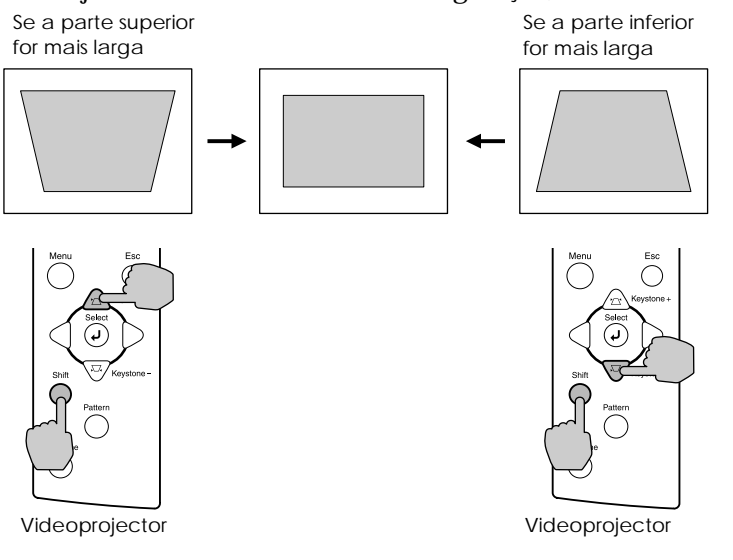

#### **Pressione o botão [Keystone +] ou [Keystone -] enquanto mantém pressionado o botão [Shift] do painel de controlo do videoprojector.**

Pode ser útil visualizar o padrão de teste enquanto efectua o ajuste ([pág. 13\)](#page-14-0).

• Depois de efectuar a correcção *keystone*, a imagem projectada ficará mais pequena.

- As definições de correcção *keystone* ficam guardadas na memória, por isso, se alterar a posição ou o ângulo do videoprojector, pode ter de voltar a ajustar as definições de correcção *keystone*.
	- Se, depois de efectuar a correcção *keystone*, o aspecto da imagem não for uniforme, diminua a definição de nitidez ([pág. 28,](#page-29-0) [31\)](#page-32-0).
- Se, quando estiver a efectuar a correcção *keystone* vertical ou horizontal, o valor apresentado no ecrã permanecer igual, isso significa que excedeu o limite de correcção *keystone* vertical ou horizontal. Certifique-se de que a inclinação do videoprojector não ultrapassa o limite aceitável.

#### <span id="page-14-0"></span>**Apresentar um padrão de teste**

Quando instalar o videoprojector, pode projectar um padrão de teste no ecrã e utilizá-lo para ajustar as imagens projectadas antes de ligar uma fonte de vídeo. Estão disponíveis os dois tipos de padrões de teste apresentados em seguida.

• Padrão quadriculado

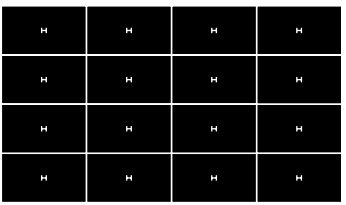

Este padrão pode ser utilizado para ajustar a focagem e corrigir a distorção *keystone*.

#### • Padrão de níveis de cinzento

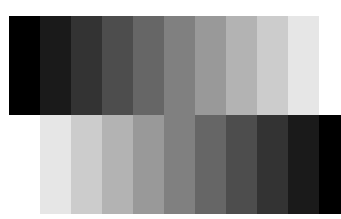

Este padrão pode ser utilizado para ajustar tonalidades claras e escuras à tonalidade pretendida. O ajuste pode ser efectuado através da definição Temp. cor (Color Temp $\rightarrow$ ) ou RGB situada no item Ajuste de cor (Color Adjustment) do menu Vídeo (Video) do videoprojector.

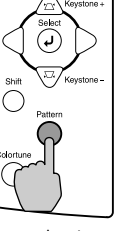

 $\sim$ distância

Videoprojector Comando à

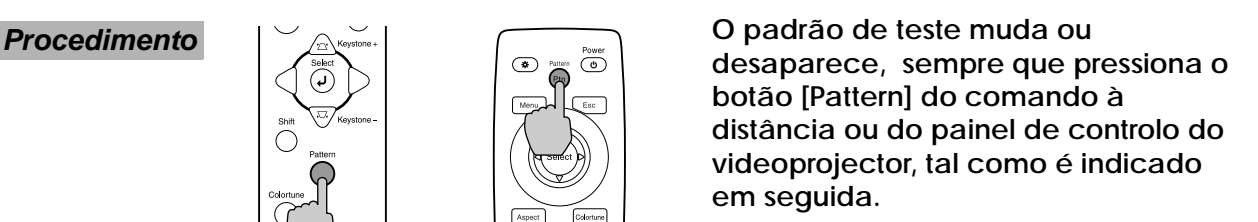

Padrão quadriculado → Padrão de níveis de cinzento  $\rightarrow$  Sem padrão

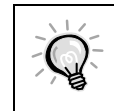

Enquanto o padrão de teste estiver a ser projectado, não é possível visualizar todo o menu de configuração. Se tiver de alterar uma definição, utilize o menu em linha ou os botões [Keystone] do painel de controlo do videoprojector.

<span id="page-15-0"></span>Pode ajustar a qualidade das imagens apresentadas no ecrã da forma indicada em seguida.

#### **Focar a imagem do ecrã**

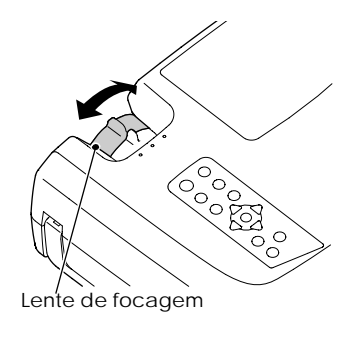

#### **Procedimento** *M* **Rode a lente de focagem para ajustar a focagem da imagem.**

- Se a superfície da lente estiver suja ou embaciada devido à condensação, poderá não ser possível ajustar a focagem correctamente. Se isso acontecer, limpe ou desembacie a lente [\(pág. 54](#page-55-0)).
	- Se o videoprojector não estiver posicionado a uma distância de projecção normal (0,9 a 13 m), poderá não ser possível obter a focagem correcta. Se tiver dificuldades em obter a focagem correcta, verifique a distância de projecção.

(Video) do videoprojector [\(pág. 29](#page-30-0), [31](#page-32-0)).

#### **Seleccionar o modo de cor**

Os cinco modos de cor apresentados em seguida foram predefinidos para utilizar com imagens com diferentes características. Pode utilizar estes modos para obter facilmente uma excelente qualidade de imagem, seleccionando apenas o modo de cor mais adequado às imagens. O brilho das imagens projectadas varia consoante o modo.

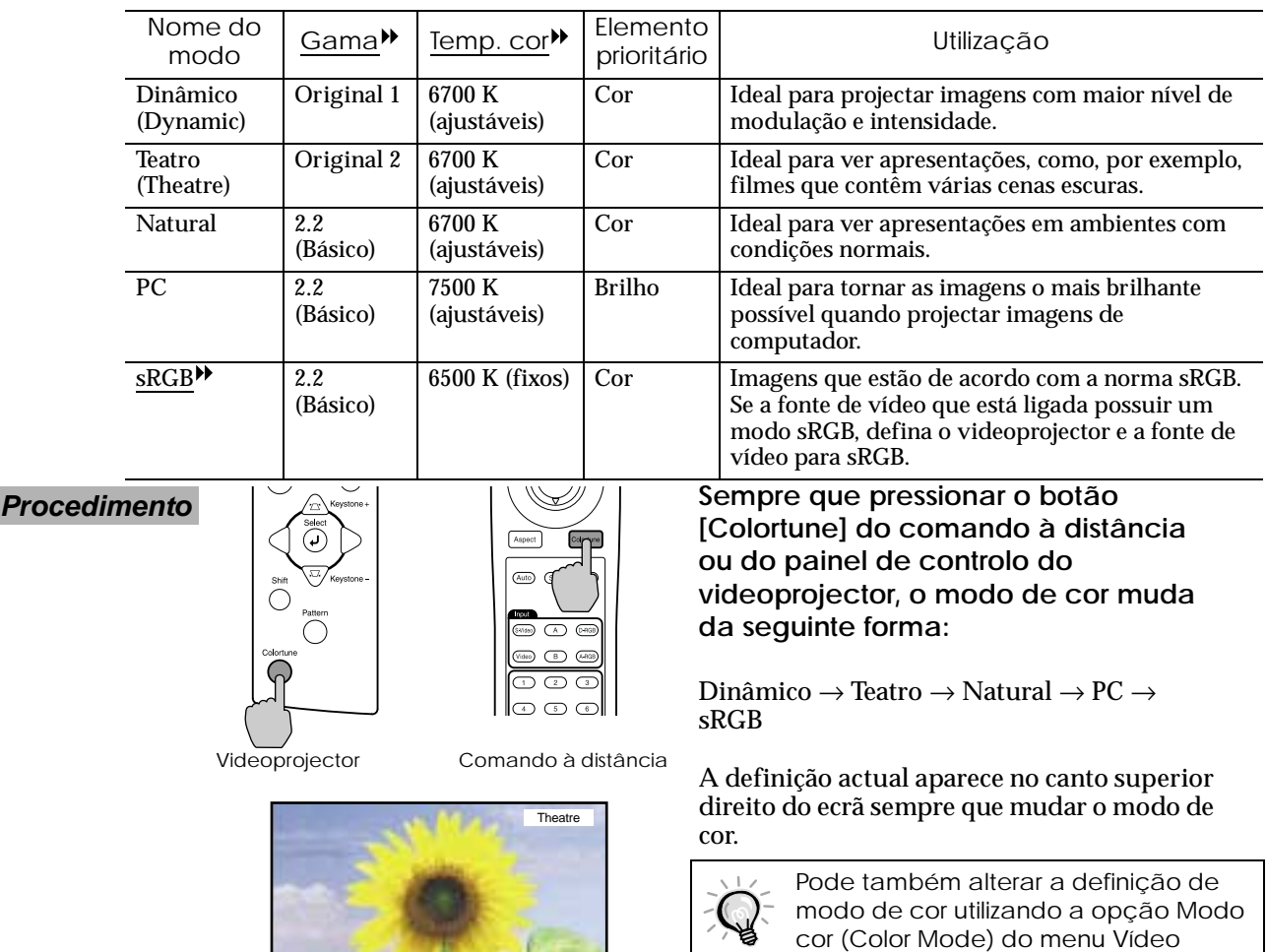

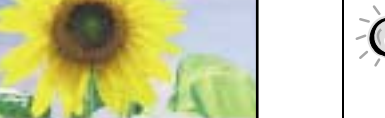

#### <span id="page-16-0"></span>**Seleccionar a relação de aspecto das imagens**

Pode seleccionar a relação de aspecto<sup>\*\*</sup> das imagens projectadas a partir dos cinco tipos de definições seguintes. No entanto, as definições de relação de aspecto que pode seleccionar variam consoante o sinal de entrada.

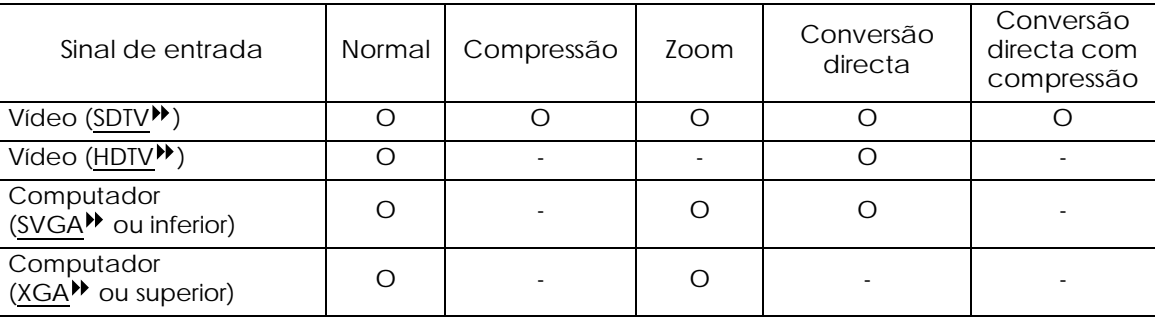

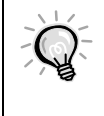

Não utilize a função do modo de aspecto para ampliar ou reduzir a imagem que está a ser projectada para fins comerciais ou em locais públicos como, por exemplo, salões de entrada de hotéis ou estabelecimentos comerciais pois estará a violar os direitos de autor do proprietário das imagens de acordo com as leis de direitos de autor.

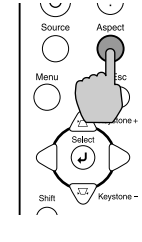

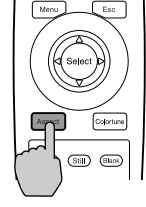

Videoprojector Comando à distância

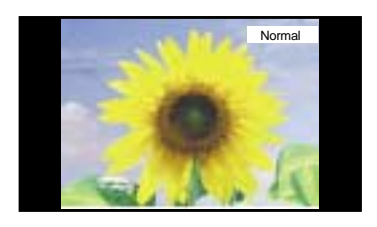

**Procedimento**  $\begin{pmatrix} 0 & 0 \\ 0 & 1 \end{pmatrix}$   $\begin{pmatrix} 0 & 0 \\ 0 & 0 \end{pmatrix}$  Sempre que pressionar o botão **[Aspect] do comando à distância ou do painel de controlo do videoprojector, a relação de aspecto muda da seguinte forma:**

> Normal → Compressão → Zoom → Conversão directa → Conversão directa com compressão

> As definições actuais aparecem no canto superior direito do ecrã sempre que mudar a relação de aspecto.

Em seguida são apresentadas informações pormenorizadas sobre cada relação de aspecto.

#### **Modo normal**

#### Imagem de 4:3

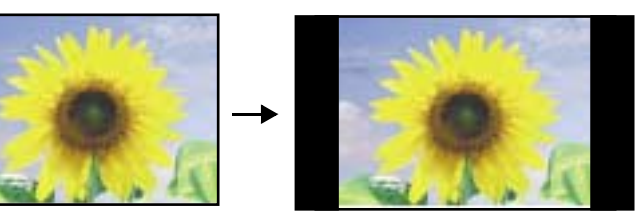

A relação de aspecto das imagens que estão a ser recebidas é mantida e as imagens são projectadas numa área de ecrã de 16:9.

Quando estiver a projectar imagens de 4:3, aparecerão faixas pretas na parte lateral direita e esquerda da imagem, conforme indica a figura apresentada à esquerda.

#### <span id="page-17-0"></span>**Modo de compressão**

Quando as imagens no modo de compressão aparecem num ecrã de TV de 4:3

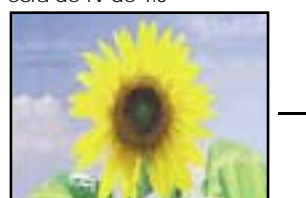

Imagens enviadas no formato 4:3

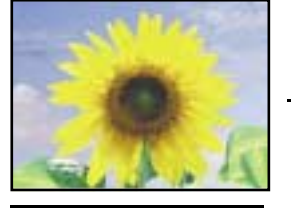

**Modo de zoom**

Imagem de 4:3 cortada na<br>parte superior e inferior

Apresentadas através do videoprojector

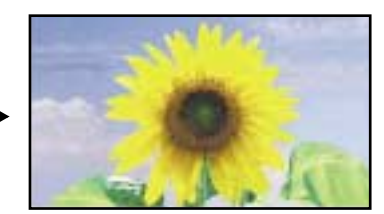

Quando o modo de compressão do videoprojector for aplicado

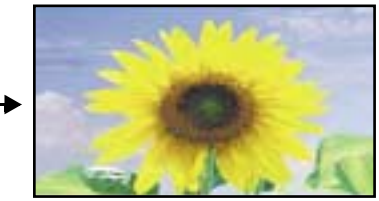

Redimensionada para 16:9

Utilize esta definição se a fonte de vídeo ligada possuir um modo de saída de 16:9 (modo de compressão). Se, no modo de compressão, as imagens forem visualizadas num ecrã de TV de 4:3, as imagens serão comprimidas na horizontal e ampliadas na vertical. Se o modo de compressão estiver seleccionado no videoprojector, as imagens serão correctamente projectadas com o formato de 16:9.

Quando as imagens enviadas no formato 4:3 forem projectadas utilizando o modo de compressão do videoprojector, as imagens serão ampliadas na horizontal e aparecerão ampliadas.

**Modo de conversão directa**

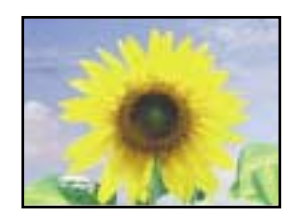

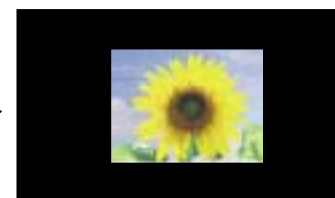

são cortadas na parte superior e inferior e, em seguida, são projectadas no formato 16:9.

As imagens enviadas no formato 4:3

Se a resolução do sinal de entrada br igual ou inferior a 1.280 x 720 pontos, as imagens são projectadas no ecrã sem alteração da resolução do sinal de entrada. Por esta razão, o tamanho das imagens apresentadas varia consoante a resolução de entrada.

A qualidade de imagem será melhor nas áreas da imagem que não são redimensionadas. As áreas que não são verticalmente redimensionadas aparecerão com mais qualidade de imagem.

#### <span id="page-18-0"></span>**Modo de conversão directa com compressão**

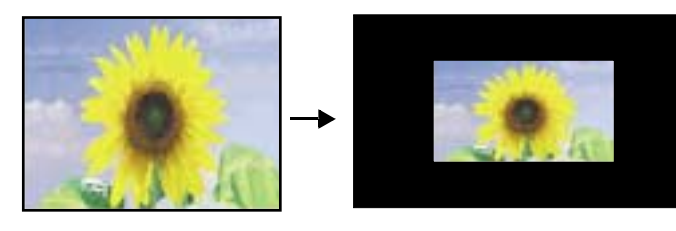

Se a resolução do sinal de entrada for igual ou inferior a 1.280 x 720 pontos, a resolução do sinal de entrada é ampliada na horizontal e as imagens são projectadas com uma relação de aspecto de 16:9. Por esta razão, o tamanho das imagens visualizadas varia consoante a resolução de entrada.

As áreas que não são verticalmente redimensionadas aparecerão com mais qualidade de imagem.

## <span id="page-19-0"></span>**Ajuste automático das imagens de computador**

Esta função permite ajustar imagens de computador para definições de elevada qualidade. O processo de ajuste automático envolve o ajuste da posição de apresentação do alinhamento<sup>»</sup> e a sincronização (sinc)<sup>\*\*</sup>.

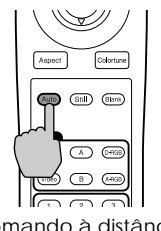

*Procedimento* **Quando estiver a projectar uma imagem a partir do computador, pressione o botão [Auto] do comando à distância.**

> O ecrã aparece a preto enquanto estiver a ser efectuado o ajuste.

Comando à distância

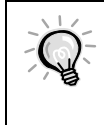

O ajuste automático pode não ser efectuado correctamente com alguns tipos de sinais enviados a partir de computadores. Nesses casos, pode ter de ajustar o alinhamento e a sincronização manualmente através do menu de configuração do videoprojector ([pág.](#page-32-0) [31](#page-32-0)).

# <span id="page-20-0"></span>**Operações avançadas**

**Este capítulo descreve as funções que permitem melhorar a projecção de imagens e explica como utilizar os menus de configuração.**

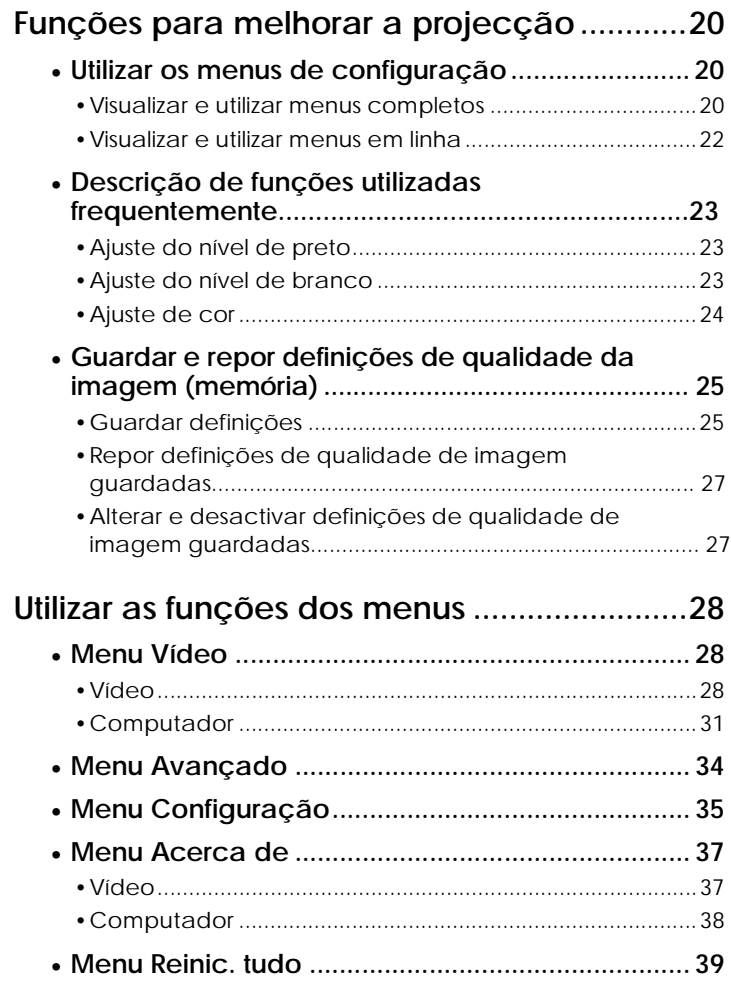

## <span id="page-21-0"></span>**Funções para melhorar a projecção**

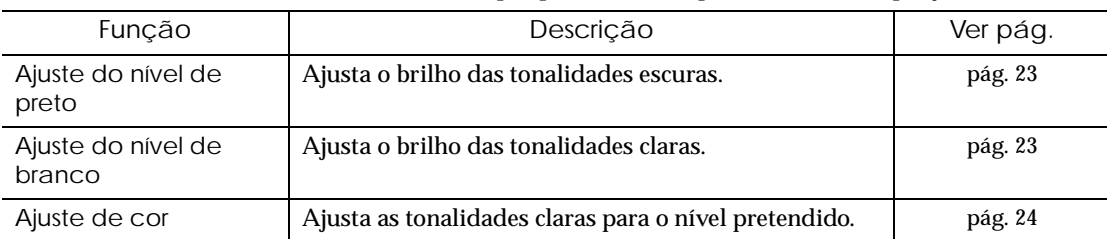

Esta secção descreve várias funções úteis que pode utilizar para melhorar a projecção.

#### **Utilizar os menus de configuração**

As funções descritas nesta secção são utilizadas para definir os valores de ajuste nos menus de configuração do videoprojector.

Existem dois tipos de menus de configuração do videoprojector:

- Menus completos: Estes menus permitem definir todos os itens dos menus de configuração.
- Menus em linha: O menu em linha apresenta os itens do menu Vídeo (Video) utilizados mais frequentemente numa única linha, para que possa seleccionar estes itens e alterar a definição enquanto estiver a visualizar as imagens projectadas [\(pág. 22](#page-23-0)).

### **Visualizar e utilizar menus completos**

Pode utilizar os menus através do comando à distância e do painel de controlo do videoprojector.

#### *Procedimento*

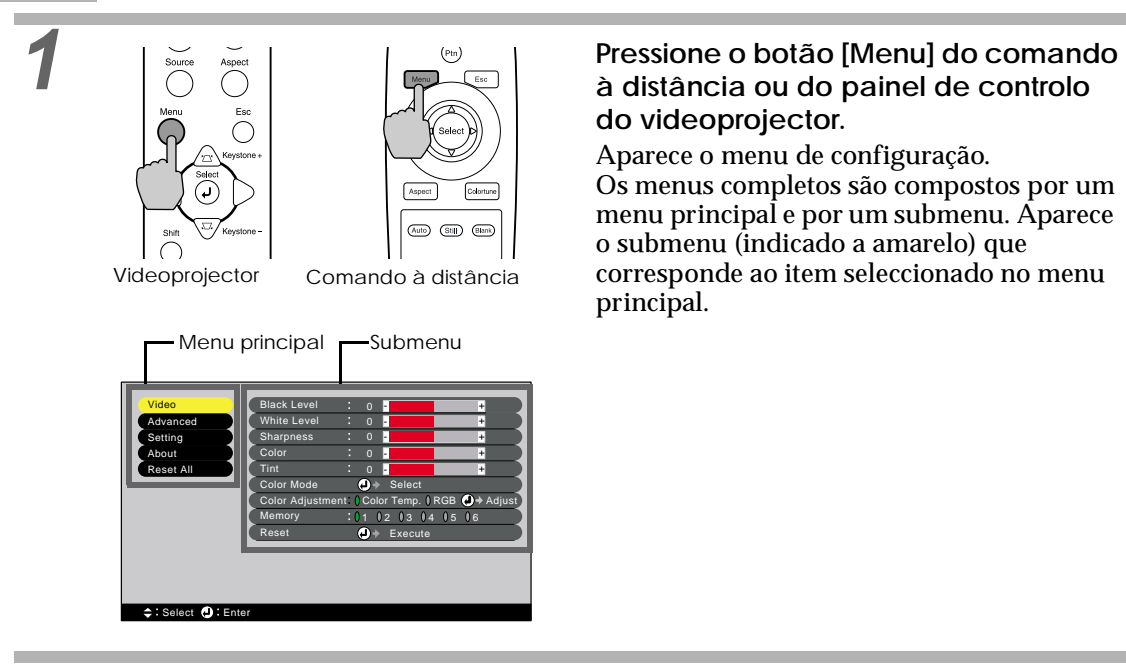

# **do videoprojector.**

Aparece o menu de configuração. Os menus completos são compostos por um menu principal e por um submenu. Aparece o submenu (indicado a amarelo) que corresponde ao item seleccionado no menu principal.

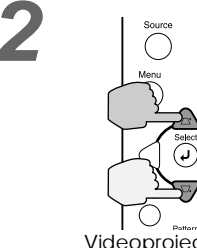

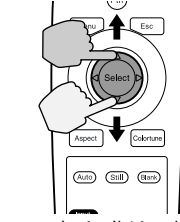

Videoprojector Comando à distância

## **2 Seleccione os itens que pretende alterar no menu principal.**

Se estiver a utilizar o painel de controlo do videoprojector, pressione o botão  $\triangle$  e  $\heartsuit$ . Se estiver a utilizar o comando à distância, pressione a parte superior ou inferior do botão [Select].

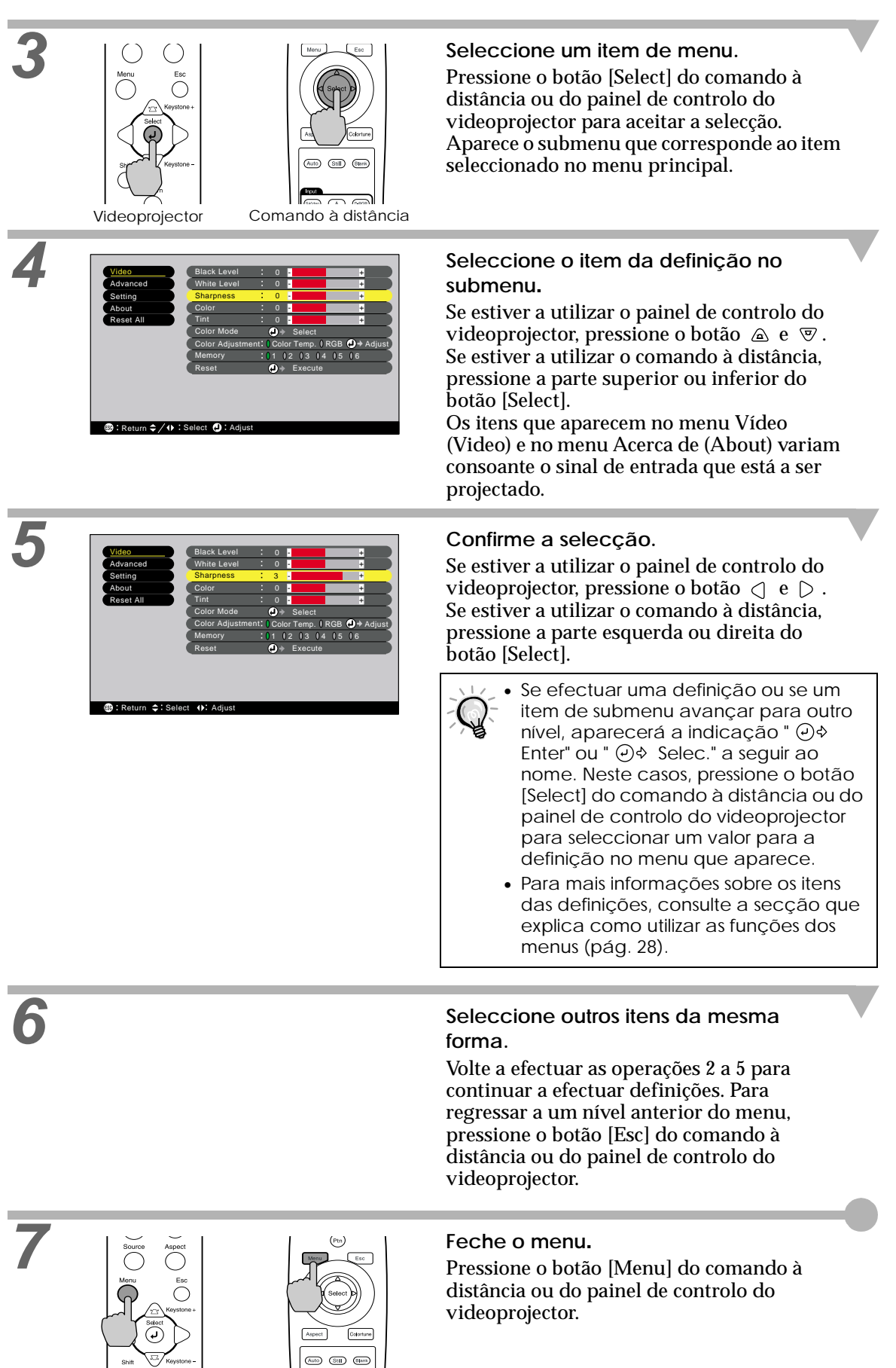

Videoprojector Comando à distância

>b

#### **Visualizar e utilizar menus em linha**

#### <span id="page-23-0"></span>*Procedimento*

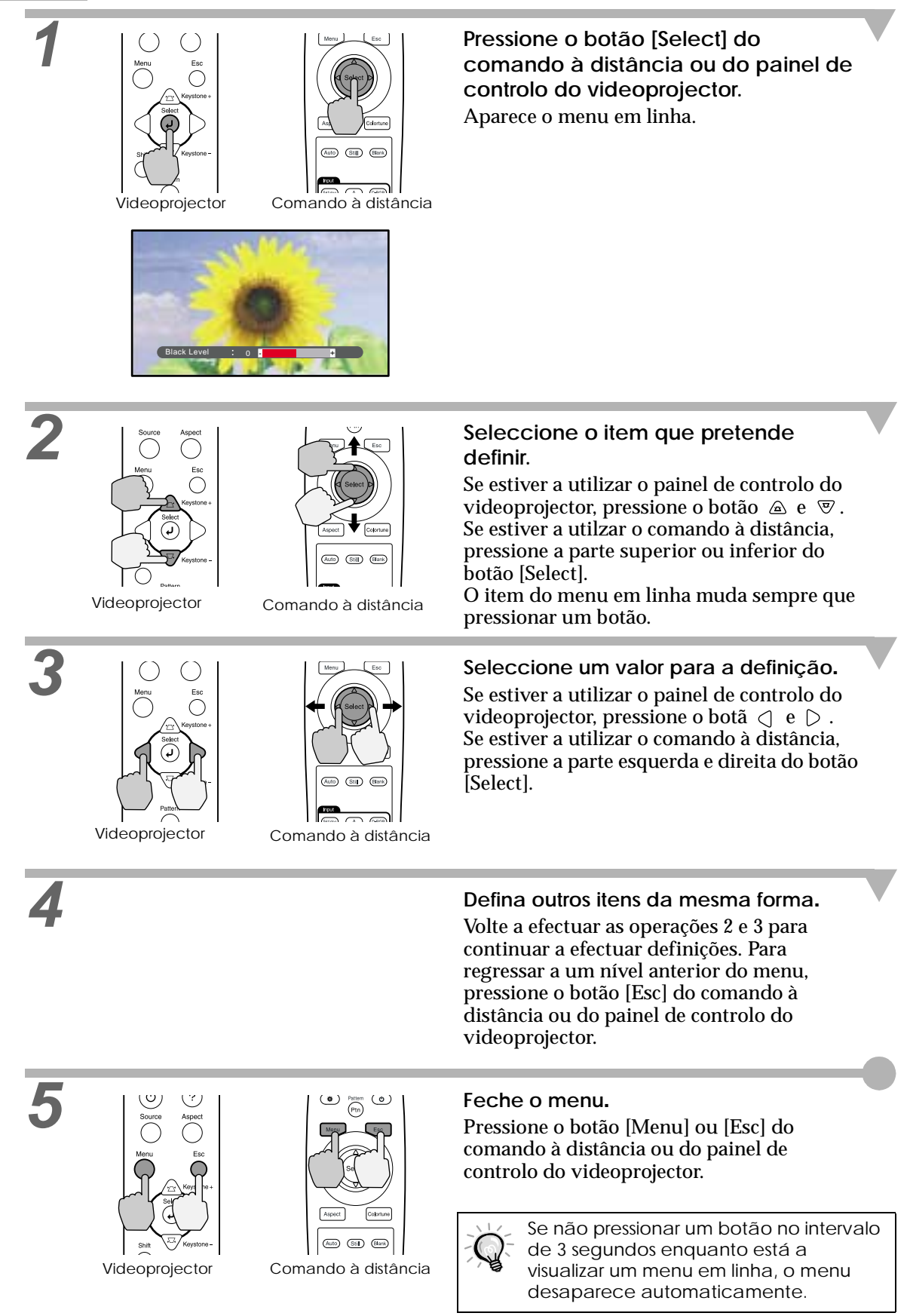

### <span id="page-24-0"></span>**Descrição de funções utilizadas frequentemente**

Esta secção descreve funções que são utilizadas frequentemente.

Os ajustes do nível de preto (Black Level) e do nível de branco (White Level), são valores de ajuste activados antes de os sinais serem apresentados pelo conversor A/D, e assim são ajustados de acordo com o sinal de entrada para que não provoquem distorção. Utilize a opção Ajuste de cor (Color Adjustment) para ajustar a cor e o contraste.

#### **Ajuste do nível de preto**

Esta opção permite ajustar o brilho das tonalidades escuras e permite ajustá-las sem afectar o brilho das tonalidades claras.

Utilize a opção de nível de preto (Black Level) do menu Vídeo (Video) para alterar a definição [\(pág.](#page-29-0)  [28](#page-29-0)).

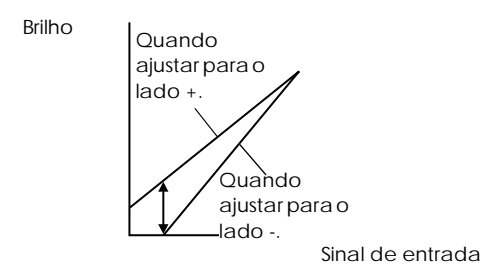

Se ajustar para o lado +, a luminosidade das áreas escuras aumenta e a diferença entre as tonalidades é mais notória, no entanto, o contraste diminui.

Se ajustar para o lado -, o brilho das tonalidades escuras diminui e o contraste das imagens aumenta, no entanto, a diferença entre as áreas escuras é menos notória.

### **Ajuste do nível de branco**

Esta opção permite ajustar o brilho das tonalidades claras e permite permite ajustá-las sem afectar o brilho das tonalidades escuras.

Utilize a opção de nível de branco (White Level) do menu Vídeo (Video) para alterar a definição ([pág. 28](#page-29-0)).

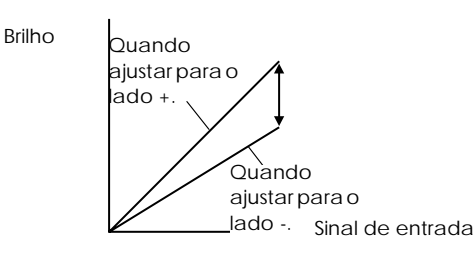

Se ajustar para o lado +, a luminosidade das áreas claras aumenta e o contraste é mais notório, no entanto, a diferença entre as tonalidades claras diminui.

Se ajustar para o lado -, a diferença entre as áreas claras é mais notória, no entanto, o contraste diminui.

#### <span id="page-25-0"></span>**Ajuste de cor**

Esta opção permite ajustar as tonalidades claras para o nível pretendido. Estão disponíveis modos que permitem ajustar a temperatura da cor $\mathcal V$  (Color Temperature  $\mathcal V$ ) e ajustar cada definição R/G/B em separado. Utilize a opção de temperatura de cor do menu Vídeo (Video) para alterar a definição [\(pág. 29,](#page-30-0) [32\)](#page-33-0).

#### Definição de temperatura de cor

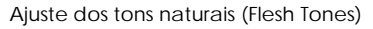

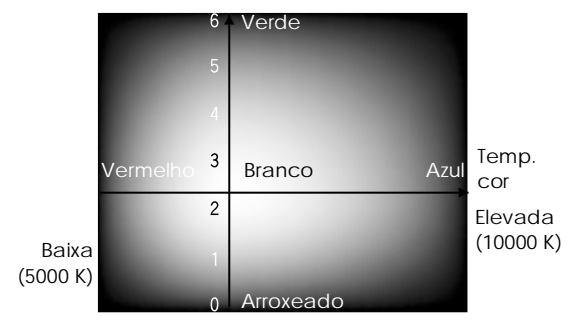

Pode utilizar este modo para ajustar a temperatura da cor e os tons naturais.

- A definição de temperatura de cor permite ajustar as cores claras desde tons avermelhados a tons azulados. Se a temperatura da cor for baixa, os conteúdos a vermelho são mais notórios e os tons de cor aparecem mais suaves. Se a temperatura da cor for elevada, os conteúdos a azul são mais notórios e os tons de cor aparecem mais nítidos.
- A definição de tons naturais (Flesh Tone) ajusta o componente verde dos sinais de imagem. Se a ajustar para o lado -, o componente verde diminui e as cores aparecem arroxeadas. Se a ajustar para o lado +, o componente verde aumenta. Ajuste esta definição até obter os tons naturais que pretende.

#### <span id="page-26-0"></span>**Guardar e repor definições de qualidade da imagem (memória)**

É possível guardar até seis valores de ajuste nos menus Vídeo (Video) e Avançado (Advanced) por cada fonte de entrada. É também possível guardar definições para seis fontes diferentes, de entre 36 possíveis definições. Pode guardar os valores de ajuste para imagens de vídeo em particular e, em seguida, utilizar o botão de memória do comando à distância para repor estas definições com um único toque no botão ([pág. 30](#page-31-0), [33](#page-34-0)).

Pode guardar os seguintes valores de ajuste na memória.

- Menu Vídeo:
- Nível de preto, Nível de branco, Nitidez, Cor, Coloração, Modo cor, Ajuste de cor • Menu Avançado:
- Progressivo, Detecção de movimento, Redução do ruído, Nível de configuração
- Definição de relação de aspecto Esta opção constitui a relação de aspecto seleccionada através do botão [Aspect] do comando à distância ou do painel de controlo do videoprojector.

#### **Guardar definições**

Pode utilizar os menus completos e os menus em linha para guardar as definições. Na explicação apresentada em seguida são utilizados os menus de configuração como referência.

*Procedimento*

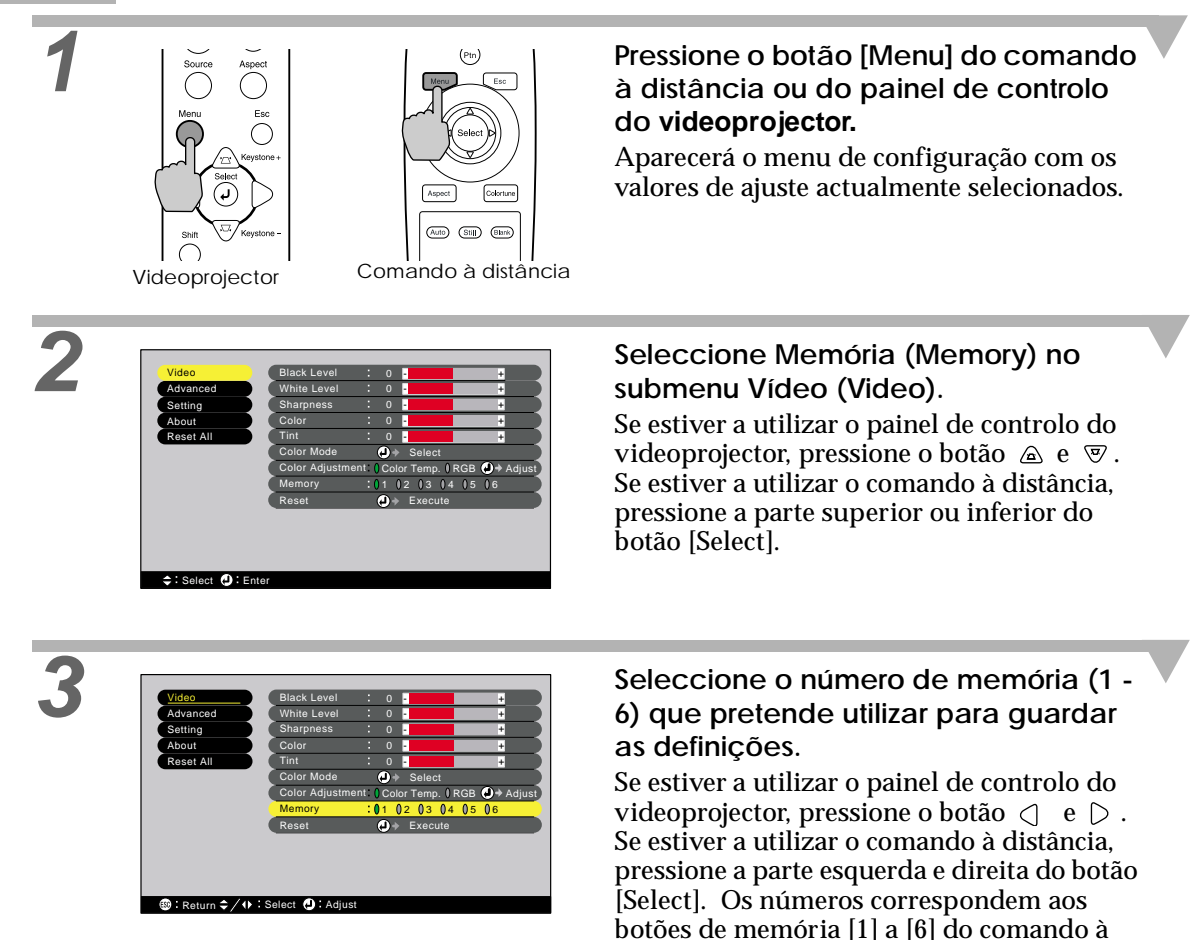

distância.

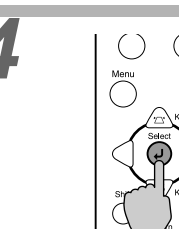

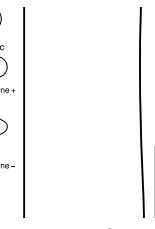

 $\circled{440}$  $\overline{\mathbb{S}}$  $\overline{(\mathbf{B}})$  $\overline{\phantom{a}}$ 

#### Videoprojector Comando à distância

**4**  $\begin{bmatrix} 0 & 0 \\ 0 & \cdots \end{bmatrix}$  **Confirme o número de memória.**<br>Pressione o botão [Select] do comando à distância ou do painel de controlo do videoprojector.

#### <span id="page-28-0"></span>**Repor definições de qualidade de imagem guardadas**

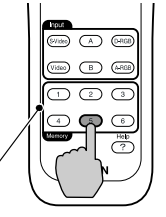

Botões de memória

Comando à distância

**Procedimento Procedimento Procedimento Pressione um dos botões de memória do comando à distância de [1] a [6], que corresponda à definição de qualidade de imagem que pretende repor.**

> As imagens que estão a ser projectadas serão ajustadas de acordo com as definições repostas.

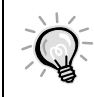

Se estiver a utilizar a mesma fonte de vídeo quando voltar a ligar o videoprojector, as imagens serão projectadas com as mesmas definições de qualidade que foram guardadas na memória da última vez que projectou imagens.

#### **Alterar e desactivar definições de qualidade de imagem guardadas**

• Alterar as definições

Altere os valores da definição até obter as definições pretendidas, de acordo com a configuração descrita anteriormente. Em seguida, utilize o comando Memória (Memory) do menu Vídeo (Video) para seleccionar o número de memória para as definições que alterou.

• Desactivar as definições

Não é possível desactivar as definições de um número de memória individual sem desactivar também as definições dos outros números. Quando selecciona o menu de configuração Reinic. tudo (Reset All), serão desactivadas todas as definições de memória.

No entanto, se efectuar esta operação, serão também desactivadas todas as outras definições que tiver efectuado nos outros menus de configuração.

<span id="page-29-0"></span>Pode utilizar os menus de configuração para efectuar várias definições e ajustes. Pode utilizar dois tipos de menu (menus completos e menus em linha) para efectuar as definições. Esta secção descreve todas as funções disponíveis nos menus de configuração utilizando os menus completos como exemplo. Os menus estão organizados de forma hierárquica; um menu principal divide-se em submenus.

Para obter mais informações sobre como utilizar os menus, consulte a secção "Utilizar os menus de configuração" [\(pág. 20\)](#page-21-0).

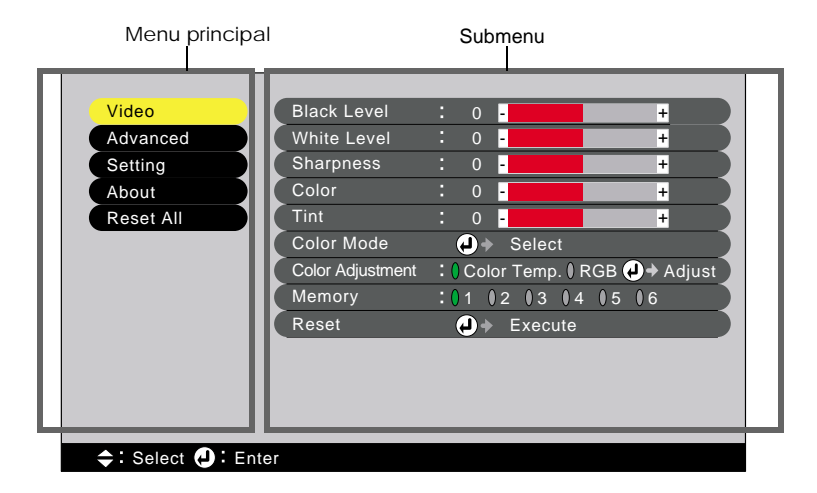

#### **Menu Vídeo**

- Não é possível efectuar ajustes no menu Vídeo (Video) quando não está a ser recebido nenhum sinal de imagem.
- Os itens que aparecem no menu Vídeo (Video) variam consoante o sinal de entrada que está a ser projectado. Só é possível ajustar os itens dos menus relativos ao sinal que está a ser recebido.

#### Vídeo (Entrada A (YCbCr<sup>»</sup>, YPbPr<sup>»</sup>), Entrada B (YCbCr, YPbPr), S-Vídeo, **Vídeo)**

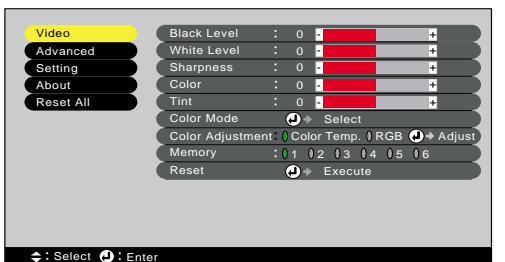

Submenu **Funcão** Predefinição Nível de preto (Black Level) Permite ajustar as tonalidades escuras sem afectar a definição do nível de branco ([pág. 23\)](#page-24-0).  $\theta$ Nível de branco (White Level) Permite ajustar as tonalidades claras sem afectar a definição do nível de preto [\(pág. 23\)](#page-24-0).  $\theta$ Nitidez (Sharpness) Ajusta a nitidez das imagens.  $\boxed{0}$ Cor (Color) Ajusta a intensidade de cor das imagens. Coloração (Tint) Só é possível efectuar ajustes para sinais NTSC. Ajusta a tonalidade da imagem.  $\overline{0}$ 

<span id="page-30-0"></span>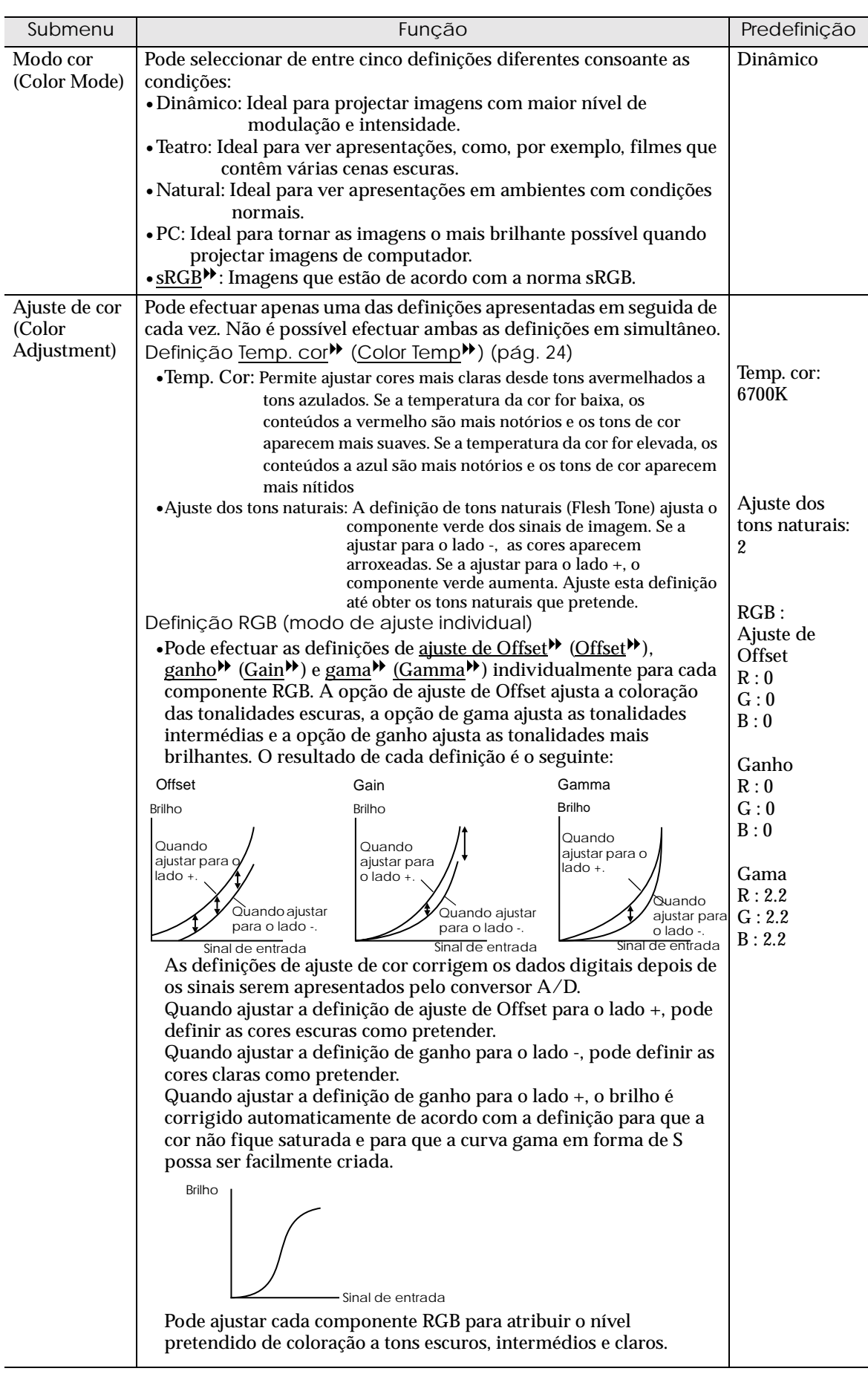

<span id="page-31-0"></span>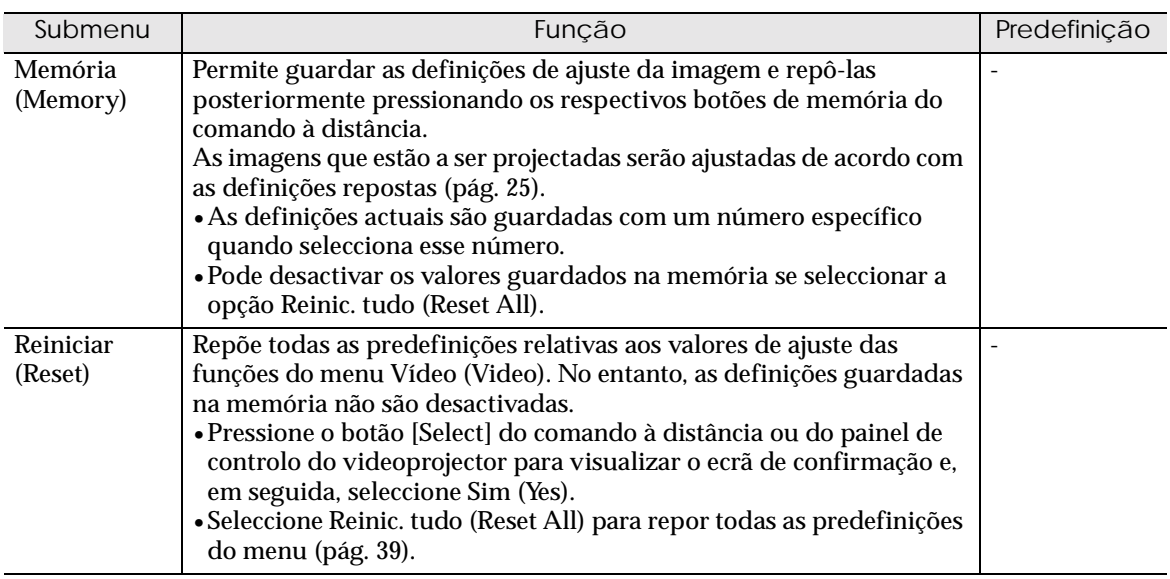

## <span id="page-32-0"></span>**Computador (D-RGB/ A-RGB DVI-I, Entrada B (A-RGB))**

#### A(Analógico)-RGB D(Digital)-RGB

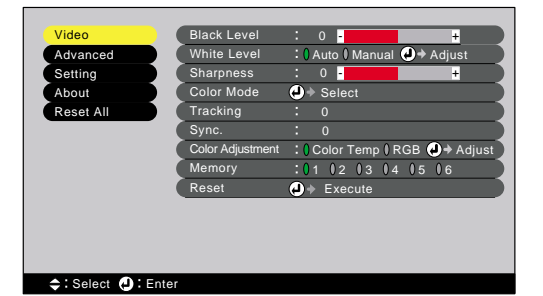

Video Black Level - +  $\overline{\bigoplus}$ Advanced White Level  $0$  -**Sharpness** Setting About  $\overline{\bullet}$ Color Mode Select Reset All  $(0 \text{RGB} \bigoplus \text{Ad})$ Color Adjustment  $1 12 03 04 05 06$ Memory Reset Execute Select **(D** : Enter

Menu Vídeo

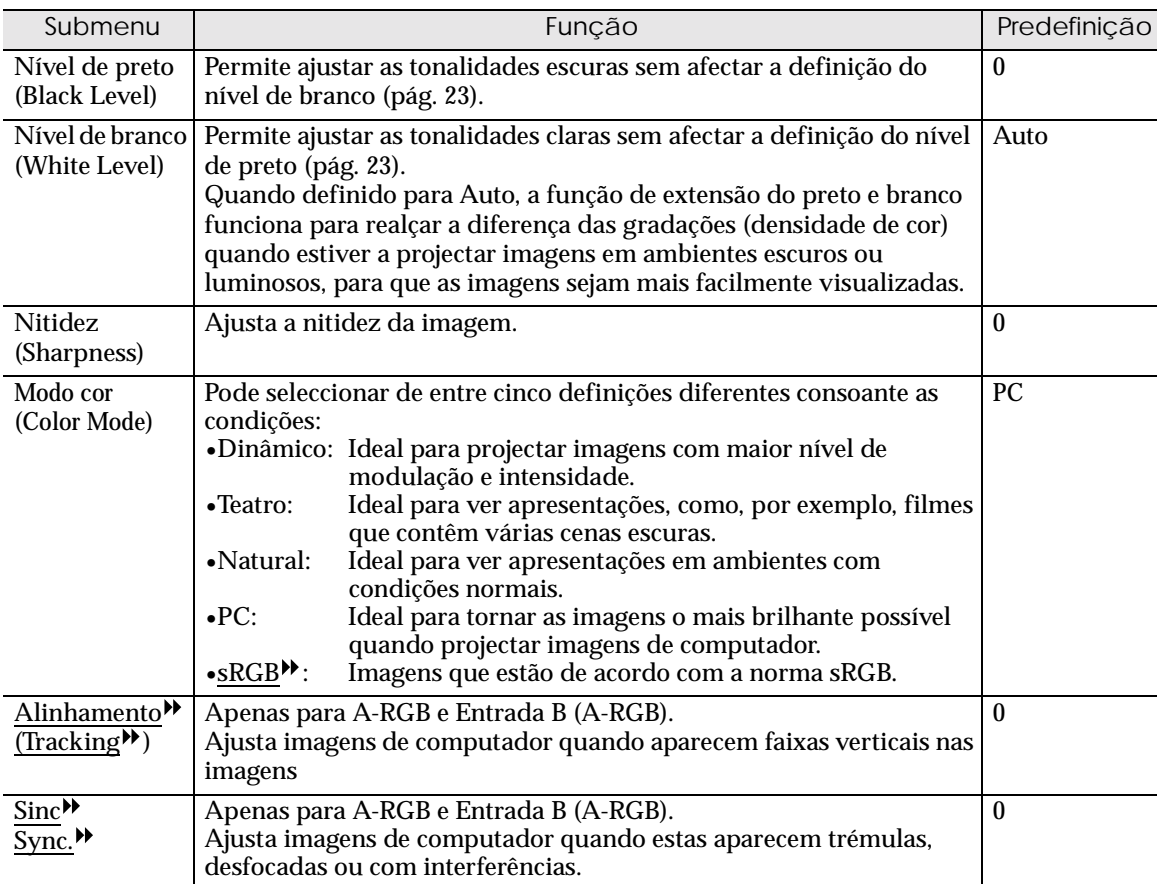

<span id="page-33-0"></span>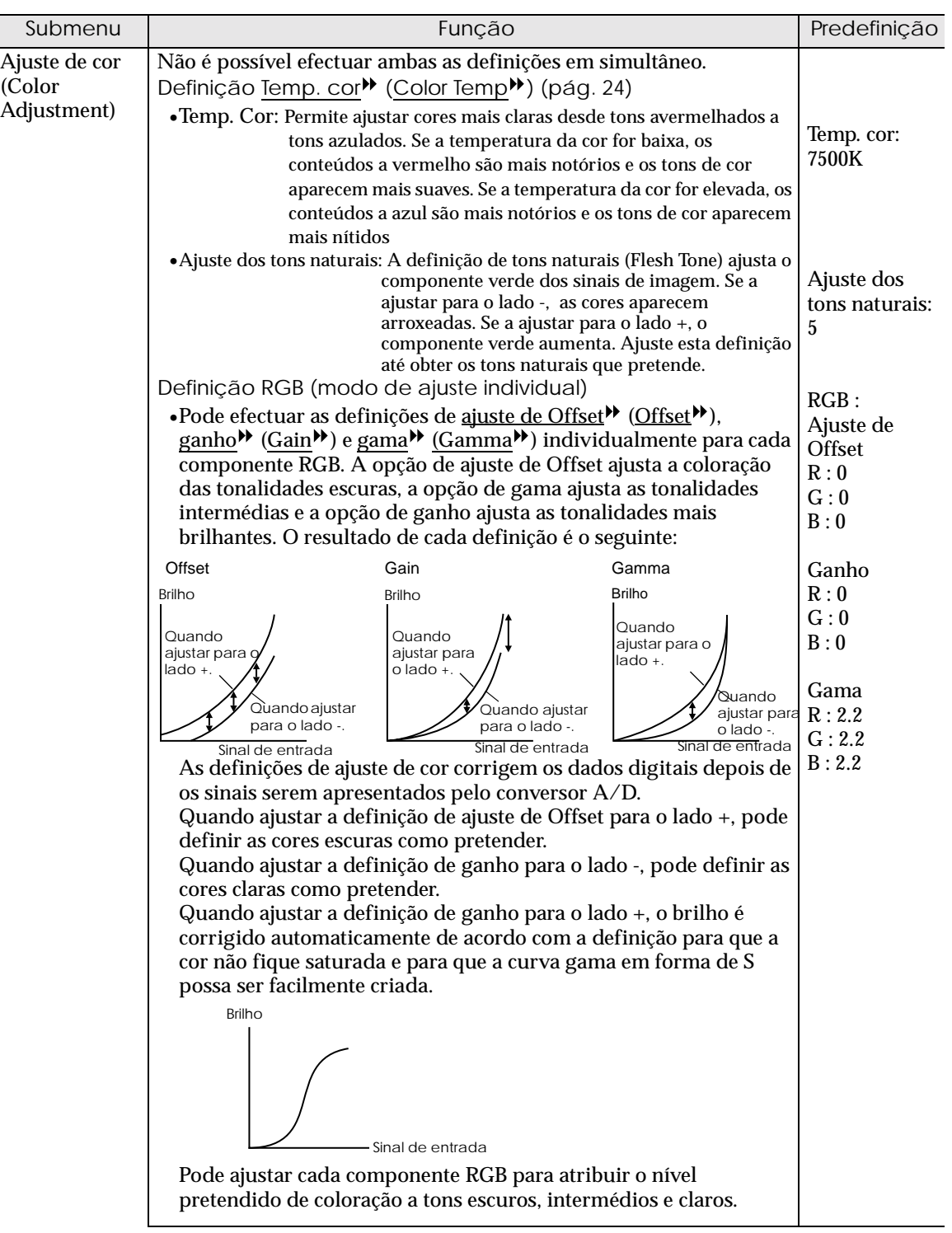

<span id="page-34-0"></span>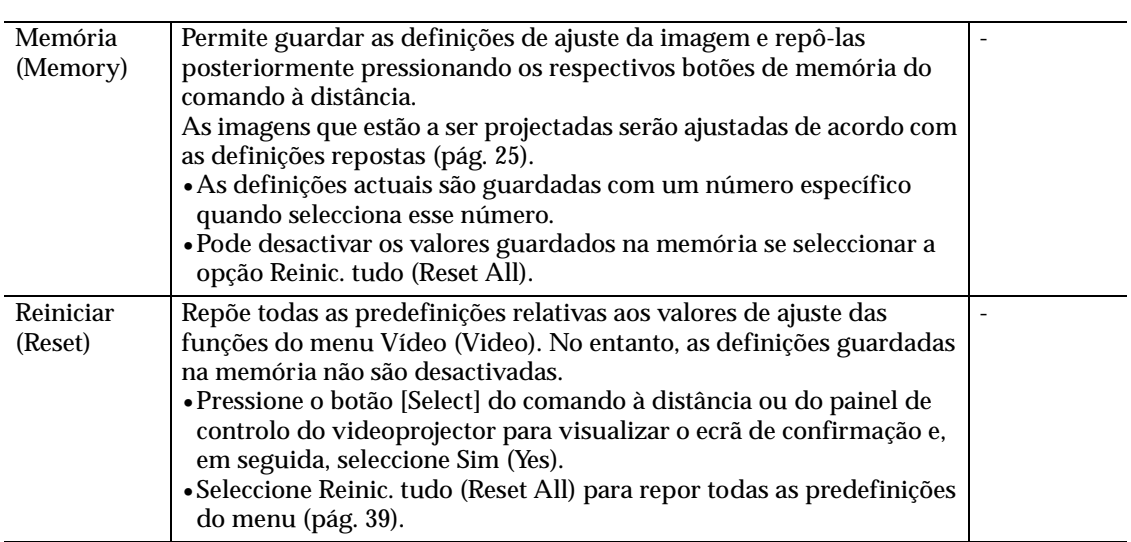

## <span id="page-35-0"></span>**Menu Avançado**

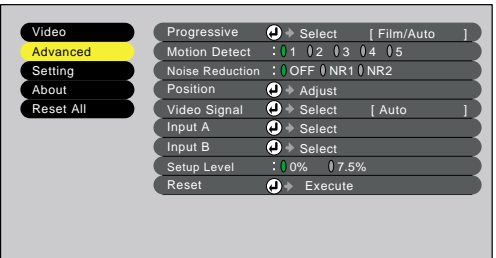

Select **O** : Enter

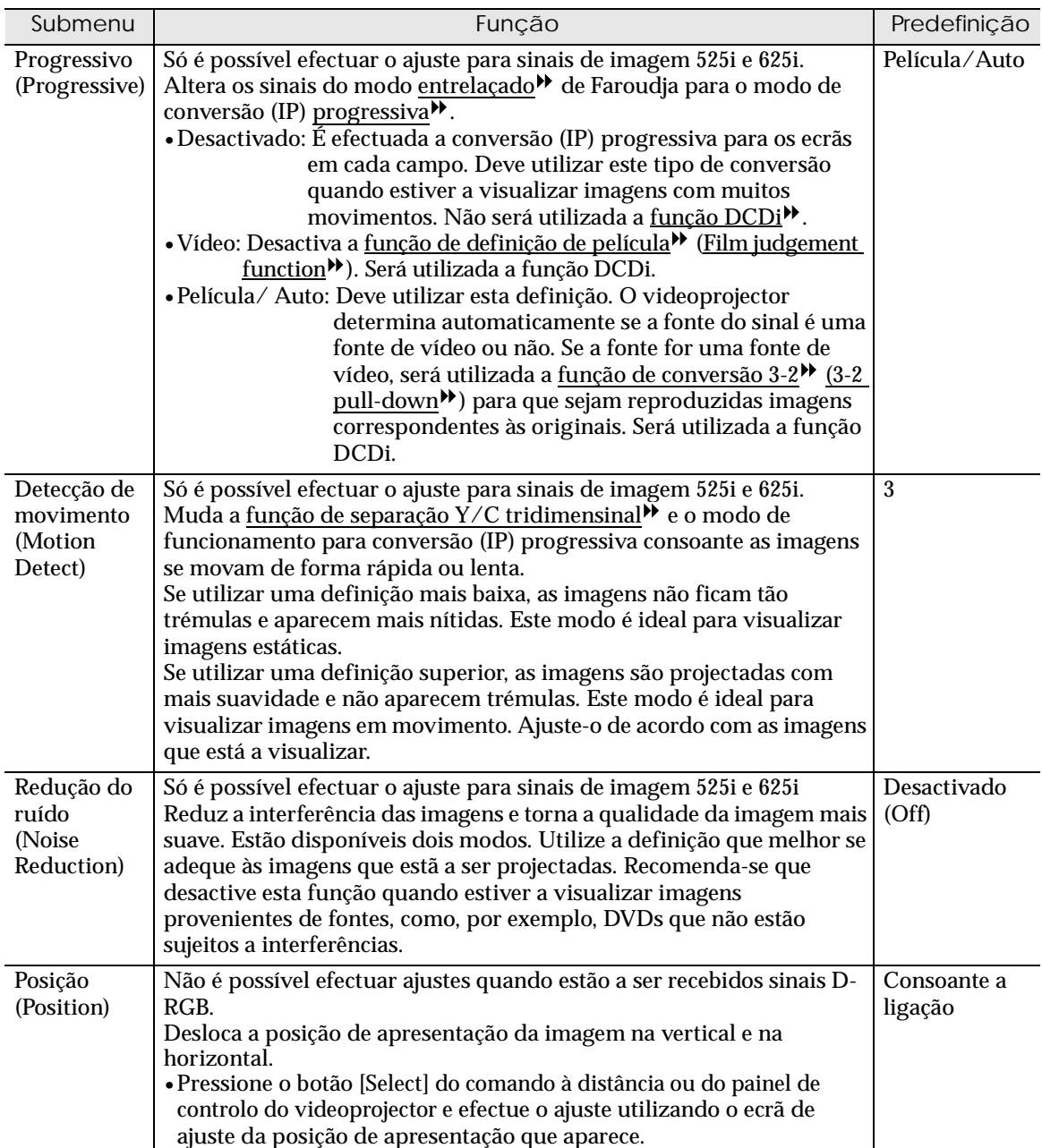
<span id="page-36-0"></span>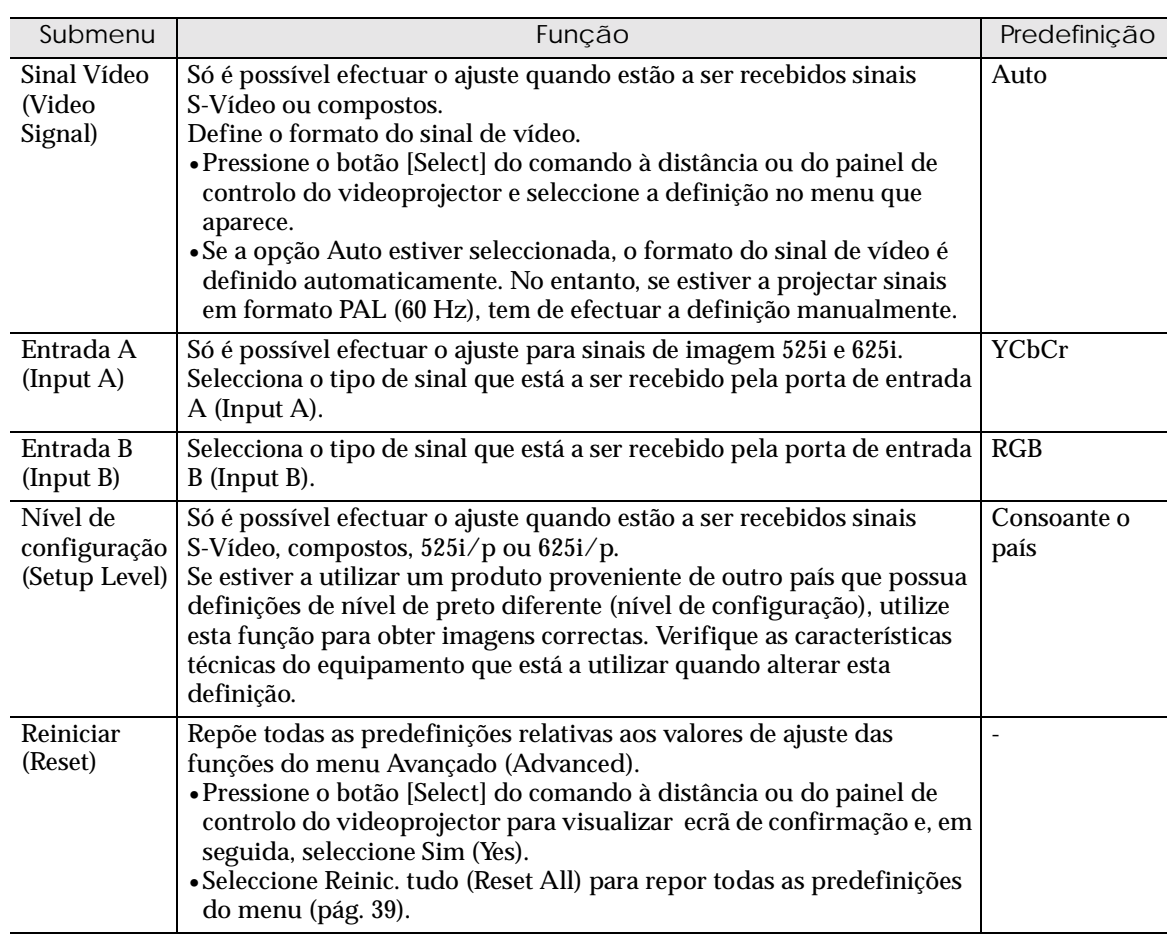

## **Menu Configuração**

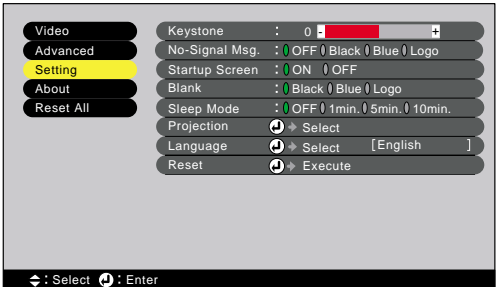

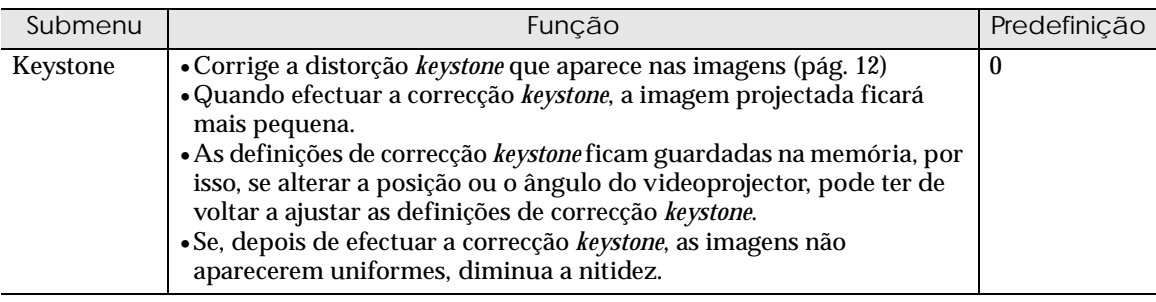

<span id="page-37-0"></span>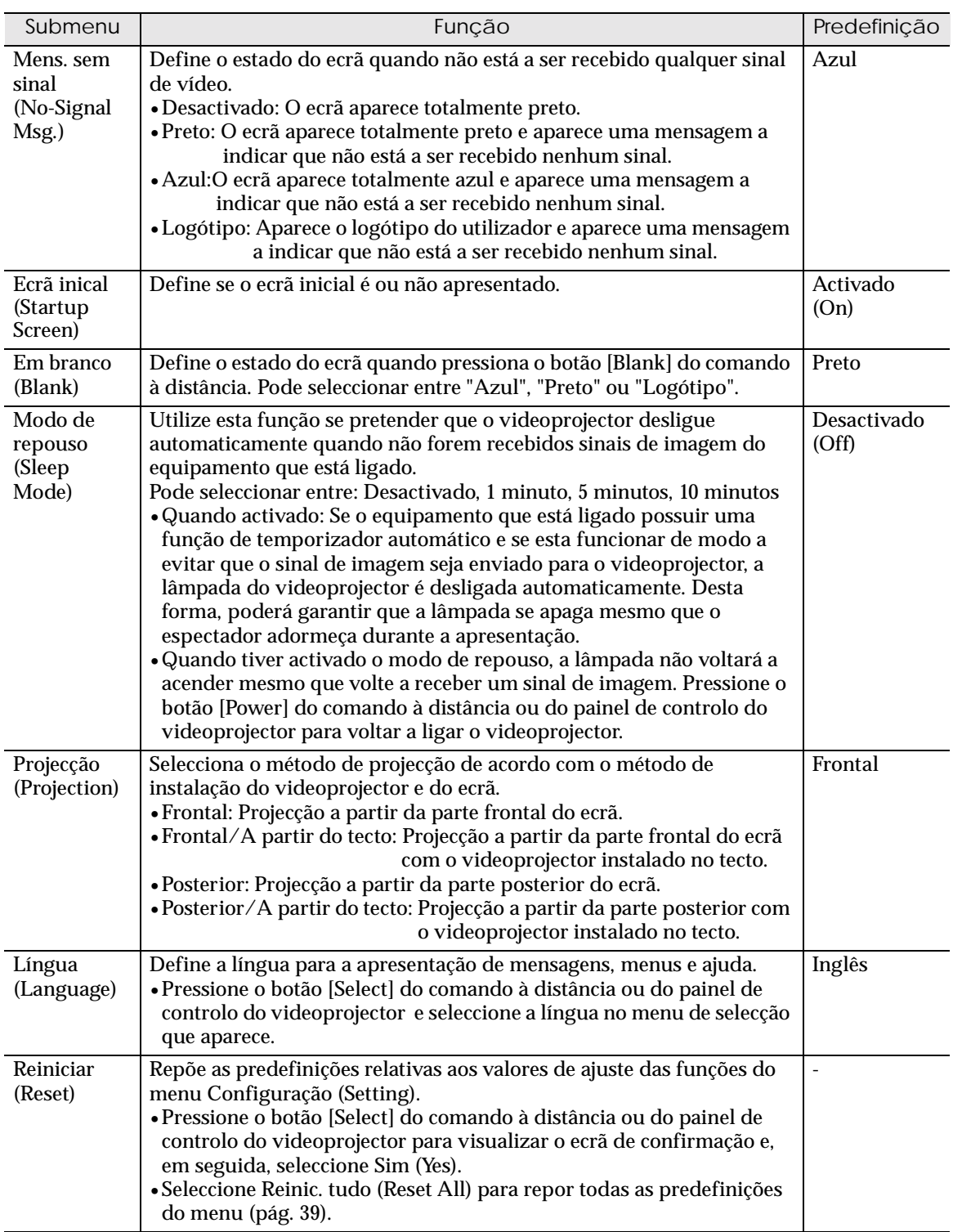

#### **Menu Acerca de**

- O menu Acerca de (About) apresenta definições para a fonte de entrada das imagens que estão a ser projectadas e indica o estado da lâmpada.
- Durante as primeiras dez horas de utilização, o item Lâmpada (Lamp) apresenta a indicação 0H. Após esse período, a indicação é apresentada em incrementos de 1 hora.

Vídeo (Entrada A (YCbCr<sup>»</sup>, YPbPr<sup>»</sup>), Entrada B (YCbCr, YPbPr), S-Vídeo, **Vídeo)**

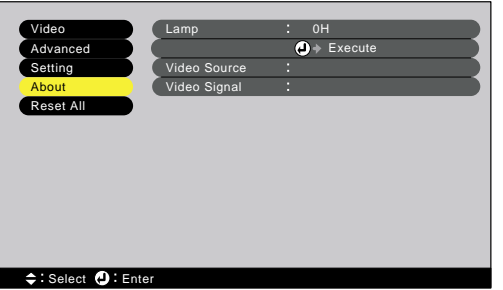

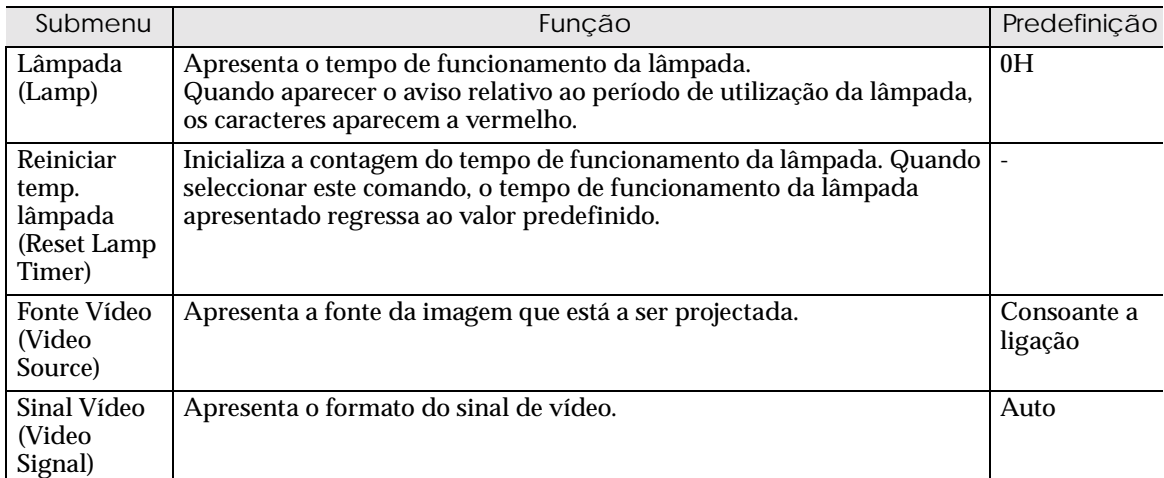

#### **Computador (D-RGB/ A-RGB DVI-I, Entrada B (A-RGB))**

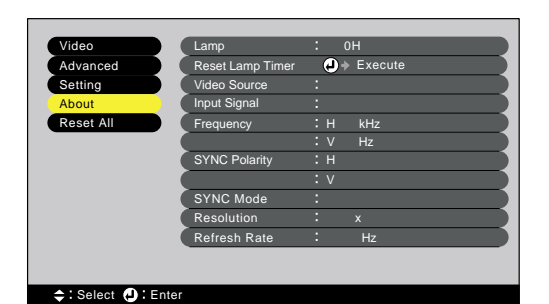

Submenu | Predefinição Predefinição Lâmpada (Lamp) Apresenta o tempo de funcionamento da lâmpada. Quando aparecer o aviso relativo ao período de utilização da lâmpada, os caracteres aparecem a vermelho.  $\overline{OH}$ Reiniciar temp. lâmpada (Reset Lamp Timer) Inicializa a contagem do tempo de funcionamento da lâmpada. Quando seleccionar este comando, o tempo de funcionamento da lâmpada apresentado regressa ao valor predefinido [\(pág. 57\).](#page-58-0) - Fonte Vídeo (Video Source) Apresenta a fonte da imagem que está a ser projectada. Consoante a ligação Sinal entrada (Input Signal) Apresenta as definições do sinal de entrada. - Frequência (Frequency) Apresenta a frequência de varrimento horizontal. - Polaridade SINC (SYNC Polarity) Apresenta a polaridade de sincronização (sinc.)<sup>\*</sup>. Modo SINC (SYNC Mode) Apresenta os atributos da sincronização. - Resolução (Resolution) Apresenta a resolução de entrada. Taxa renovação (Refresh  $Rate$ Apresenta a taxa de renovação. -

### <span id="page-40-0"></span>**Menu Reinic. tudo**

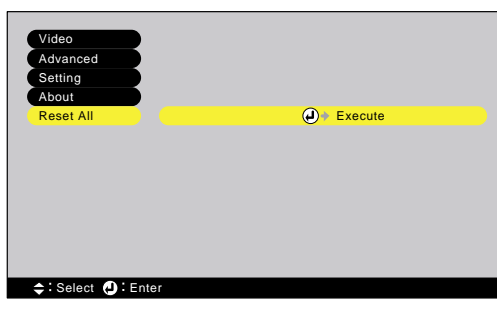

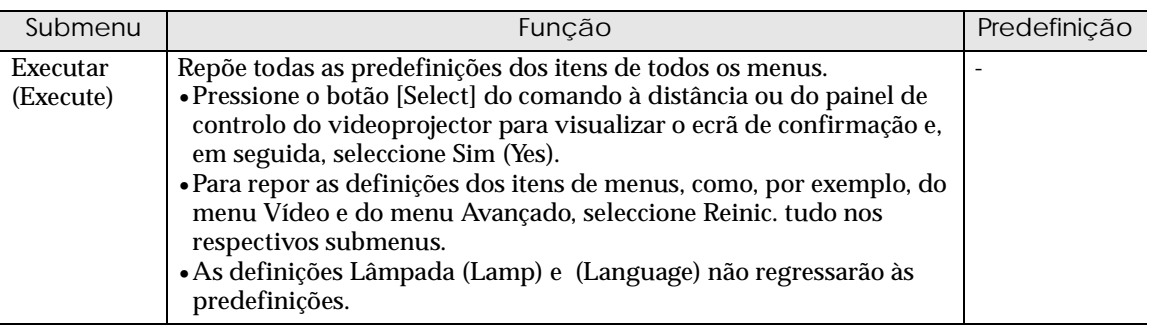

## **Resolução de problemas**

**Este capítulo explica como resolver os problemas do videoprojector.**

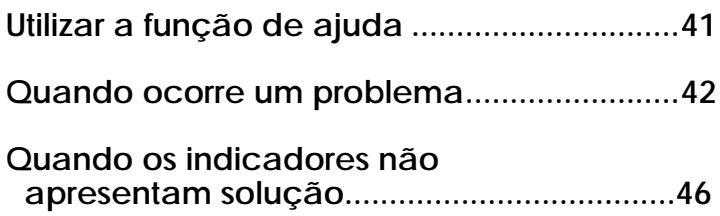

<span id="page-42-0"></span>Se ocorrer um problema com o videoprojector, a função de ajuda apresenta janelas que são úteis para a resolução do problema (utiliza uma série de menus com o formato de pergunta/resposta). As perguntas variam consoante o tipo de fonte de vídeo.

#### *Procedimento*

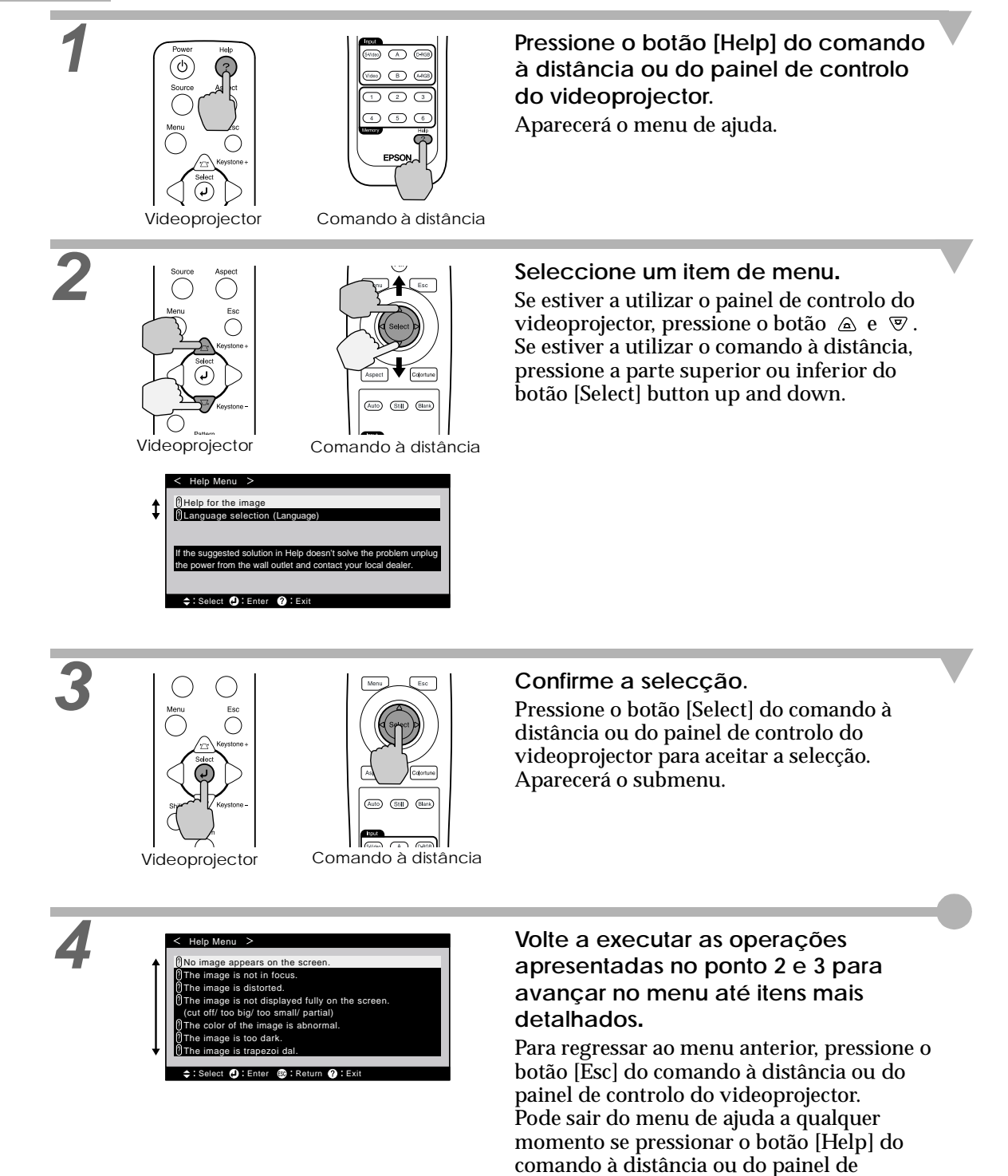

controlo do videoprojector.

<span id="page-43-0"></span>Se ocorrer um problema com o videoprojector, verifique os indicadores do videoprojector em primeiro lugar. O videoprojector possui de origem os três indicadores apresentados em seguida. Estes indicadores assinalam a ocorrência de problemas de funcionamento do videoprojector.

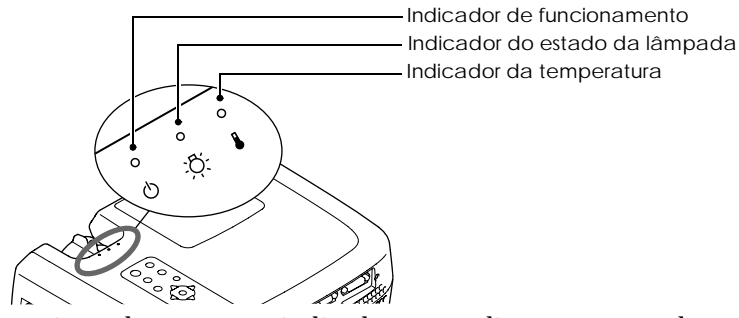

As tabelas seguintes descrevem os indicadores e explicam como resolver os problemas que estes assinalam.

#### • : Aceso • : Intermitente • : Apagado

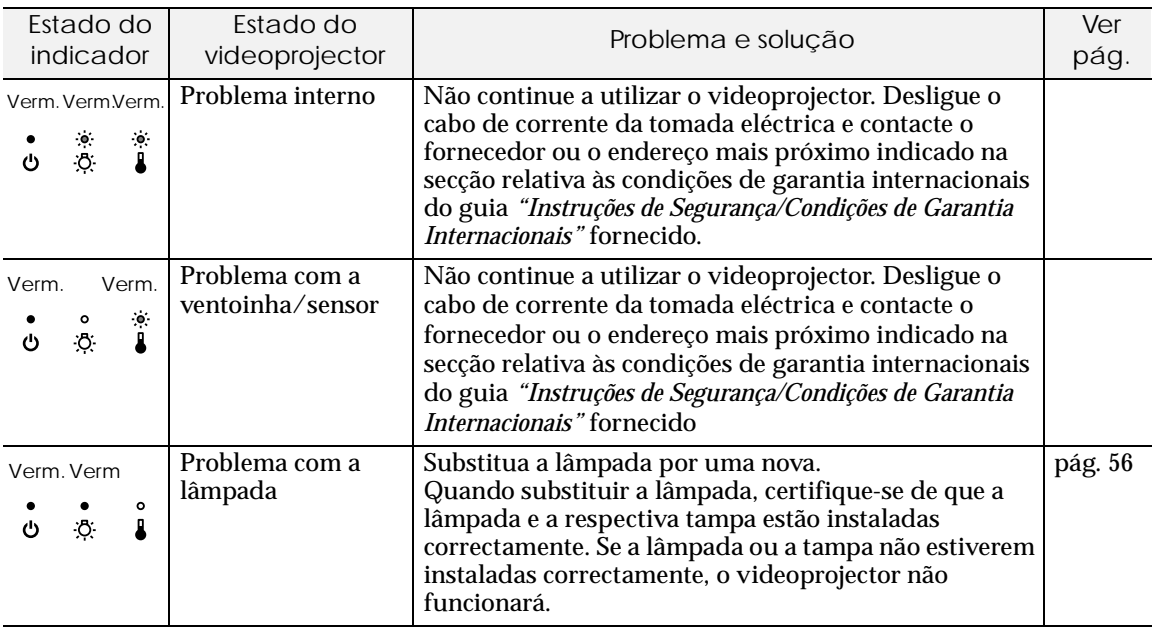

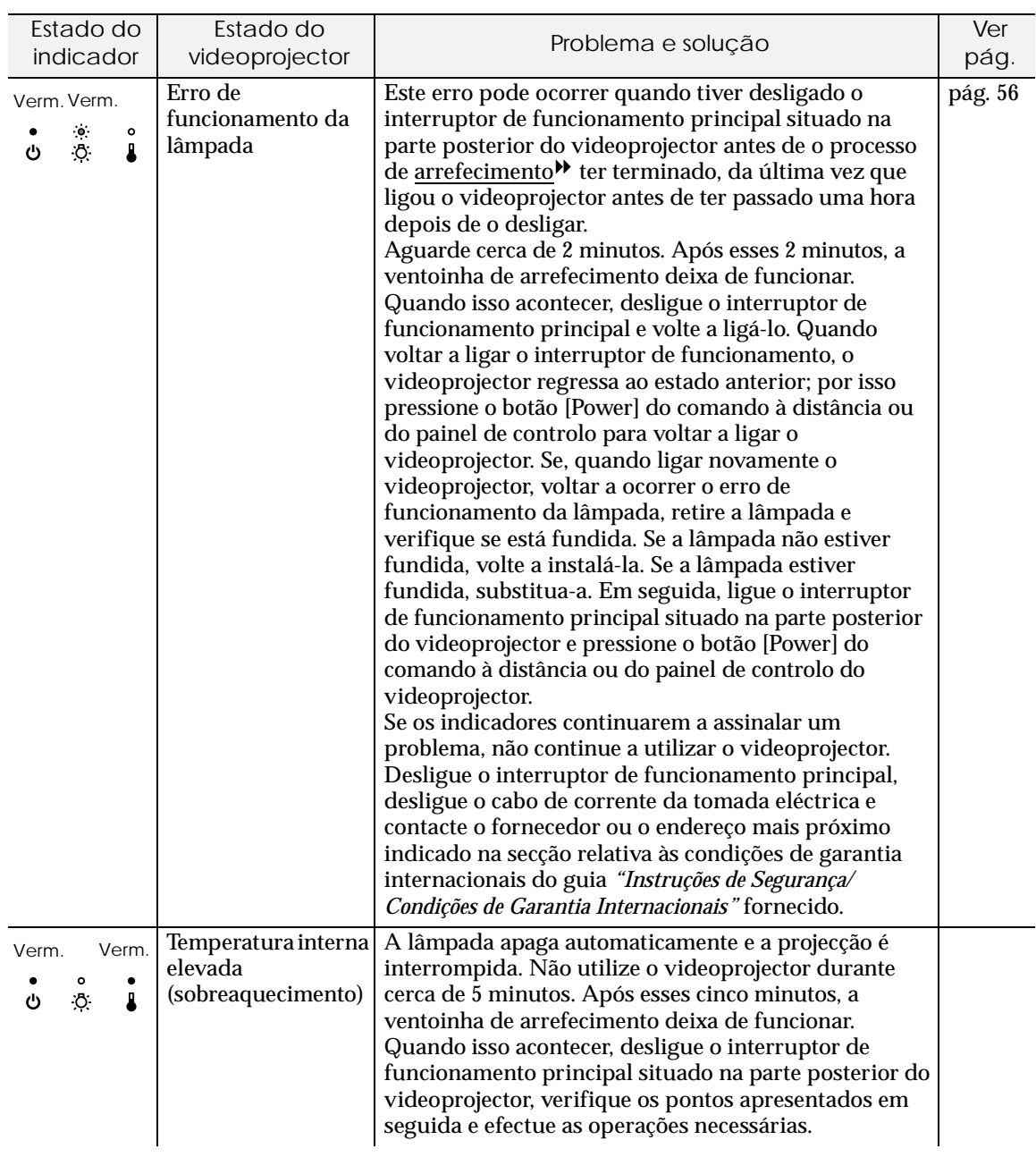

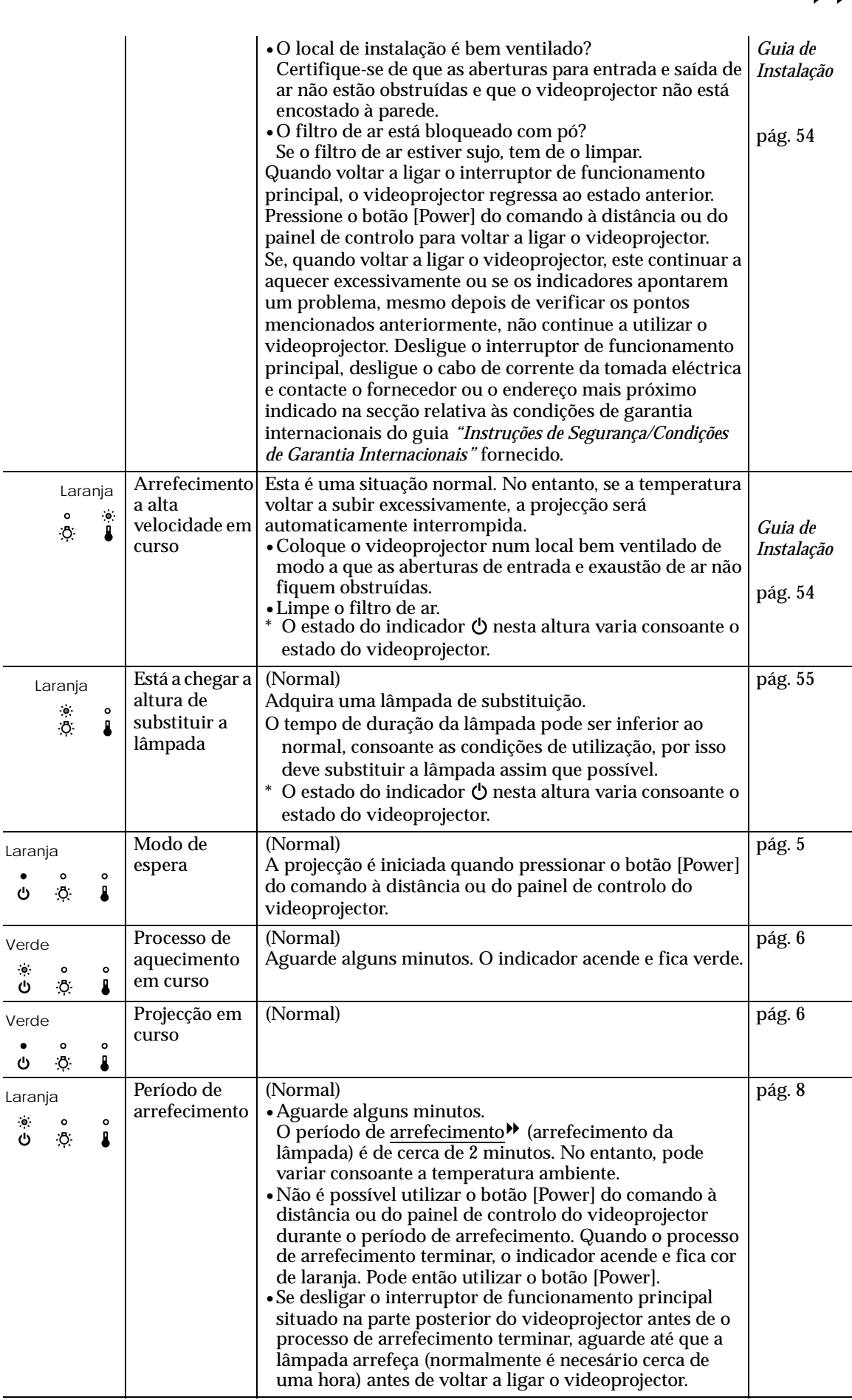

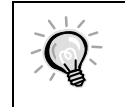

• Se o videoprojector não estiver a funcionar correctamente apesar de os indicadores não assinalarem qualquer erro, consulte a secção apresentada em seguida.

• Se um indicador assinalar um estado que não conste das tabelas anteriores, contacte o fornecedor ou o endereço mais próximo indicado na secção relativa às condições de garantia internacionais do guia *"Instruções de Segurança/Condições de Garantia Internacionais"* fornecido.

<span id="page-47-0"></span>Se ocorrer algum dos seguintes problemas e os indicadores não apresentarem uma solução, consulte as páginas relativas a cada problema.

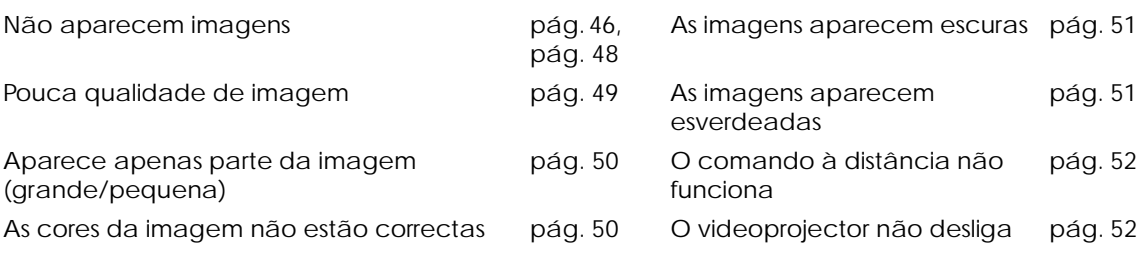

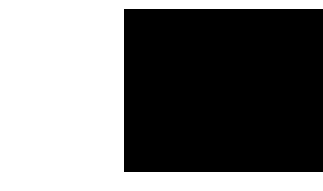

Estado

Não aparecem imagens (não aparece nada)

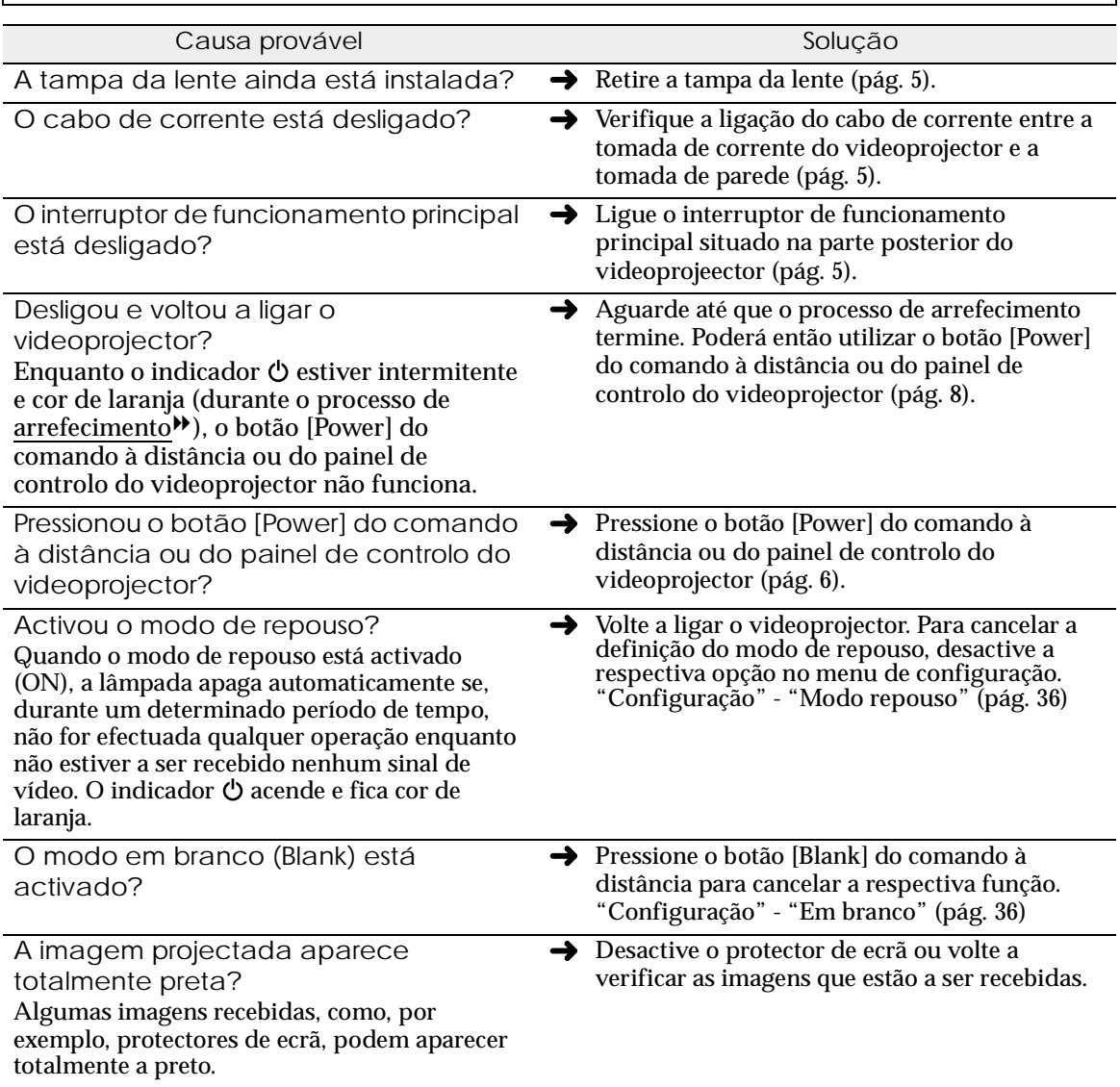

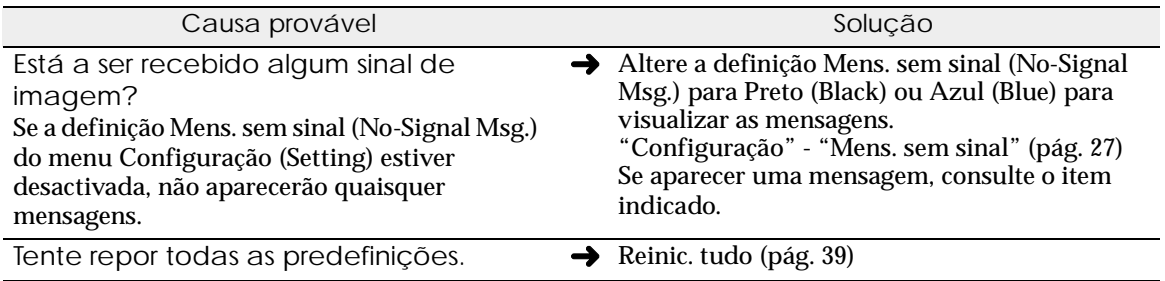

<span id="page-49-0"></span>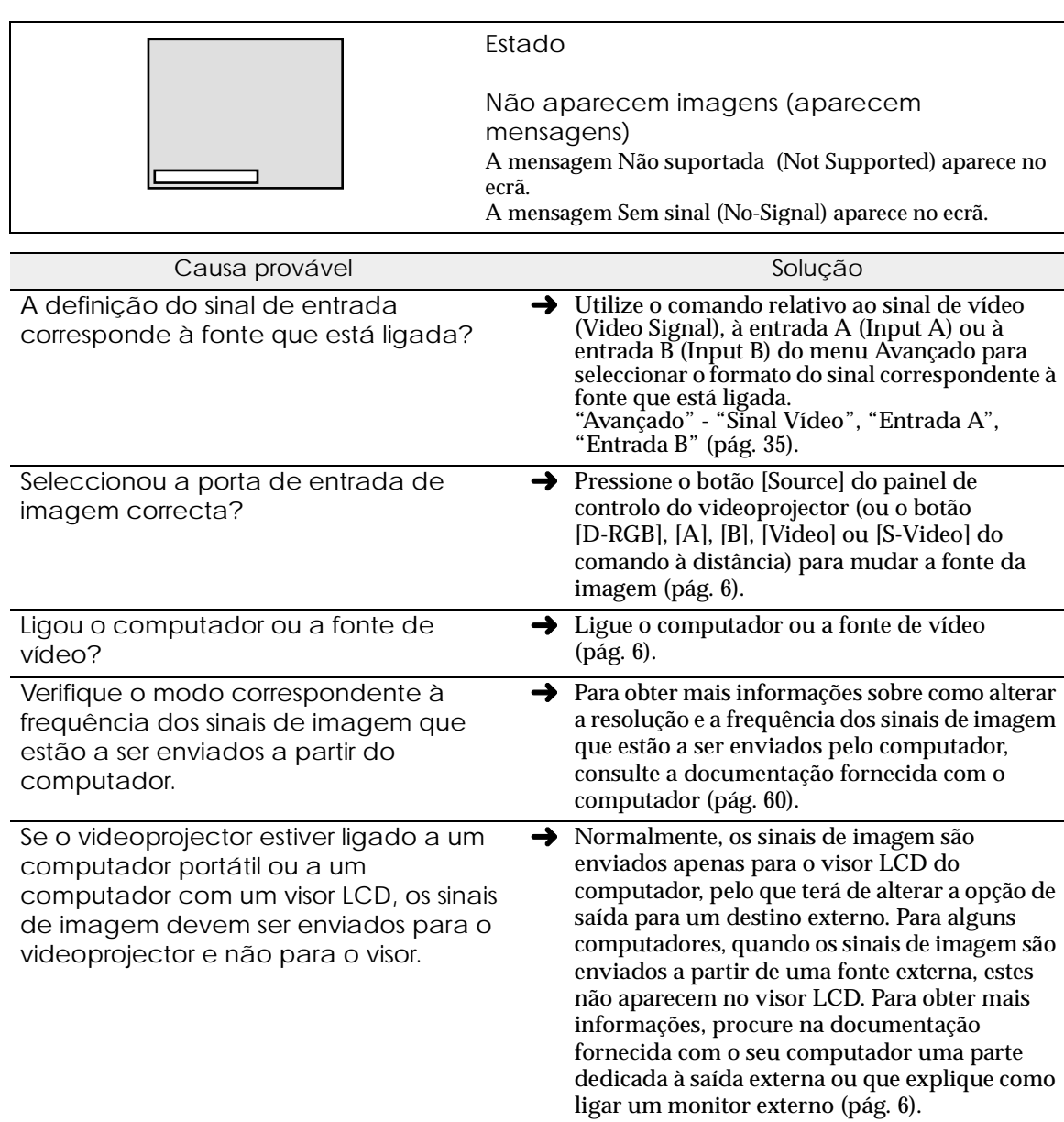

<span id="page-50-0"></span>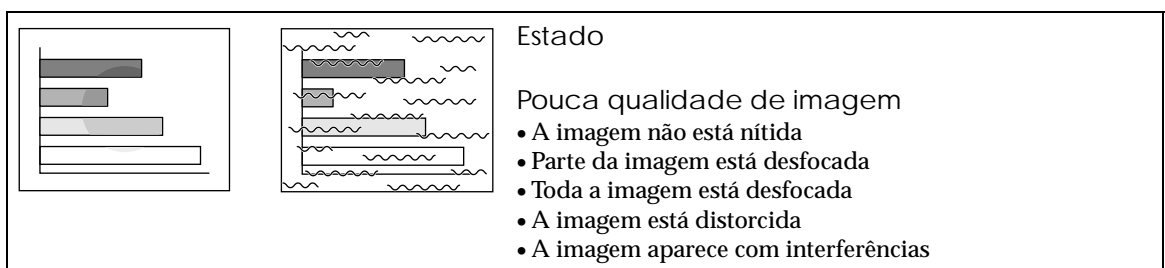

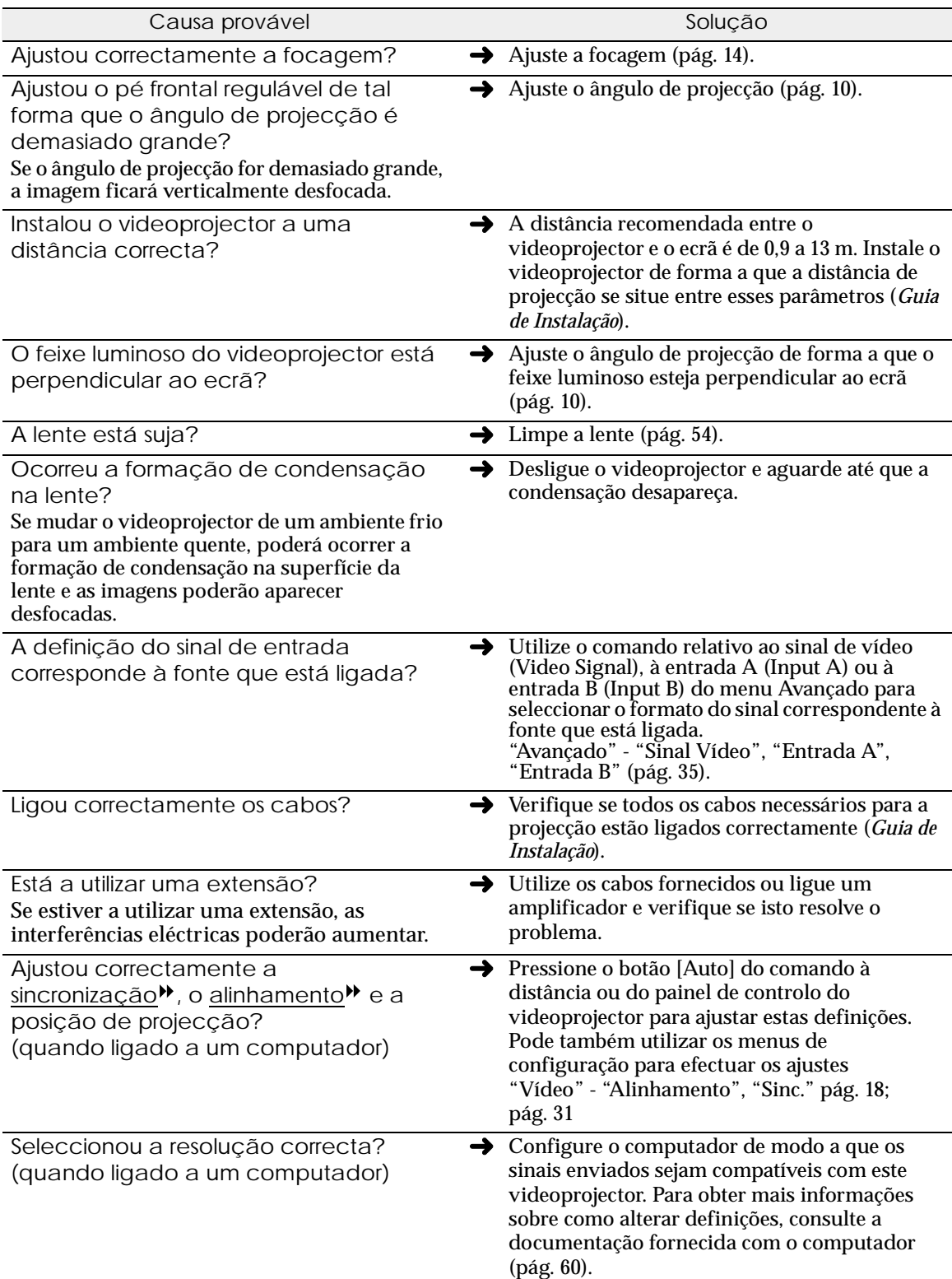

<span id="page-51-0"></span>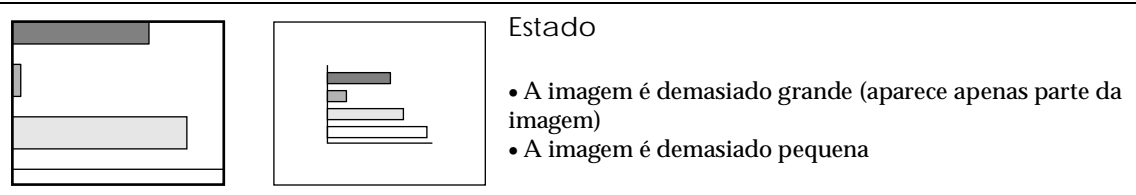

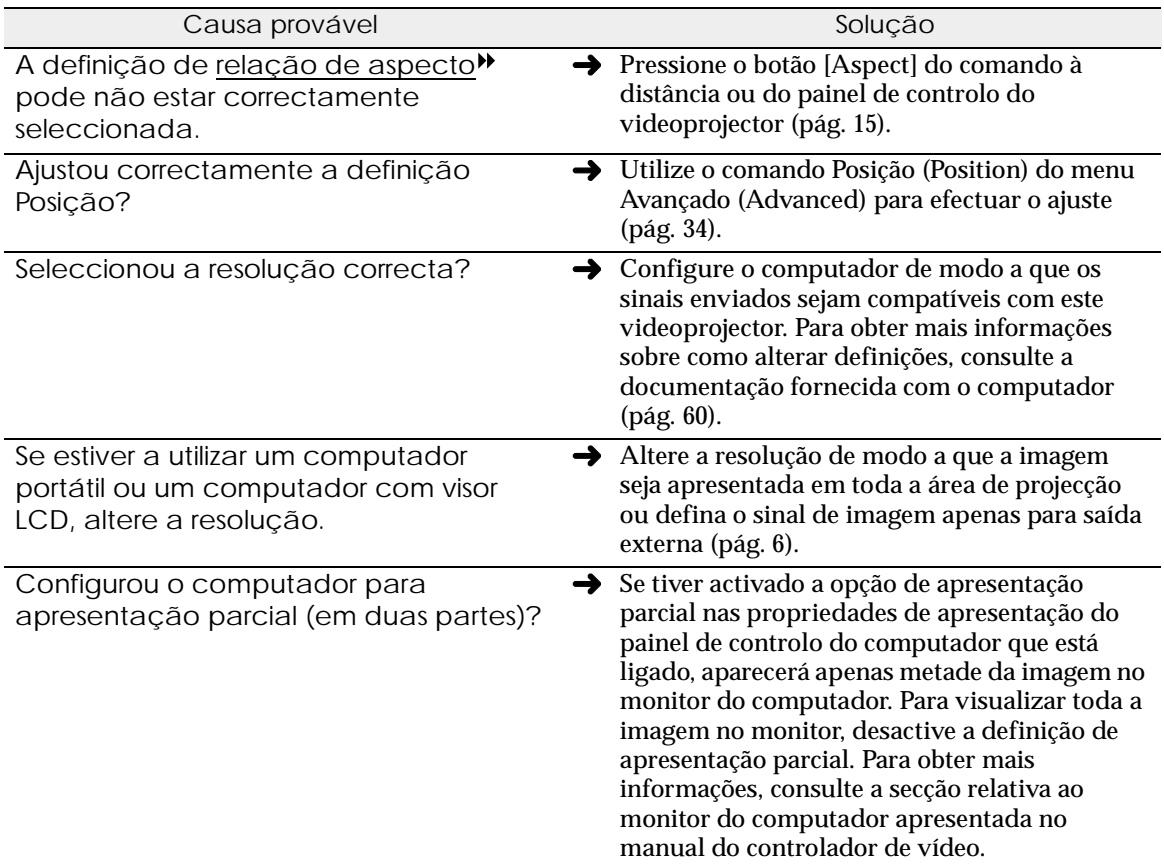

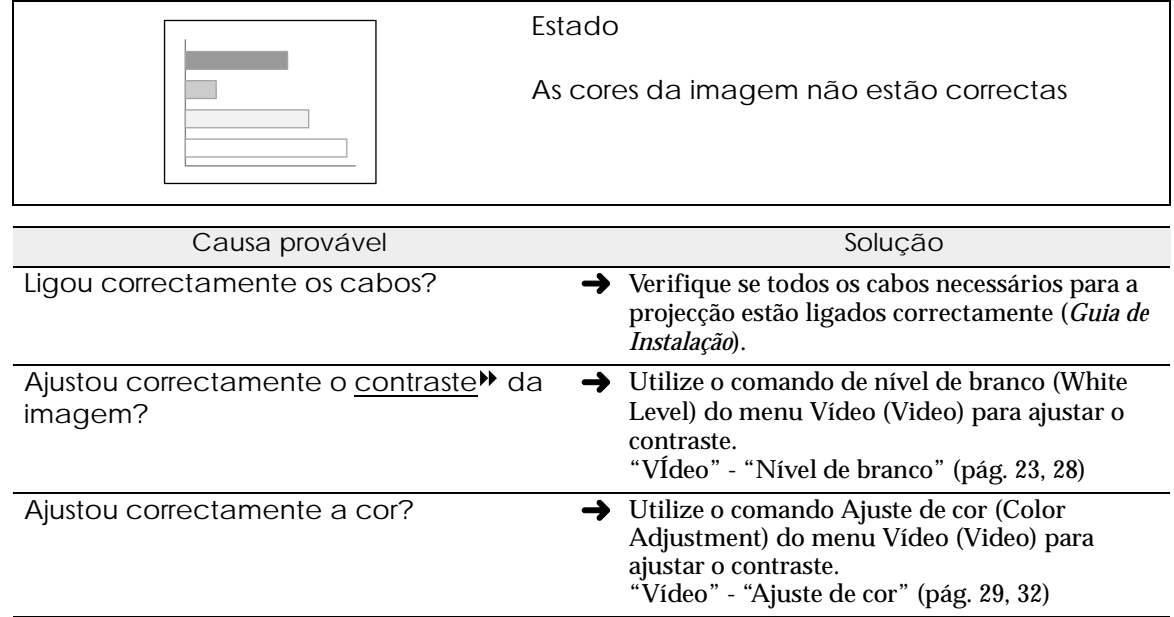

<span id="page-52-0"></span>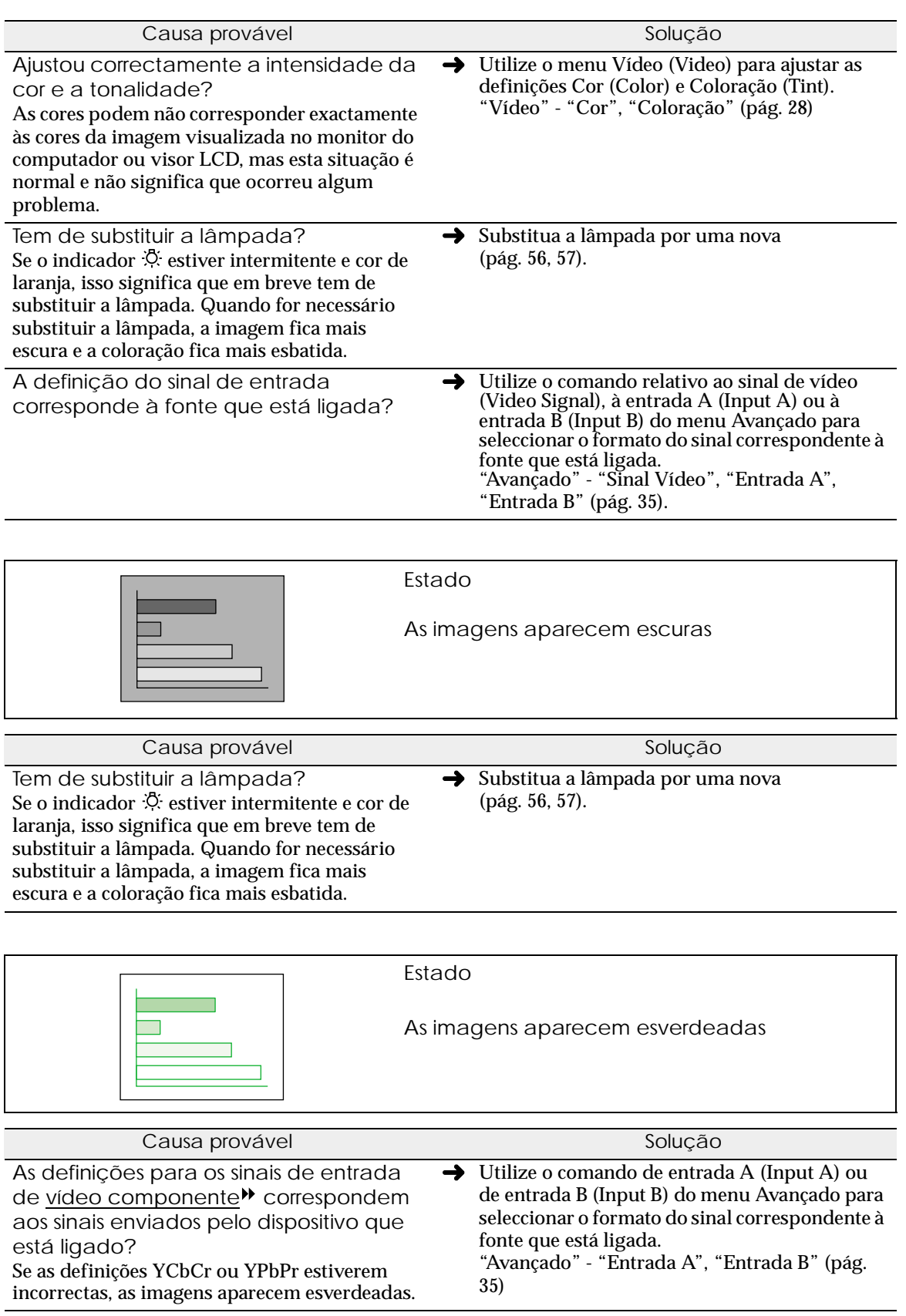

<span id="page-53-0"></span>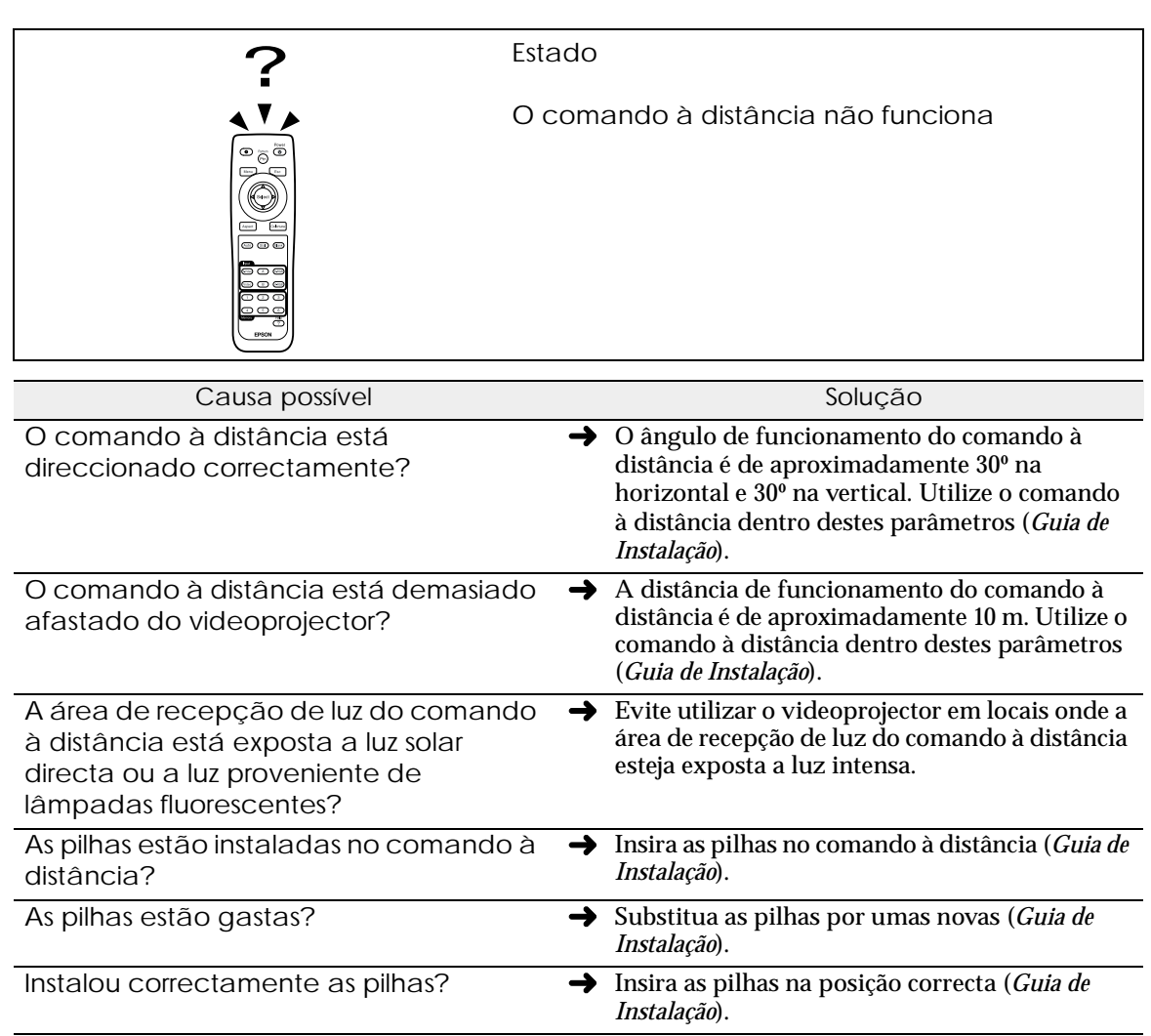

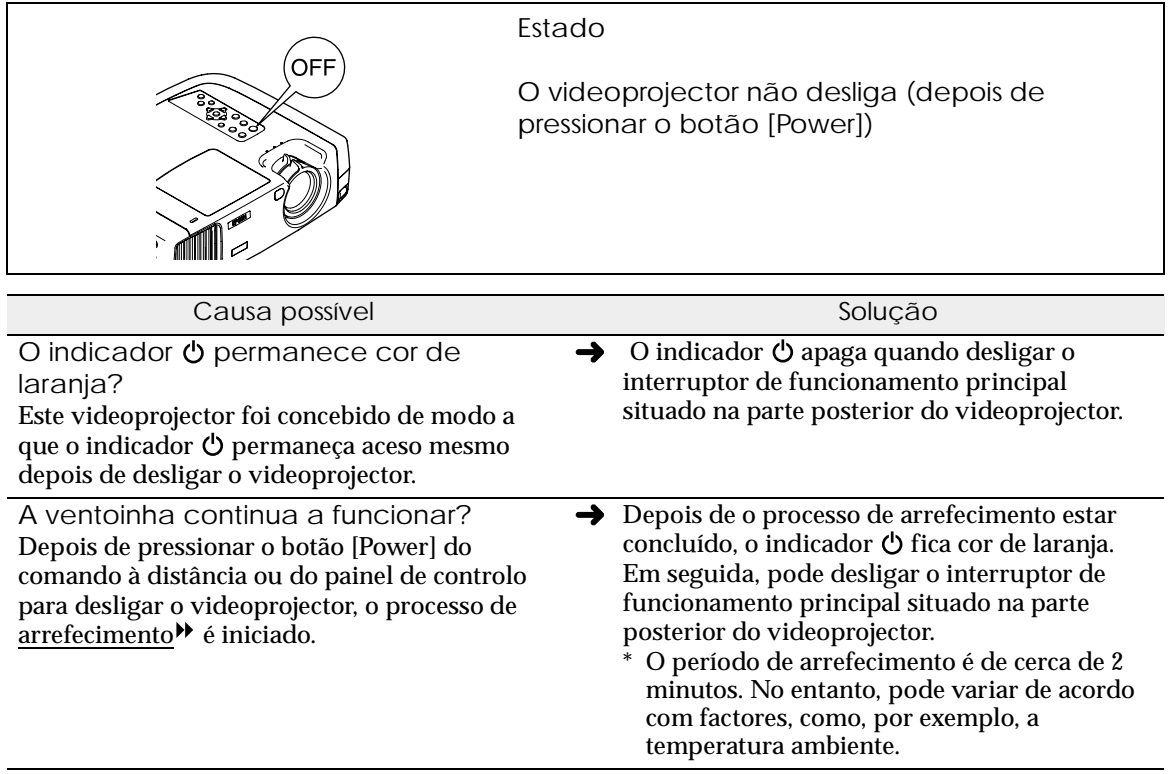

# **Apêndice**

**Este capítulo explica como efectuar operações de manutenção para manter o videoprojector num elevado nível de funcionamento, durante um longo período de tempo.**

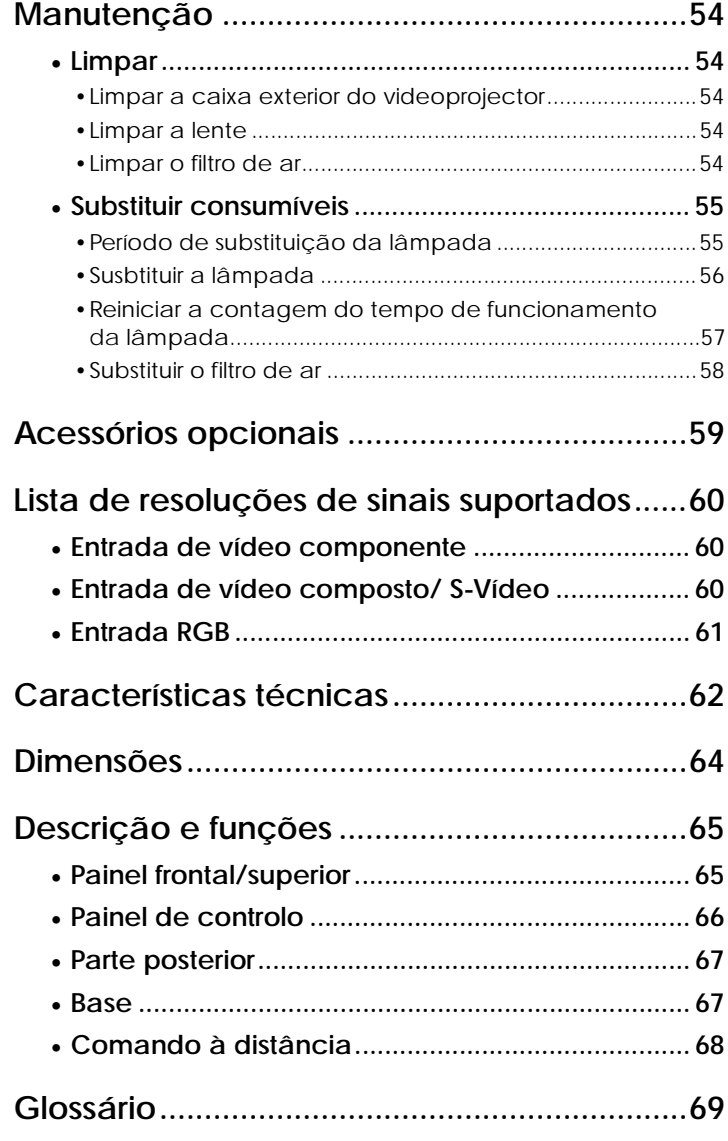

## <span id="page-55-0"></span>**Manutenção**

Esta secção descreve tarefas de manutenção, como, por exemplo, limpar o videoprojector e substituir consumíveis.

#### **Limpar**

Deve limpar o videoprojector se este ficar sujo ou se a qualidade das imagens projectadas diminuir.

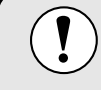

Leia as *Instruções de Segurança/Condições de Garantia Internacionais* antes de limpar o videoprojector.

#### **Limpar a caixa exterior do videoprojector**

Limpe cuidadosamente a caixa exterior do videoprojector com um pano macio. Se o videoprojector estiver demasiado sujo, humedeça o pano em água que contenha uma pequena quantidade de detergente neutro e, em seguida, torça-o muito bem antes de o utilizar para limpar a caixa exterior do videoprojector. Em seguida, volte a limpar a caixa exterior com um pano seco e macio.

Não utilize substâncias voláteis, tais como, cera, álcool ou diluente para limpar a caixa exterior do videoprojector. Se o fizer, poderá danificar a caixa e o respectivo revestimento.

#### **Limpar a lente**

Utilize um secador (disponível no mercado) ou papel específico para limpeza de lentes.

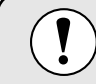

Não utilize materiais abrasivos para limpar a lente nem a sujeite a choques, pois poderá danificá-la facilmente.

#### **Limpar o filtro de ar**

Se o filtro de ar ficar obstruído com pó, isso poderá dar origem a um sobreaquecimento e danificar o videoprojector.

Mantenha o videoprojector numa posição vertical para evitar que o pó se infiltre no videoprojector e utilize um aspirador para retirar o pó existente no filtro de ar.

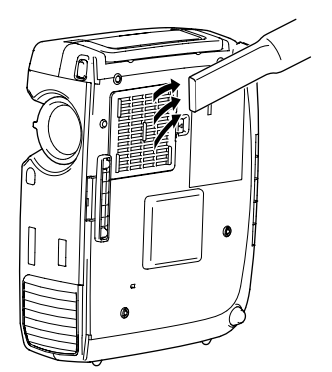

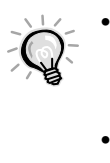

• Se não conseguir limpar facilmente o filtro de ar ou se este estiver danificado, substitua-o. Para adquirir um filtro de ar sobresselente, contacte o fornecedor.

• Juntamente com o filtro de ar são fornecidas lâmpadas sobresselentes. Quando trocar a lâmpada, deve substituir o filtro de ar.

#### <span id="page-56-0"></span>**Substituir consumíveis**

Esta secção descreve como substituir a lâmpada e o filtro de ar.

#### **Período de substituição da lâmpada**

Deve substituir a lâmpada quando:

• A mensagem Substituir Lâmpada (Lamp Replace) aparecer no ecrã quando iniciar a projecção.

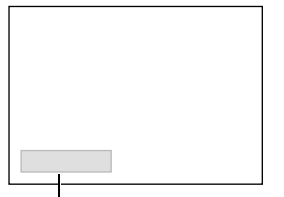

A mensagem aparece durante 30 segundos.

Aparece uma mensagem.

• O indicador  $\frac{1}{2}$  estiver intermitente e cor de laranja ou aceso e vermelho.

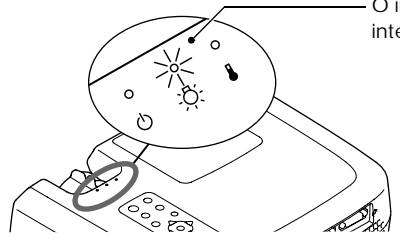

O indicador do estado da lâmpada fica intermitente (cor de laranja) ou aceso (vermelho).

• A imagem projectada ficar mais escura ou a qualidade diminuir.

- Para manter o brilho e a qualidade das imagens projectadas, substitua a lâmpada quando aparecer a mensagem de aviso. • A mensagem que indica que é necessário substituir a lâmpada está definida para
- aparecer após 2.900 horas de utilização, para manter o brilho e qualidade das imagens projectadas. Se continuar a utilizar a lâmpada após este período, a probabilidade de a lâmpada fundir é maior. Quando aparecer a mensagem de substituição da lâmpada, substitua a lâmpada por uma nova, mesmo que esta ainda funcione.
- A mensagem de aviso aparece após 2.900 horas de utilização, mas a duração de cada lâmpada varia consoante as suas características e a forma como foi utilizada. Algumas lâmpadas podem deixar de funcionar antes das 2.900 horas de utilização, pelo que deve ter sempre uma lâmpada sobresselente disponível.
- Quando aparecer uma mensagem a indicar que é necessário substituir a lâmpada, não será apresentado o logótipo do utilizador mesmo que tenha activado a definição de ecrã inicial.
- Para adquirir uma lâmpada sobresselente, contacte o fornecedor.

#### <span id="page-57-0"></span>**Susbtituir a lâmpada**

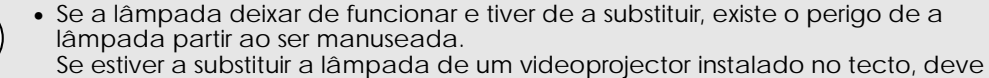

- desinstalá-lo do tecto antes de substituir a lâmpada. Se não for possível desinstalálo do tecto, deve sempre partir do princípio que a lâmpada está partida e deve removê-la com muito cuidado. Além disso, deve posicionar-se ao lado do videoprojector e não por baixo.
- Aguarde até que a lâmpada arrefeça o suficiente antes de abrir a respectiva tampa. Após o período de arrefecimento<sup>\*</sup>, são necessários ainda mais 30 minutos até a lâmpada arrefecer o suficiente.

#### *Procedimento*

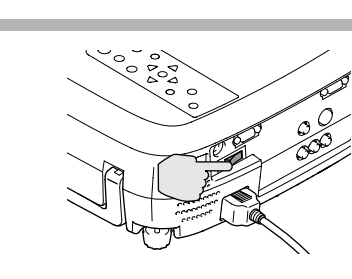

**1 1 1 1 Desligue o interruptor de**<br> **funcionamento principal situado na parte posterior do viedoprojector [\(pág.](#page-9-0) 8).**

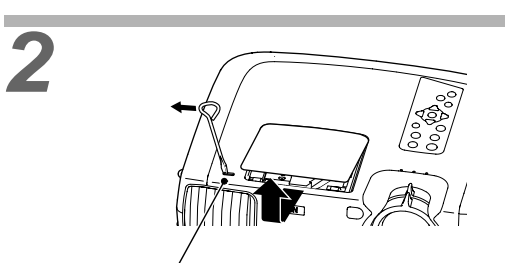

Fecho de abertura da tampa da lâmpada

#### *2* **Aguarde até que a lâmpada arrefeça e, em seguida, retire a tampa a lâmpada.**

Depois de o processo de arrefecimento terminar, é necessário cerca de trinta minutos até que a lâmpada arrefeça. Uilize a chave de parafusos fornecida com a lâmpada de substituição ou uma chave de parafusos com ponta achatada para fazer deslizar o fecho de abertura da tampa da lâmpada de forma a que a tampa levante. Segure na parte da tampa que ficou saliente e retire a tampa da lâmpada.

#### *3* **Desaperte os dois parafusos que fixam a lâmpada.**

Utilize a chave de parafusos fornecida com a lâmpada de substituição ou uma chave de parafusos Phillips para desapertar os dois parafusos que fixam a lâmpada no videoprojector.

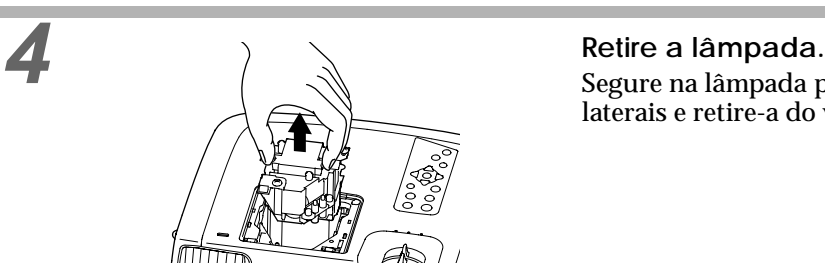

Segure na lâmpada pelas duas reentrâncias laterais e retire-a do videoprojector.

<span id="page-58-0"></span>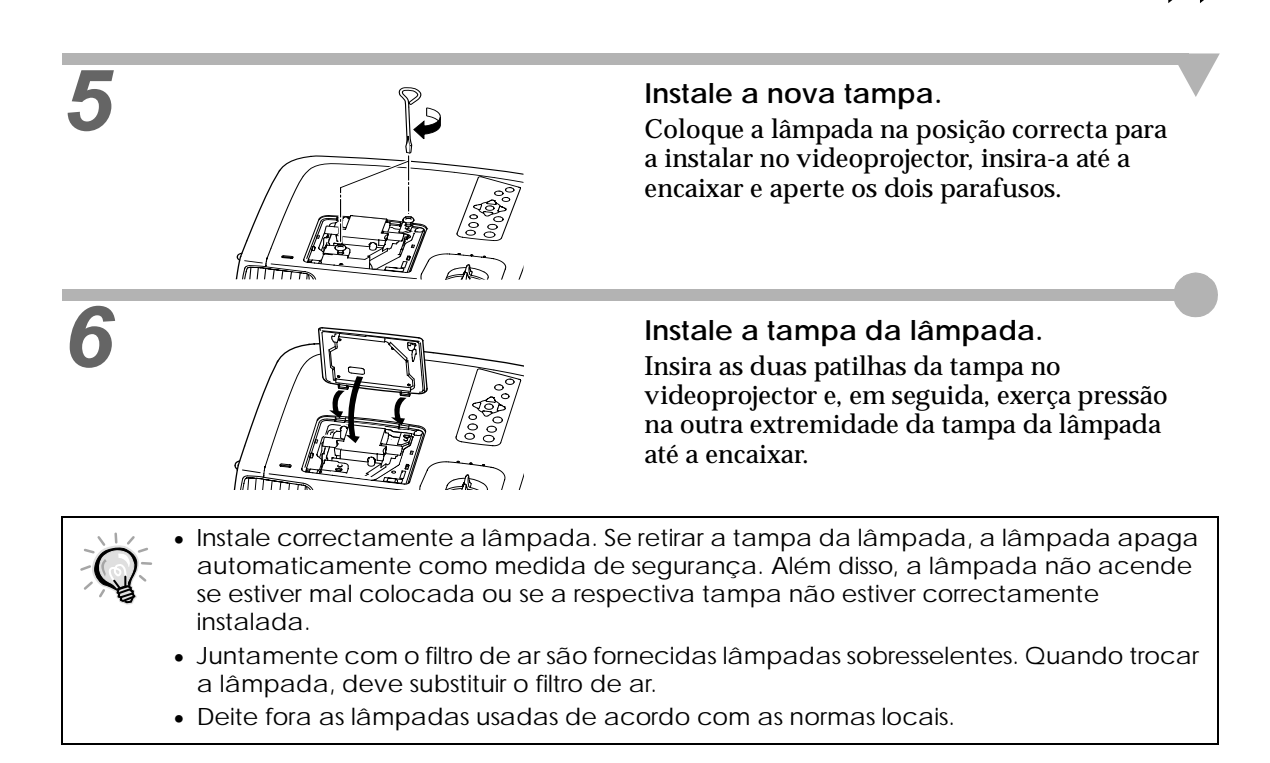

#### **Reiniciar a contagem do tempo de funcionamento da lâmpada**

O videoprojector possui um contador de origem que controla o tempo de funcionamento da lâmpada. Após um determinado tempo de funcionamento, aparecerá uma mensagem a indicar que deve substituir a lâmpada. Como tal, sempre que substituir a lâmpada, deve reiniciar o contador. Pode utilizar o menu do videoprojector para reiniciar o contador.

Não reinicie a contagem antes de substituir a lâmpada; caso contrário, o período de sustituição da lâmpada apresentado não será o correcto.

#### *Procedimento*

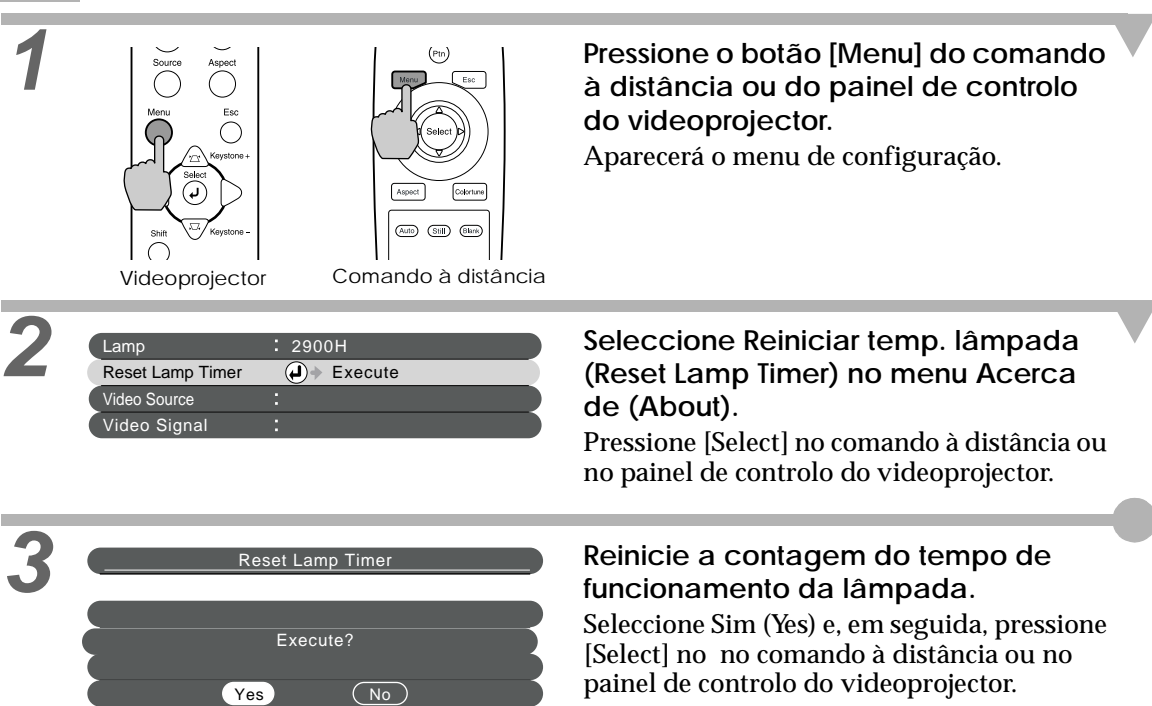

#### **Substituir o filtro de ar**

#### <span id="page-59-0"></span>*Procedimento*

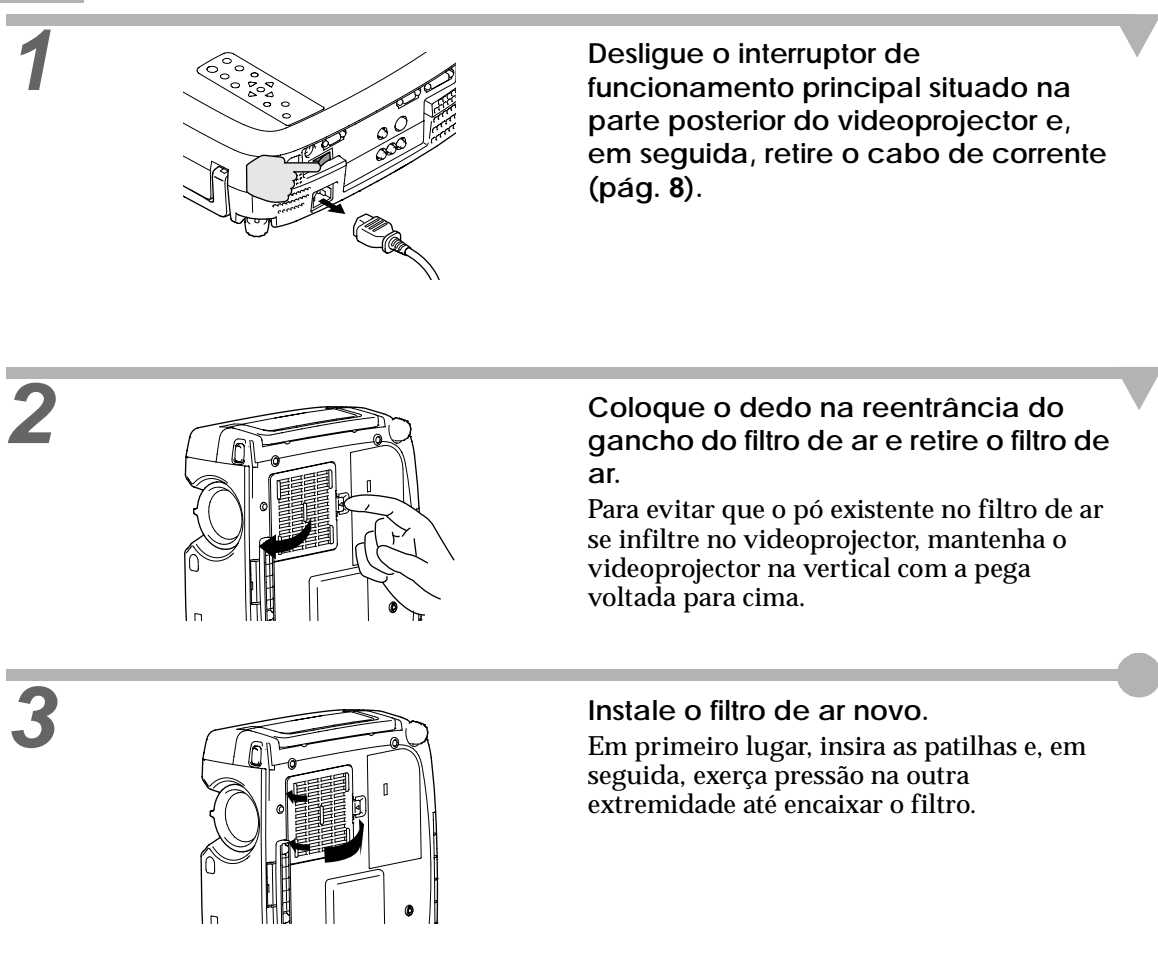

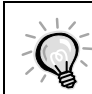

Deite fora os filtros de ar usados de acordo com as normas locais.

<span id="page-60-0"></span>Se necessário, pode adquirir os seguintes acessórios opcionais. Esta lista de acessórios opcionais data de Fevereiro de 2002. As informações relativas aos acessórios estão sujeitas a alterações sem aviso prévio.

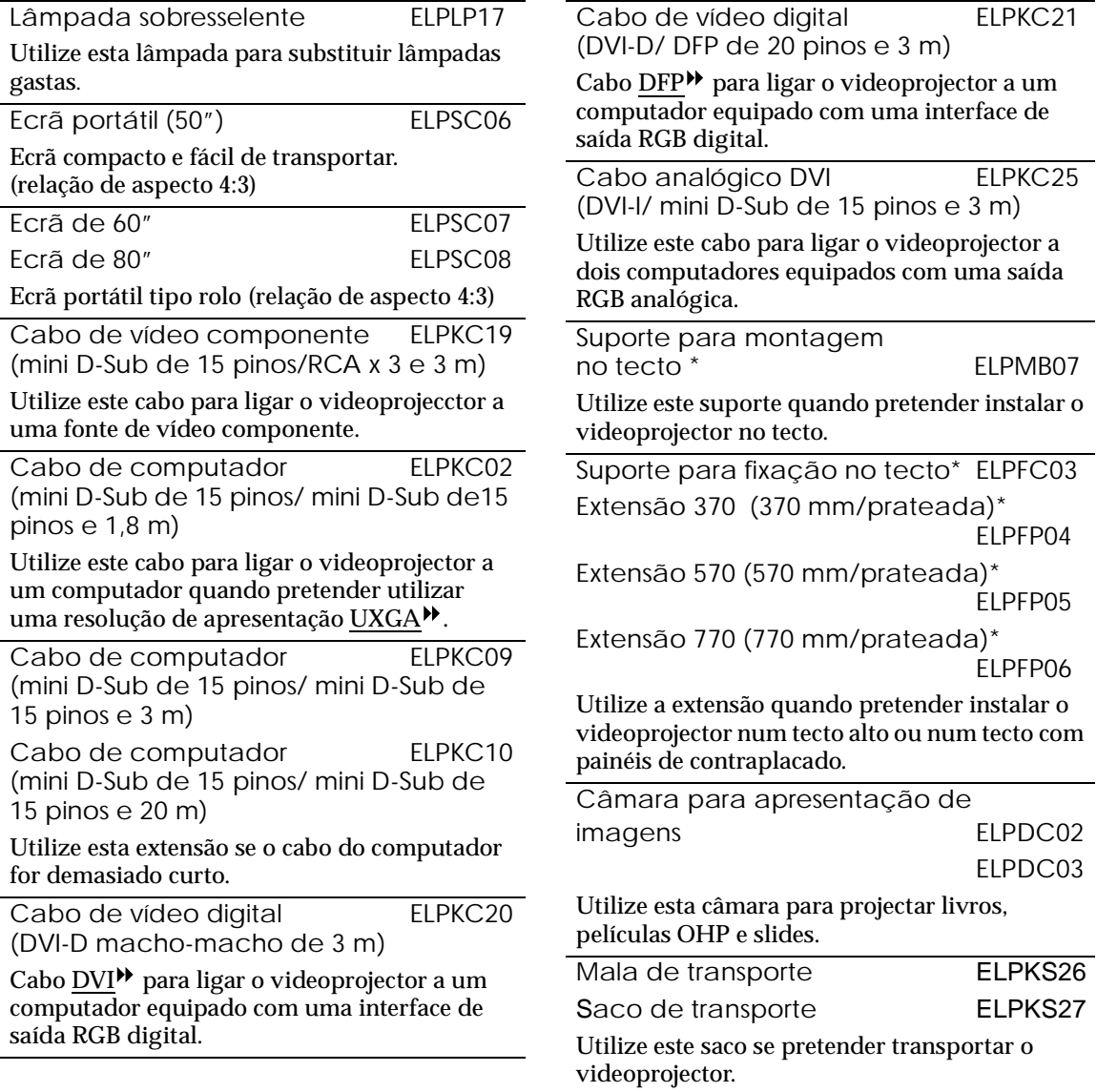

\* É necessário um método especial para suspender o videoprojector a partir do tecto. Se pretender suspender o videoprojector a partir do tecto, contacte o ponto de venda.

### <span id="page-61-0"></span>**Entrada de vídeo componente**

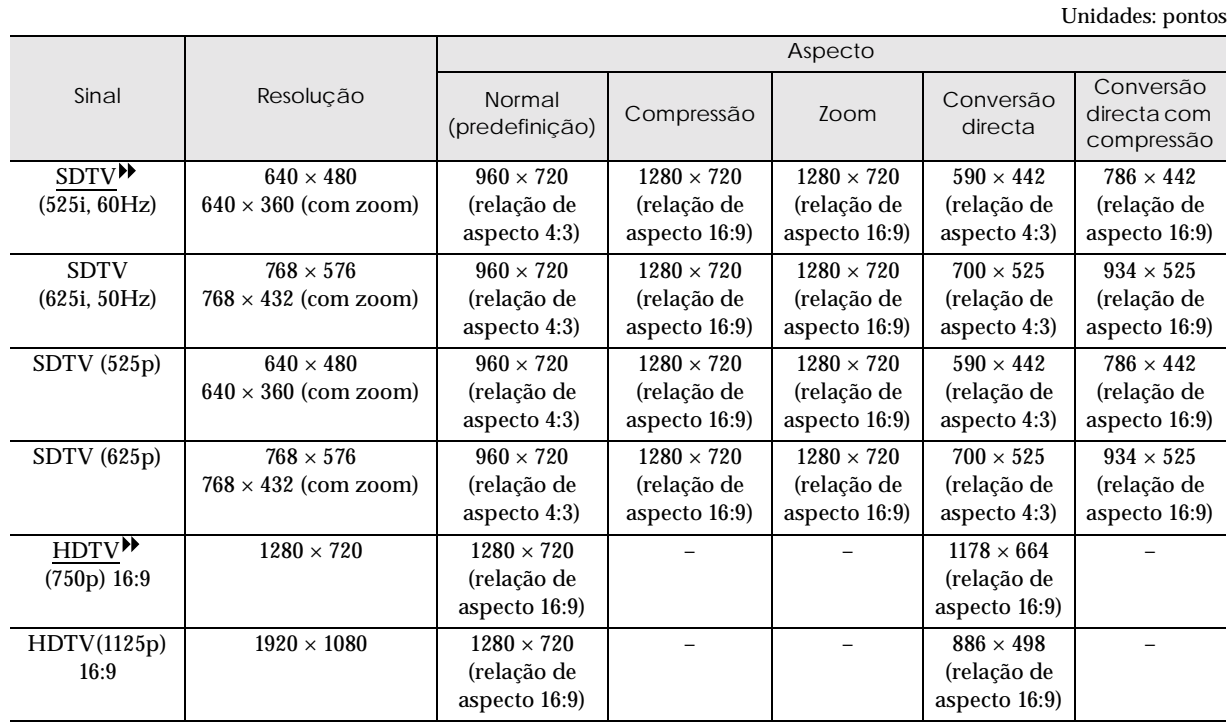

#### **Entrada de vídeo composto/ S-Vídeo**

#### Unidades: pontos

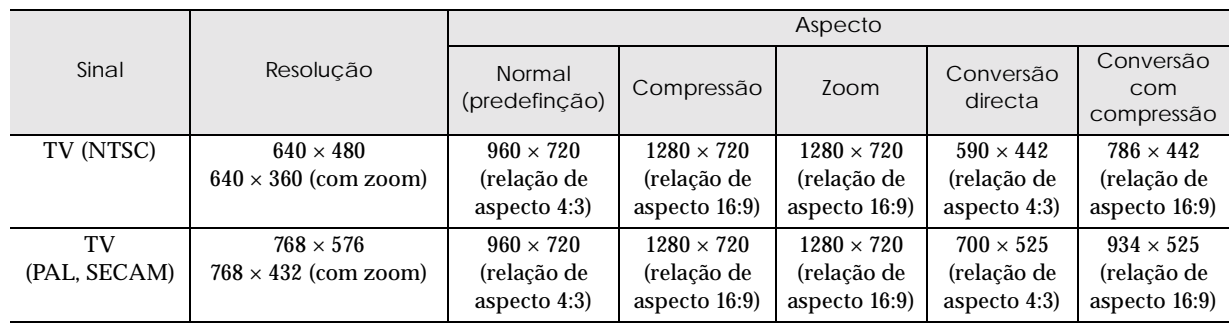

## <span id="page-62-0"></span>**Entrada RGB**

Unidades: pontos

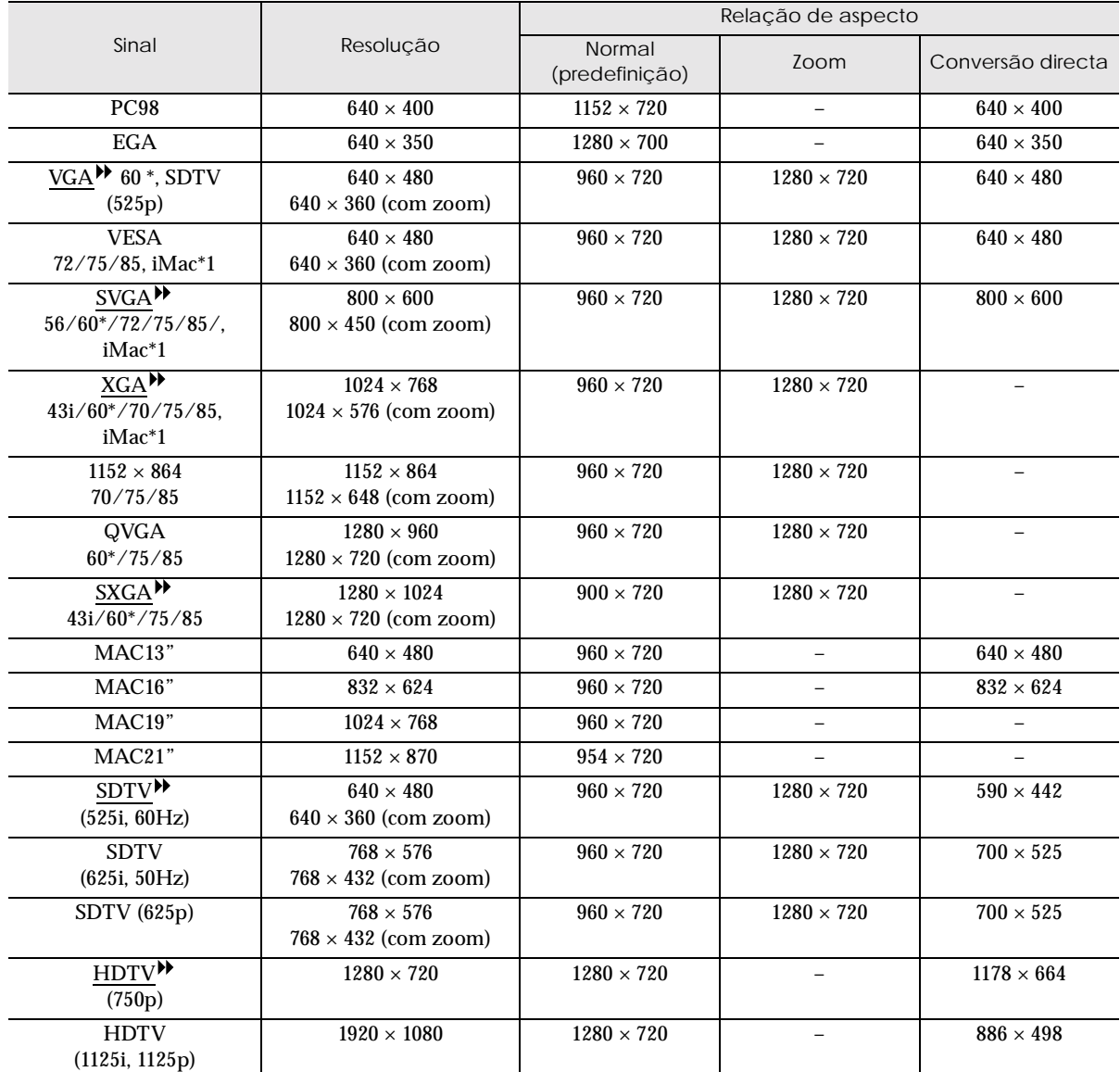

\* Indica as resoluções que são compatíveis com os formatos analógico e digital.

\*1 Não é possível efectuar esta ligação em modelos que não estejam equipados com uma porta de saída VGA.

<span id="page-63-0"></span>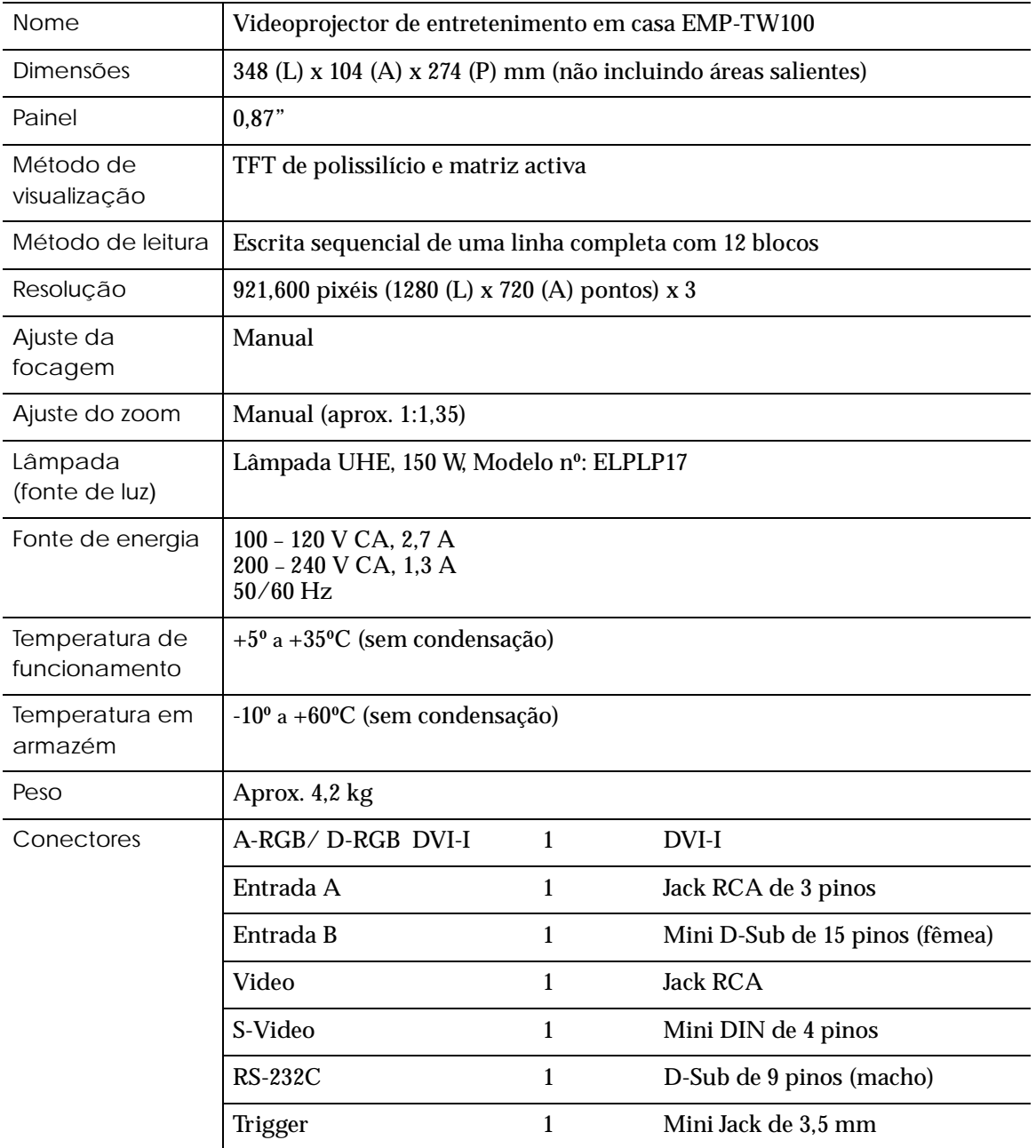

Normas de segurança

E.U.A UL1950 3<sup>ª</sup> Edição Canadá CSA C22.2 Nº 950 -95 (cUL) Comunidade europeia Directiva 73/23/CEE relativa à baixa voltagem IEC60950 2ª Edição, +Emd. 1, +Emd. 2, +Emd. 3, +Emd. 4

EMC

E.U.A FCC 47CFR Parte 15B Classe B (DoC) Canadá ICES-003 Classe B

Comunidade europeia

Directiva 89/336/CEE relativa à compatibilidade electromagnética (EMC) EN55022, 1998 Classe B EN55024, 1998 IEC61000-4-2, IEC61000-4-3, IEC61000-4-4, IEC61000-4-5, IEC61000-4-6, IEC61000-4-8, IEC61000-4-11, IEC61000-3-2, IEC61000-3-3

Austrália/Nova Zelândia AS/NZS 3548:1995, A1:1997, A2:1997 Classe B CISPR Pub.22:1993, A1:1995, A2:1996, Classe B

<span id="page-65-0"></span>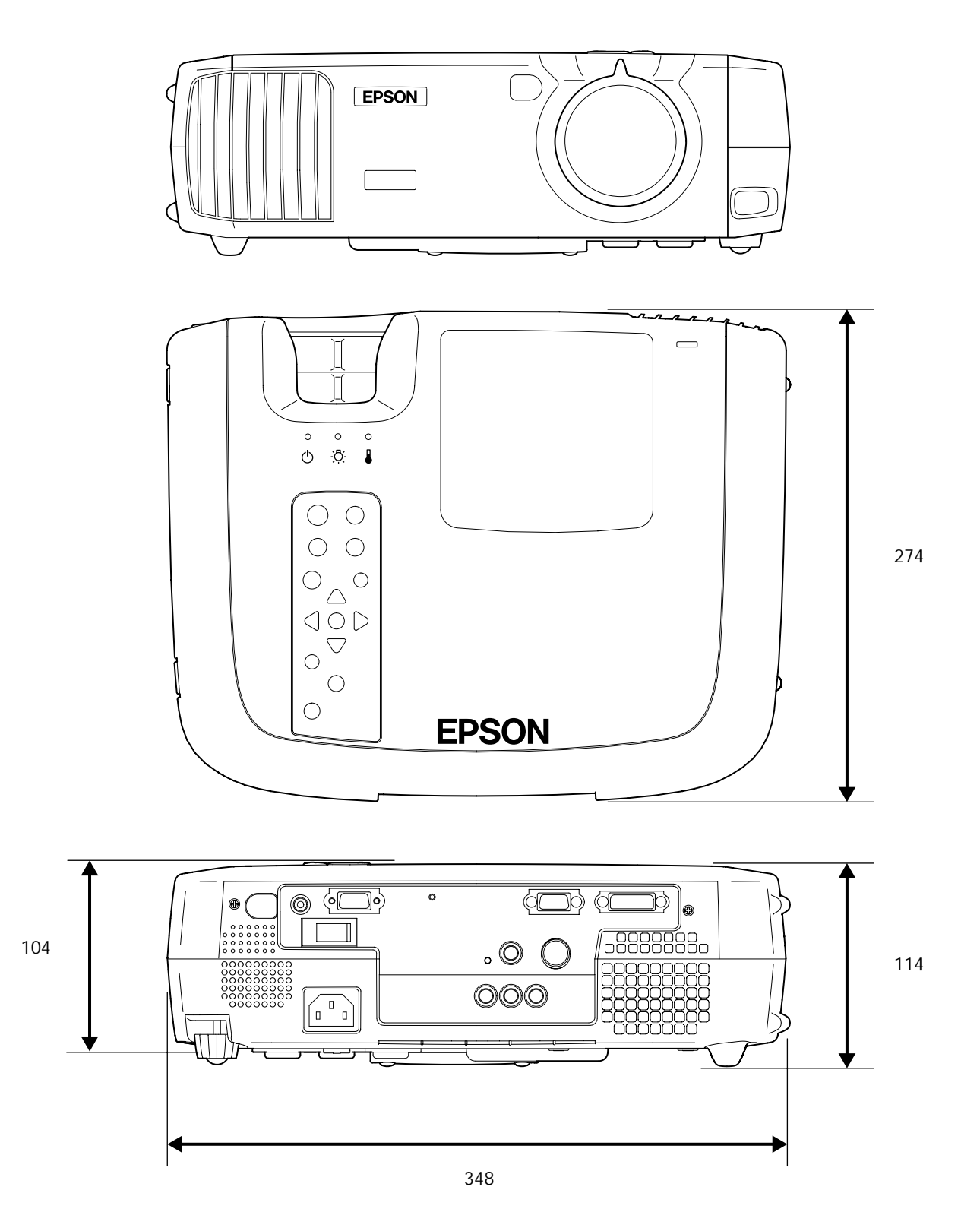

Unidade: mm

#### <span id="page-66-0"></span>**Painel frontal/superior**

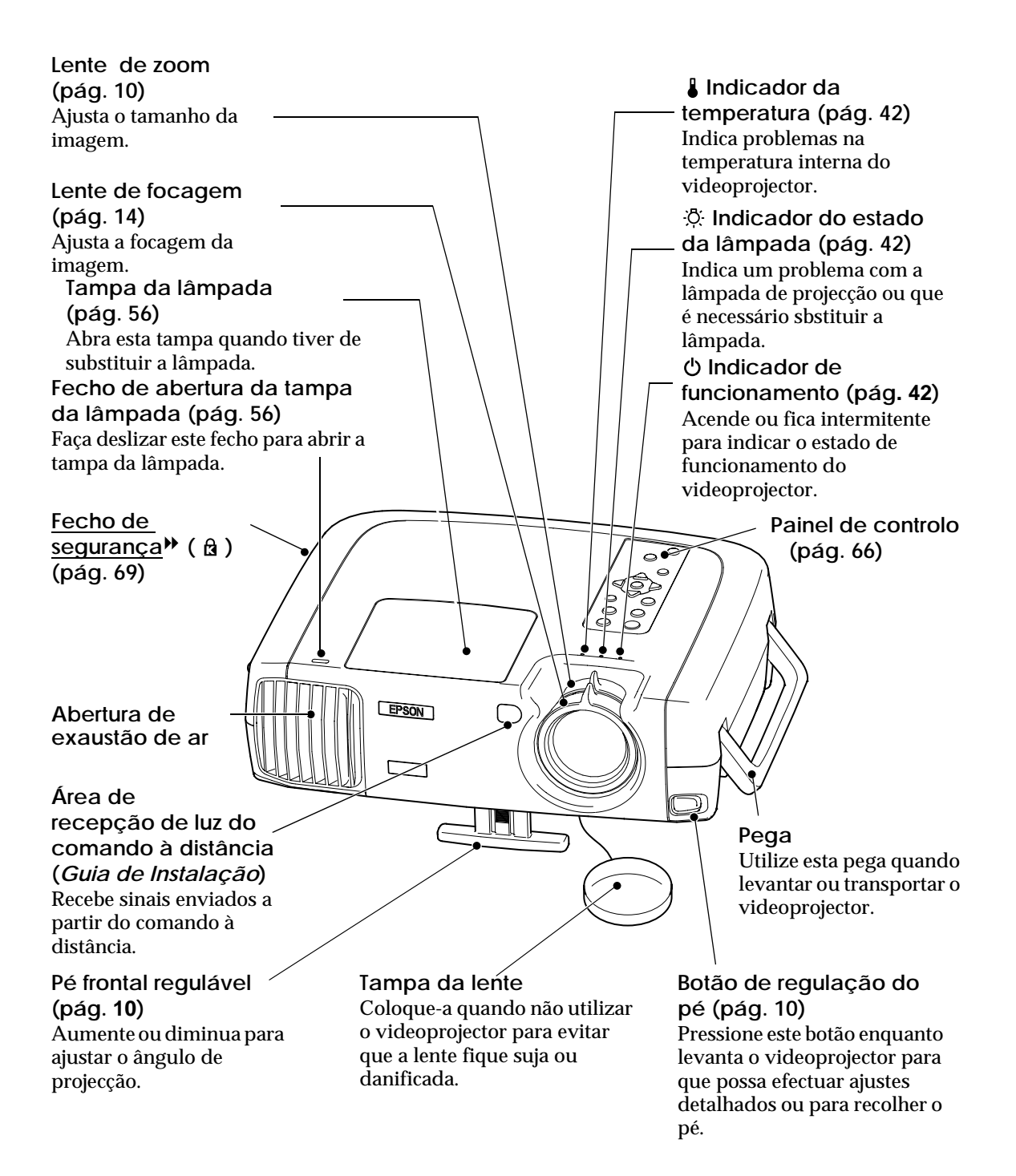

#### <span id="page-67-0"></span>**Painel de controlo**

**Botão [Power] ([pág. 6\)](#page-7-0)** Pressione para ligar e desligar o videoprojector.

**Botão [Source] [\(pág. 6](#page-7-0))** Sempre que pressionar a fonte de entrada alterna entre: Entrada A → Entrada B → S-Vídeo→D- $RGB \rightarrow A-RGB$ .

#### **Botão [Menu]**

**([pág. 20](#page-21-0))** Os menus de configuração ficam activados ou desactivados sempre que pressionar o botão [Menu] .

**Botões [Keystone] ([pág. 12](#page-13-0))** Pressione este botão para seleccionar um item do menu de configuração ou do menu de ajuda. Mantenha o botão [Shift] pressionado enquanto pressiona estes botões para corrigir a distorção *keystone* das imagens .

**Botão [Shift] [\(pág. 12](#page-13-0))** Este botão não funciona individualmente. Mantenha este botão pressionado enquanto pressiona o botão [Keystone +] ou [Keystone -] para corrigir a distorção *keystone* das imagens . **Botão [Colortune] ([pág. 14](#page-15-0))** Permite alternar entre o modo de cor Dinâmico  $\rightarrow$ Teatro  $\rightarrow$  Natural  $\rightarrow$ 

PC → sRGB<sup>→</sup> sempre que pressionar este botão.

**Botão [Help] ([pág. 41](#page-42-0))** Apresenta o menu de ajuda interactiva que é útil se ocorrer algum problema.

**Botão [Aspect] ([pág. 15](#page-16-0))** Permite seleccionar a relação de aspecto<sup>»</sup> das imagens projectadas de entre cinco definições. A relação de aspecto alterna entre Normal → Squeeze → Zoom  $\rightarrow$  Through  $\rightarrow$ Squeeze Through sempre qu e pressionar este botão.

**Botão [Esc] ([pág. 21](#page-22-0), [41](#page-42-0))** Se pressionar [Esc] enquanto estiver a visualizar um menu de configuração ou a ajuda interactiva, aparecerá o ecrã ou o menu anterior.

#### **Botão [Select] ([pág. 20](#page-21-0), [22,](#page-23-0) [41](#page-42-0))**

Help

 $\widetilde{\mathcal{D}}$ 

Esc  $\bigcap$ Keystone-ים'

 $\left(\mathbf{r}\right)$ <u>,ন,</u>

**Pattern** 

 $\bm{\widehat{\bullet}}$ 

Colortune

්ර

Apresenta o menu em linha. Se pressionar o botão [Select] enquanto estiver a visualizar um menu de configuração ou a ajuda interactiva, seleccion a o item de menu e avança para o seguinte.

**2 2)** Estes botões permitem seleccionar os valores de ajuste dos menus de configuração e da ajuda interactiva.

**Botão [ Pattern] ([pág.](#page-14-0) 1 3)** Projecta um padrão de teste para ajustar a imagem. O padrão de teste permite alternar entre Padrão quadriculado → Padrão de níveis de cinzento → Sem padrão sempre que **Botões √ e ▷ ([pág.](#page-23-0)**<br>Estes botões permitem<br>seleccionar os valores c<br>ajuste dos menus de<br>configuração e da ajuda<br>interactiva.<br>**Botão [Pattern] (pág.**<br>Projecta um padrão de t<br>para ajustar a imagem.<br>O padrão de teste perm<br>al

#### <span id="page-68-0"></span>**Parte posterior**

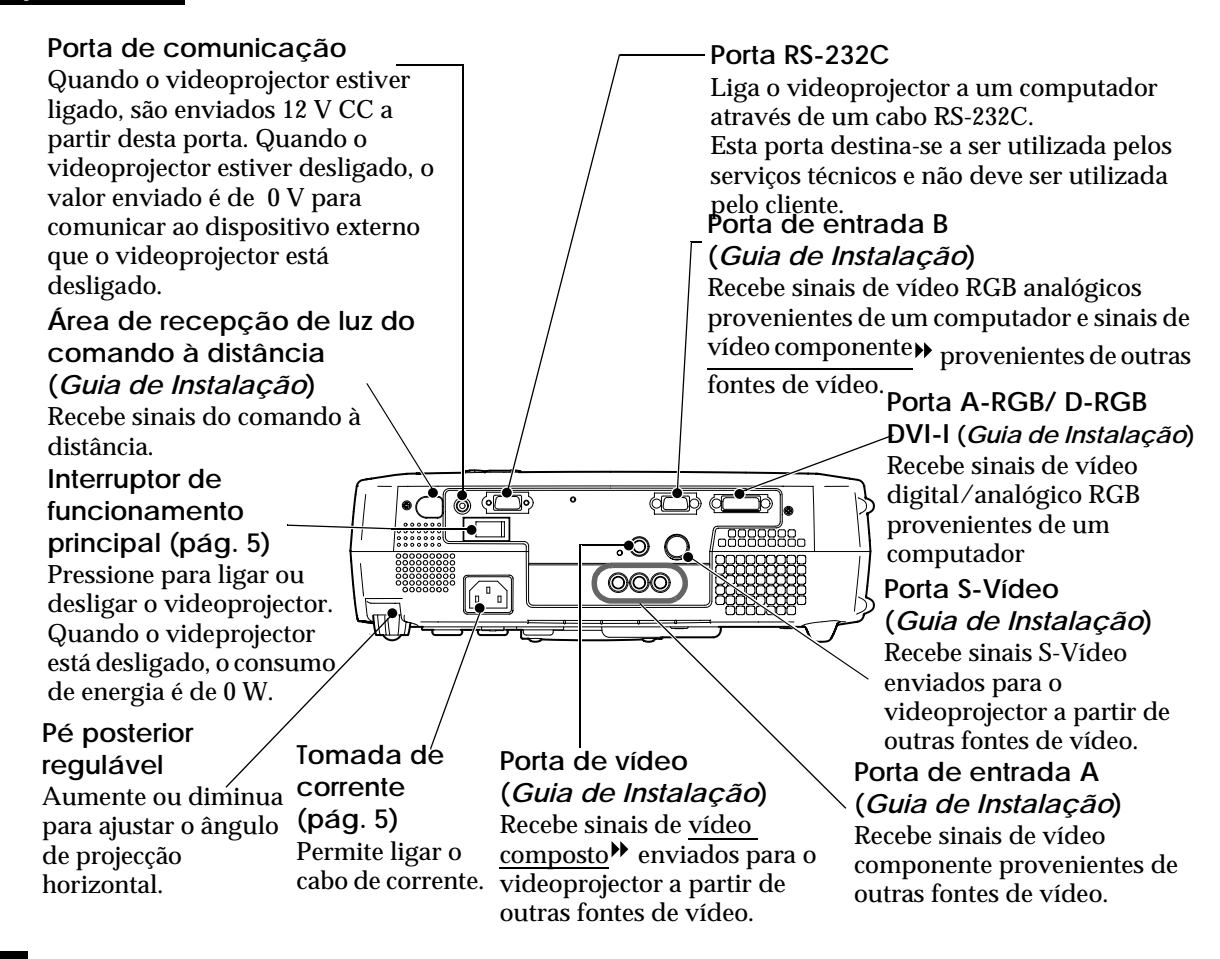

**Base**

**Pé frontal regulável**

**Filtro de ar (abertura para entrada de ar) [\(pág. 54](#page-55-0), [58](#page-59-0))**

Impede a entrada de pó e de outras partículas estranhas no videoprojector. Quando trocar a lâmpada, substitua também o filtro.

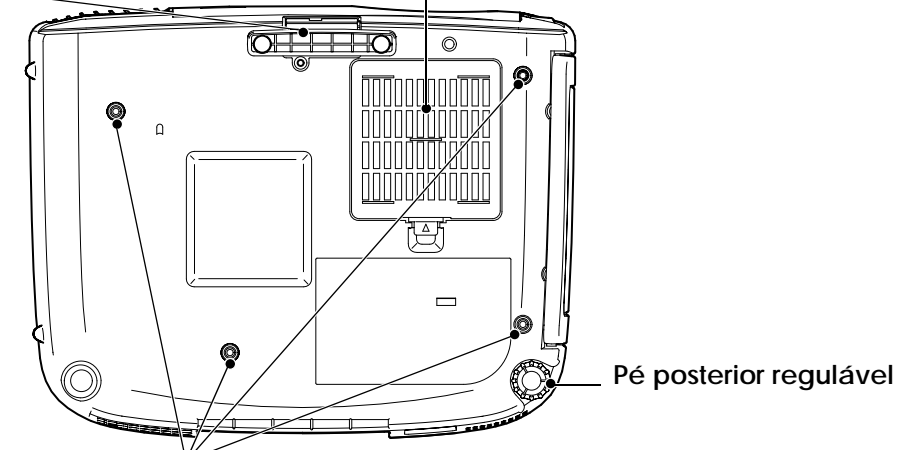

**Orifícios para instalação do suporte para montagem no tecto (4 pontos) ([pág. 59](#page-60-0),** *Guia de Instalação***)**

Instale aqui o suporte para montagem no tecto quando pretender suspender o videoprojector a partir do tecto.

#### <span id="page-69-0"></span>**Comando à distância**

#### **Botão de iluminação (***Guia de Instalação***)** Os botões [Power], [Pattern], [Menu], [Esc], [Aspect] e

[Colortune] acendem durante 10 segundos sempre que pressionar este botão.

**Botão [Menu] [\(pág. 20\)](#page-21-0)** Os menus de configuração ficam activados ou desactivados sempre que pressionar o botão [Menu].

#### **Botão [Aspect] [\(pág. 15](#page-16-0))**

Permite seleccionar a relação de aspecto<sup>\*\*</sup> das imagens projectadas de entre cinco definições. A relação de aspecto alterna entre Normal → Compressão → Zoom → Conversão directa → Conversão directa com compressão sempre que pressionar este botão.

#### **Botão [Auto] [\(pág. 18](#page-19-0))**

Ajusta automaticamente as imagens do computador para obter imagens optimizadas.

#### **Botão [Still]**

A reprodução de imagens é interrompida e retomada sempre que pressionar o botão [Still]. No entanto, a reprodução de vídeo e áudio continua apesar de as imagens em movimento pararem; como tal, a reprodução de imagens não começa exactamente no ponto em que foi interrompida.

#### **Botão [Input] [\(pág. 6](#page-7-0))**

- [S-Video] : Muda a entrada de vídeo para a fonte ligada à porta S-Vídeo.
- [Video] : Muda a entrada de vídeo para a fonte ligada à porta de vídeo.
- [A] : Muda a entrada de vídeo para a fonte ligada à porta de entrada A.
- [B] : Muda a entrada de vídeo para a fonte ligada à porta de entrada B.
- [D-RGB] : Muda a entrada de vídeo para a fonte ligada à porta D-RGB.
- [A-RGB] : Muda a entrada de vídeo para a fonte ligada à porta A-RGB.

**Área de emissão de luz do comando à distância (***Guia de Instalação)* Envia sinais infravermelhos do

comando à distância.

 $(\ast)$ 

**S**ispect

 $\overline{\mathsf{deo}}$ 

 $\sqrt{4}$  $\sqrt{5}$  $\sqrt{6}$ 

 $(\overline{Ptn})$ 

Selec

(Auto) (Still) (Blank)

**EPSON** 

 $(A)$   $(D+RGB)$ 

 $\sqrt{2}$ 

Esc

Colortune

#### **Botão [Pattern] [\(pág. 13](#page-14-0))**

Projecta um padrão de teste para ajustar a imagem. O padrão permite alternar entre Padrão quadriculado → Padrão de níveis de cinzento → Sem padrão sempre que pressionar este botão.

**Botão [Power] [\(pág. 6](#page-7-0))** Pressione para ligar e desligar o videoprojector.

**Botão [Esc] [\(pág. 21,](#page-22-0) [41\)](#page-42-0)** Se pressionar [Esc] enquanto estiver a visualizar um menu de configuração ou a ajuda interactiva, aparecerá o ecrã ou menu anterior.

**Botão [Select] ([pág. 20](#page-21-0), [22](#page-23-0), [41](#page-42-0))** Pressione para visualizar o menu em linha. Quando visualizar um menu de configuração ou a ajuda interactiva, desloque o botão [Select] para cima, para baixo, para a esquerda ou para a direita para seleccionar os itens de menu e pressione o botão [Select] para seleccionar o item de menu e avançar para o item seguinte.

**Botão [Colortune] [\(pág. 14](#page-15-0))** Permite alternar entre o modo de cor Dinâmico → Teatro → Natural  $\rightarrow PC \rightarrow \underline{sRGB}$  sempre que pressionar este botão.

**Botão [Blank] ([pág. 35](#page-36-0))** As imagens projectadas e as gravações áudio são reproduzidas e interrompidas sempre que pressionar o botão [Blank]. Quando as imagens e gravações áudio forem interrompidas, o ecrã aparece de acordo com a definição efectuada através do comando "Em branco" no menu de configuração. No entanto, a reprodução de vídeo e áudio continua apesar de as imagens em movimento pararem; como tal, a reprodução de imagens não começa exactamente no ponto em que foi interrompida.

**Botões [Memory] ([pág. 25](#page-26-0))** Repõe as predefinições que foram guardadas através do comando "Memória" do menu "Vídeo" e ajusta as imagens que estão a ser projectadas.

**Botão [Help] [\(pág. 41](#page-42-0))** Apresenta o menu de ajuda interactiva que é útil se ocorrer algum problema

<span id="page-70-0"></span>Em seguida é apresentada a explicação de alguns termos utilizados ao longo deste guia que pode não conhecer ou que não foram explicados no manual. Poderá obter mais informações consultando outras publicações disponíveis no mercado.

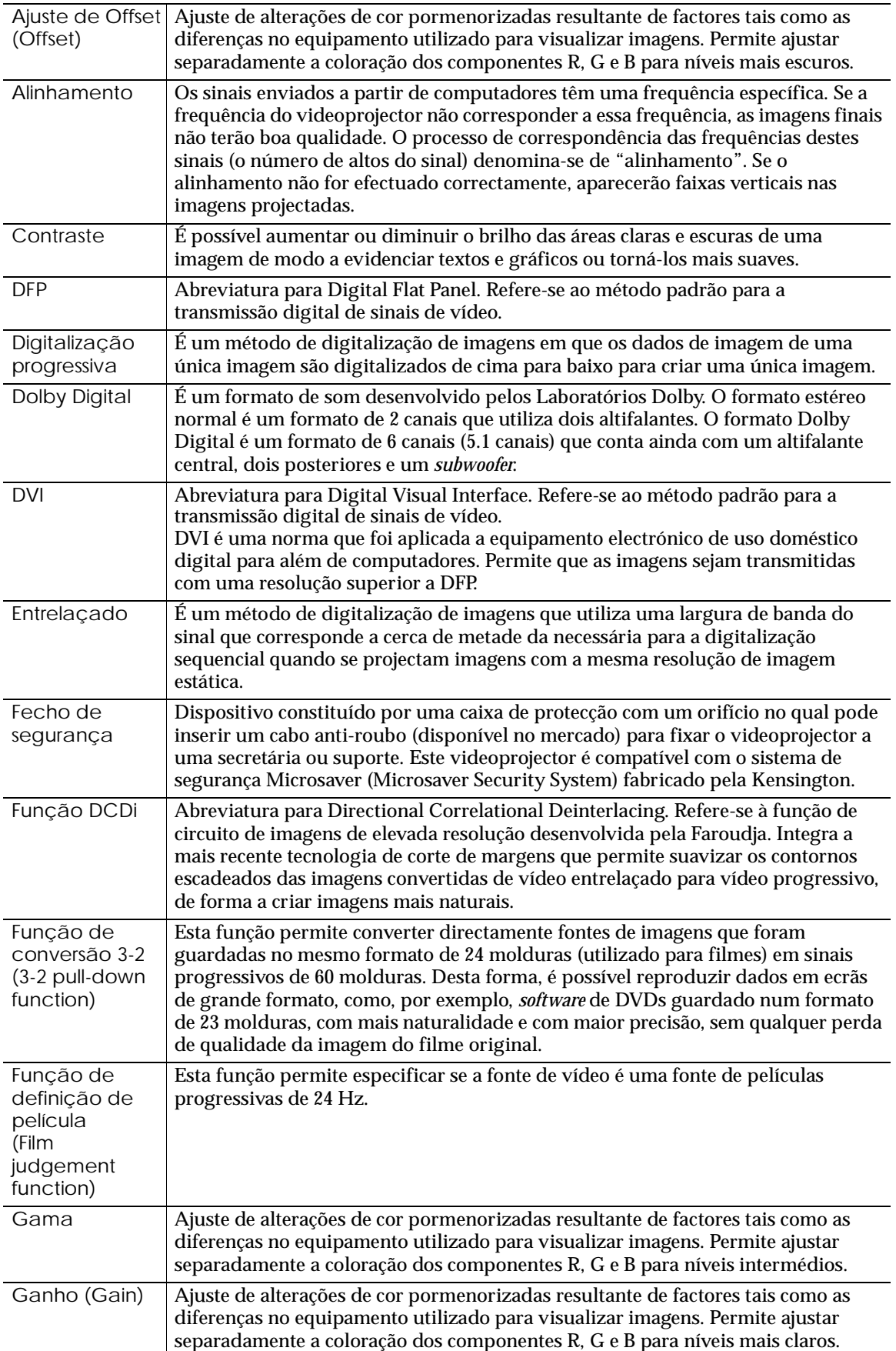

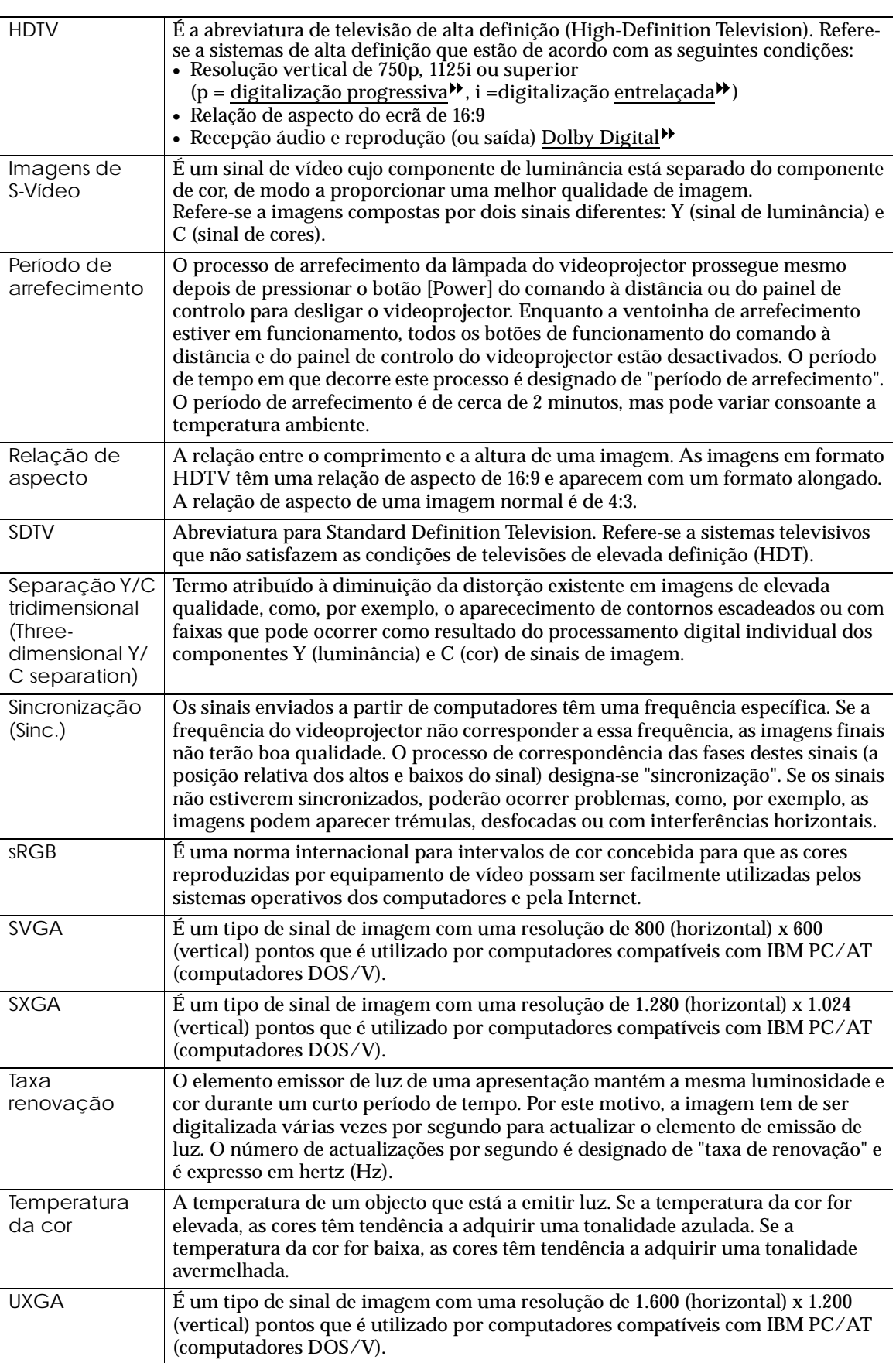
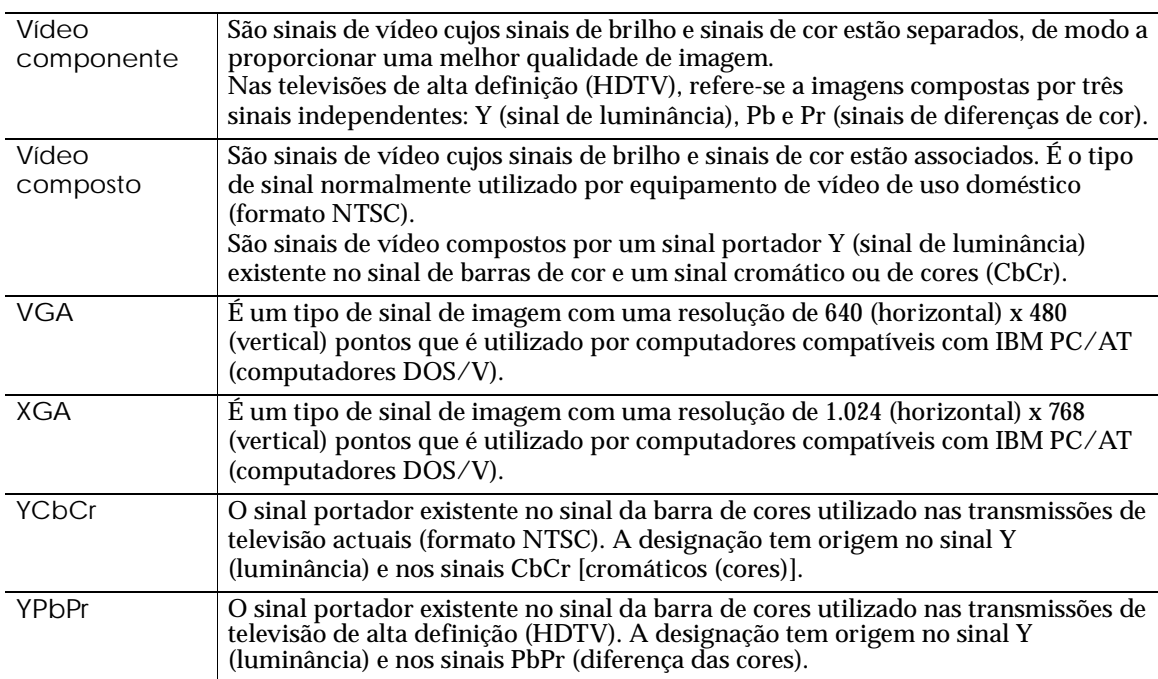

## **DECLARAÇÃO de CONFORMIDADE**

De acordo com a norma 47CFR, Parte 2 e 15 para Computadores Pessoais e Periféricos de Classe B e/ou Processadores e Fontes de Energia utilizados com Computadores Pessoais de Classe B

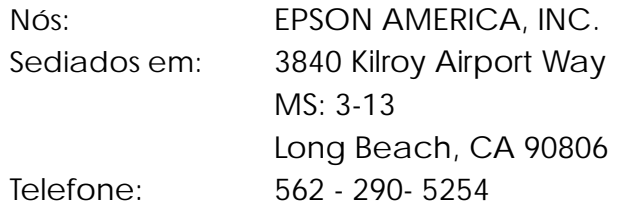

Declaramos que este produto está em conformidade com as normas 47 CFR, Parte 2 e 15 das leis FCC como um dispositivo digital de Classe B. Cada produto comercializado é idêntico à unidade correspondente testada e é compatível com as normas. Os registos mantidos continuam a reflectir que o equipamento produzido está dentro dos limites de variações aceites, tendo em conta a quantidade produzida e testada segundo uma base estatística e de acordo com as exigências da norma 47CFR 2.909. O funcionamento está sujeito a duas condições: (1) este dispositivo não pode provocar interferências prejudiciais e (2) este dispositivo tem de aceitar qualquer interferência recebida, inclusive interferências que possam provocar um funcionamento indesejado.

Designação comercial:EPSON

Tipo: Videoprojector

Modelo: EMP-TW100 / ELP-TW100

## **Declaração de conformidade FCC Para utilizadores dos Estados Unidos**

Este equipamento foi testado e considerado em conformidade com os limites para um dispositivo digital de Classe B, de acordo com a Parte 15 das Regras FCC. Estes limites visam proporcionar uma protecção razoável contra interferências nocivas em instalações domésticas. Este equipamento gera, utiliza e pode irradiar radiofrequências. Se o equipamento não for instalado e utilizado de acordo com as instruções, poderá causar interferências que prejudiquem a recepção do sinal de televisão ou de rádio. No entanto, não é possível garantir que tais interferências não possam ocorrer em casos pontuais. Se este equipamento estiver a causar interferências na recepção do sinal de rádio e televisão, o que pode verificar se ligar e desligar o equipamento, tente solucionar o problema de uma das seguintes formas.

- Mude a orientação ou a posição da antena receptora.
- Aumente a distância entre o equipamento e o receptor.
- Ligue o equipamento a uma tomada de um circuito diferente do da tomada à qual o receptor está ligado.
- Contacte o fornecedor ou um técnico de rádio/televisão qualificado.

## **ATENÇÃO**

Se ligar um cabo de interface não blindado a este equipamento, invalidará a Certificação ou Declaração FCC deste dispositivo e os níveis de interferências poderão exceder os limites estabelecidos pela norma FCC para este equipamento. É da responsabilidade do utilizador a aquisição e utilização de um cabo de interface blindado juntamente com este dispositivo. Se este equipamento possuir mais do que um conector para interface, não deixe os cabos ligados a interfaces que não está a utilizar. Se efectuar alterações não aprovadas pelo fabricante, pode perder o direito de utilização do equipamento.

Todos os direitos reservados. Esta publicação não pode ser integral ou parcialmente reproduzida, arquivada nem transmitida por qualquer processo electrónico, mecânico, fotocópia, gravação ou outro, sem a prévia autorização por escrito da SEIKO EPSON CORPORATION que não assume qualquer responsabilidade de patente no que respeita ao uso das informações aqui contidas. Uma vez que foram tomadas todas as precauções na elaboração deste manual, a SEIKO EPSON CORPORATION não se responsabiliza por quaisquer danos resultantes do uso das informações aqui contidas.

O comprador deste produto ou terceiros não podem responsabilizar a SEIKO EPSON CORPORATION ou as suas filiais por quaisquer danos, perdas, custos ou despesas incorridos por ele ou por terceiros, resultantes de acidentes, abusos ou má utilização do produto, de modificações não autorizadas, reparações ou alterações do produto, ou que resultem ainda da inobservância estrita das instruções de utilização e de manutenção estabelecidas pela SEIKO EPSON CORPORATION.

A SEIKO EPSON CORPORATION não se responsabiliza por quaisquer avarias ou problemas provocados pela utilização de opções ou produtos não reconhecidos como sendo produtos genuínos EPSON ou produtos aprovados pela SEIKO EPSON CORPORATION.

EPSON é uma marca registada e PowerLite é uma designação comercial da SEIKO EPSON CORPORATION.

**Aviso**: As seguintes designações comerciais e marcas registadas são propriedade das respectivas empresas e são referidas ao longo deste manual com uma finalidade meramente informativa.

- •EPSON/Seiko Epson Corp.
- •Macintosh, PowerBook/Apple Computer Inc.
- •IBM/International Business Machine Corp.
- •Windows/Microsoft Corp.
- Sage Inc., 2001. Todos os direitos reservados. DCDI é uma marca registada da divisão empresarial Faroudja da Sage Inc.

Todos os outros nomes de produtos referidos ao longo do manual têm uma finalidade meramente informativa, podendo ser designações comerciais das respectivas empresas. A EPSON não detém quaisquer direitos sobre essas marcas.

## **EPSON®**